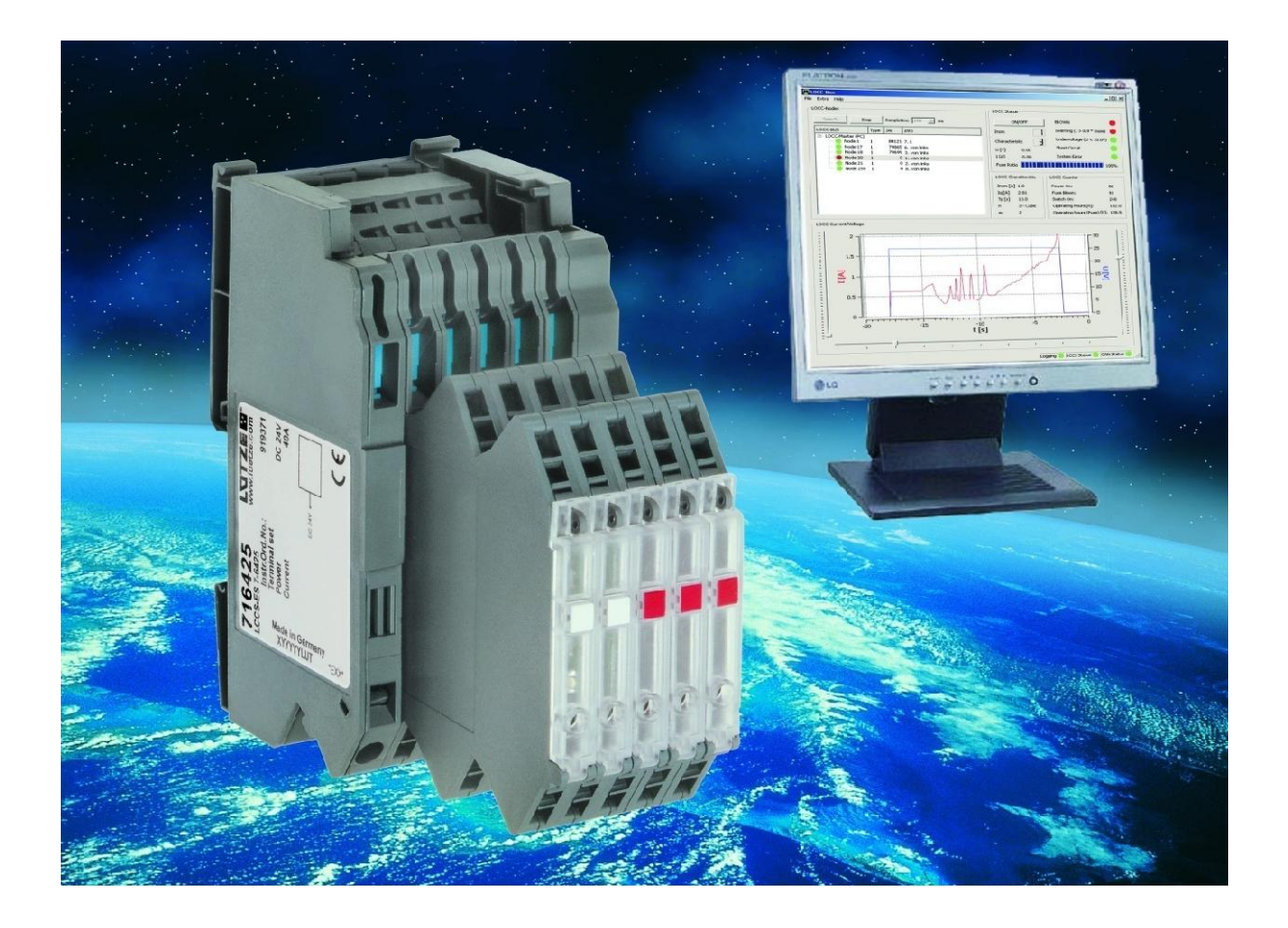

**Automation Solutions** User Manual

# LOCC-Box-Net – LOCC-Pads

Description of LOCC-Box-Net, Software LOCC-Pads, Components (Gateway) and Accessories.

Version 1.31

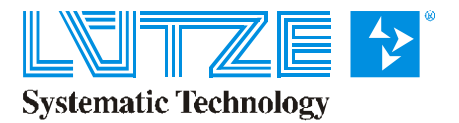

#### User Manual LOCC-Box-Net, LOCC-Pads

The user manual is part of the product and contains important information about the handling and the safety. To avoid hazardous situations read the manual before installing the product and using it. Lütze reserves the right to change its products in the interest of technical progress. These alterations need not to be documented in every case.

This manual and the contained information have been arranged with the utmost care. The Friedrich Lütze GmbH disclaims liability for literal mistakes and other errors or resulted damages. The named brands and product names in this document are trademarks or registered trademarks by title holder.

Copyright 2011 by Friedrich Lütze GmbH All rights reserved.

Friedrich Lütze GmbH Post office box 1224 D-71366 Weinstadt - Großheppach **Germany** 

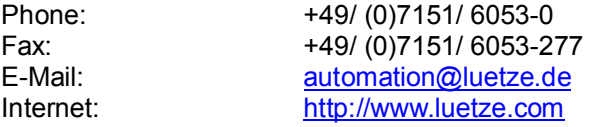

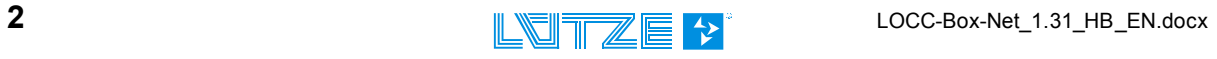

# **Content**

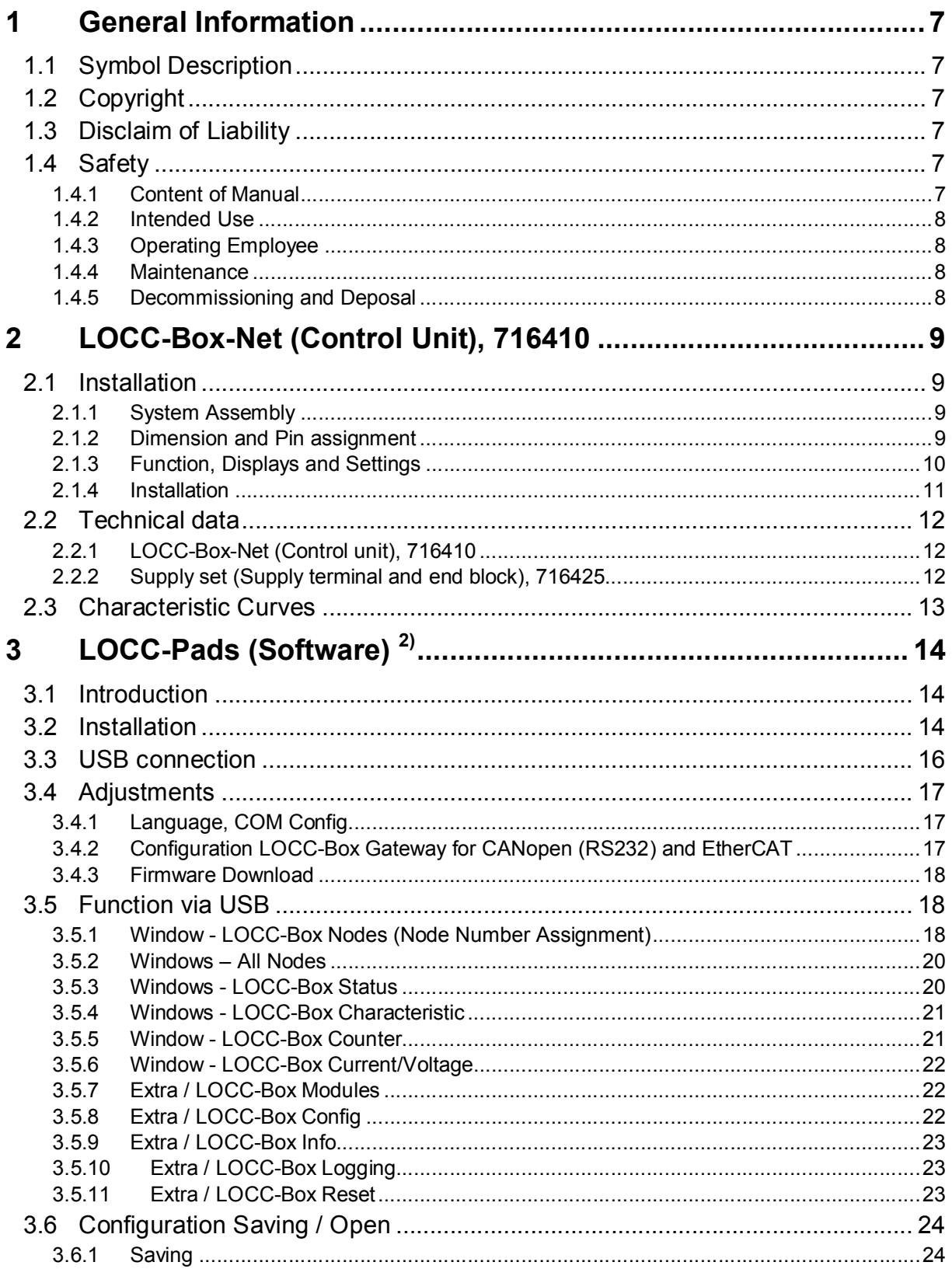

LUTZE Y

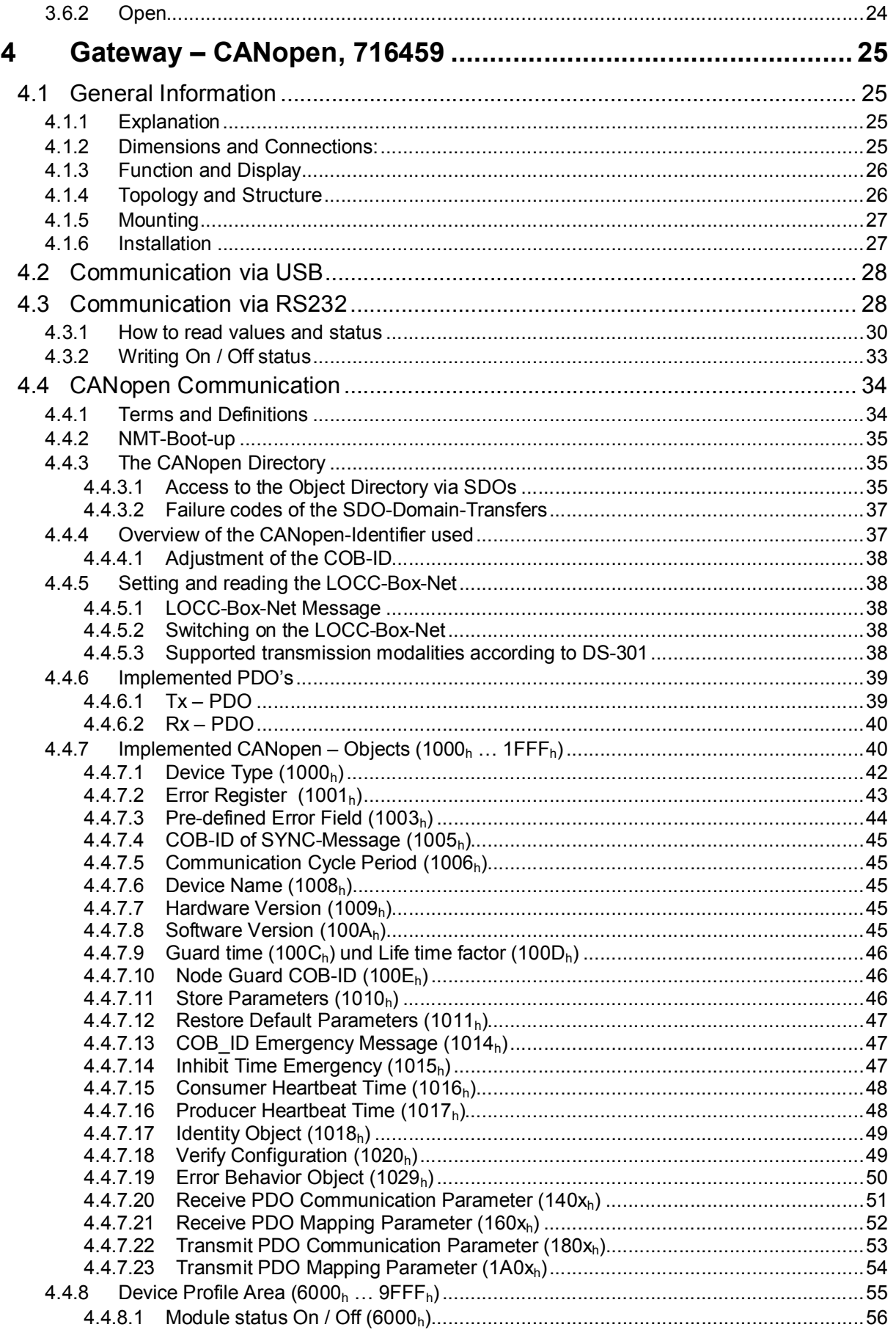

## **User Manual LOCC-Box, LOCC-Pads**

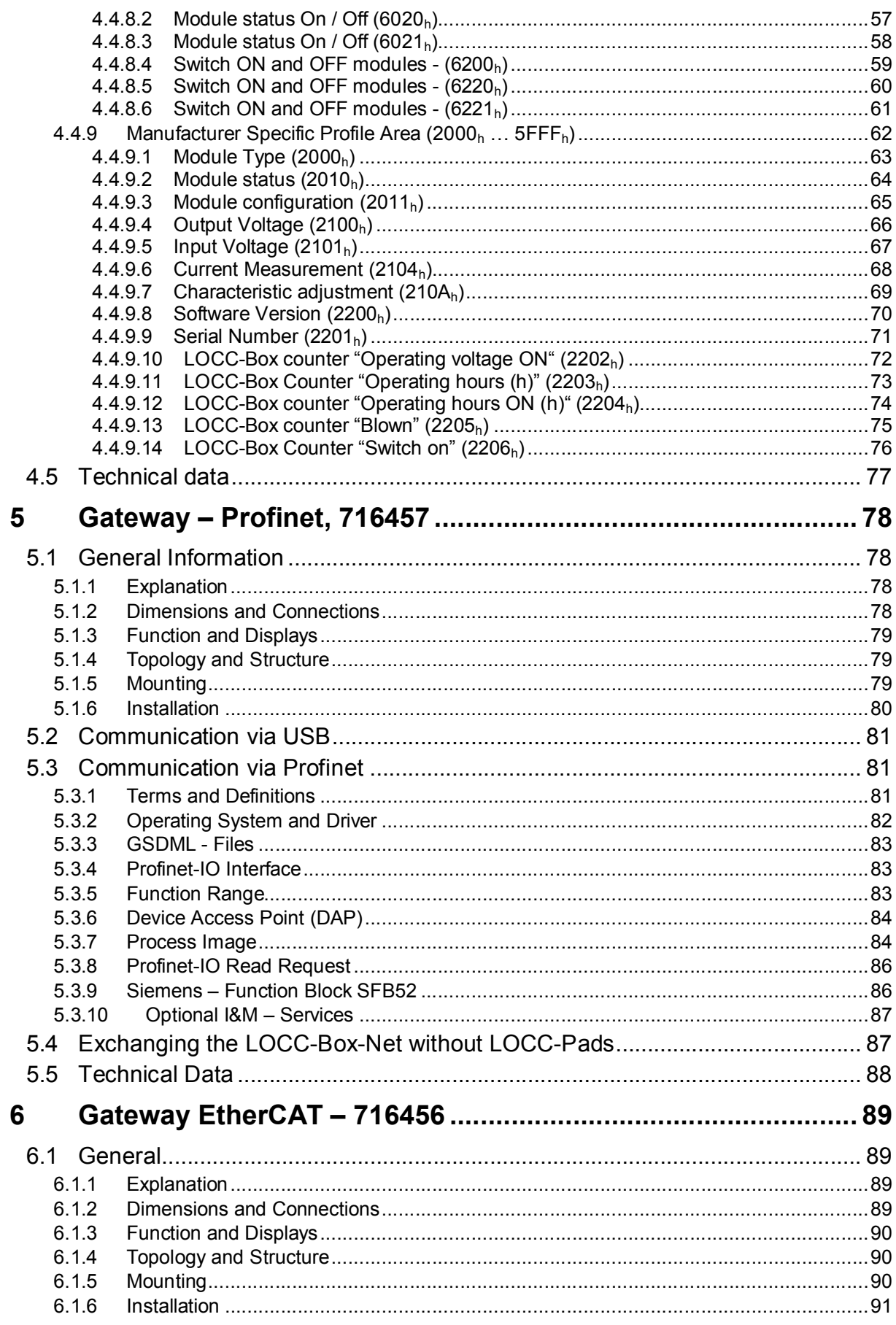

LUTZE P

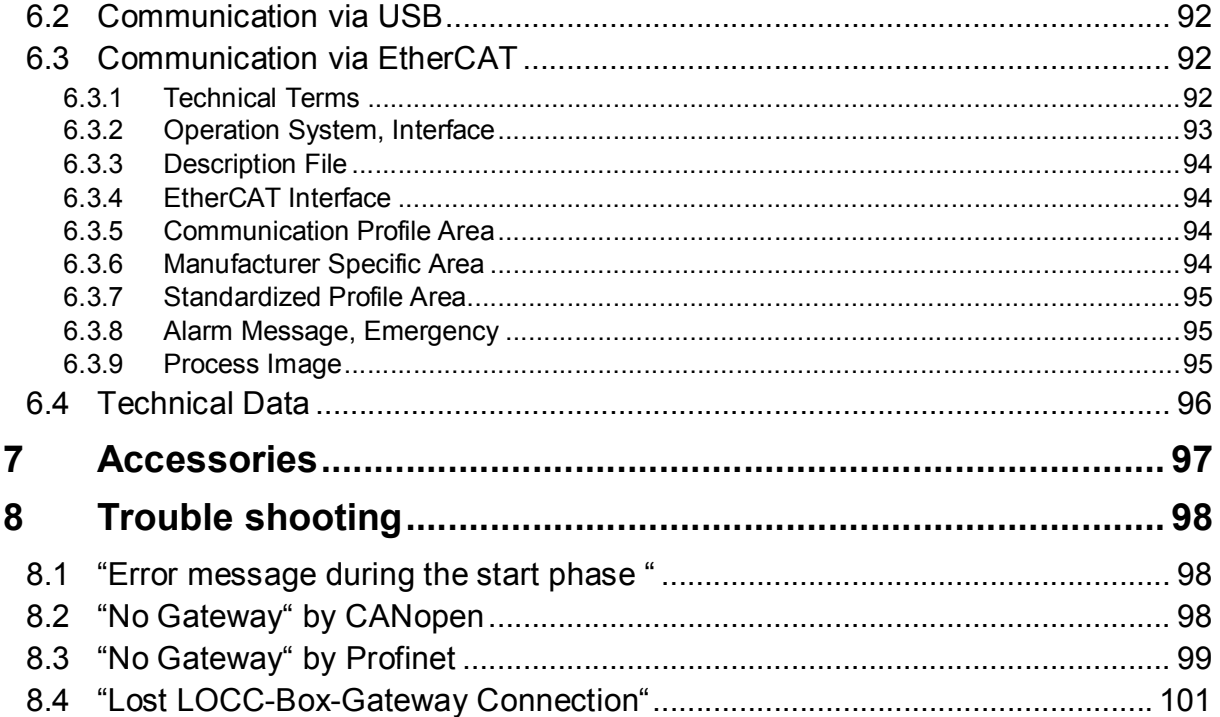

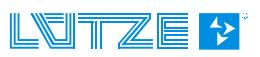

# <span id="page-6-0"></span>1 General Information

## 1.1 Symbol Description

The manual contains several safety messages. Each safety message contains a defined signal word and a color. The color and the word are referring to an alert level. There are 4 levels. The safety messages point out hazardous situations and give information to avoid those.

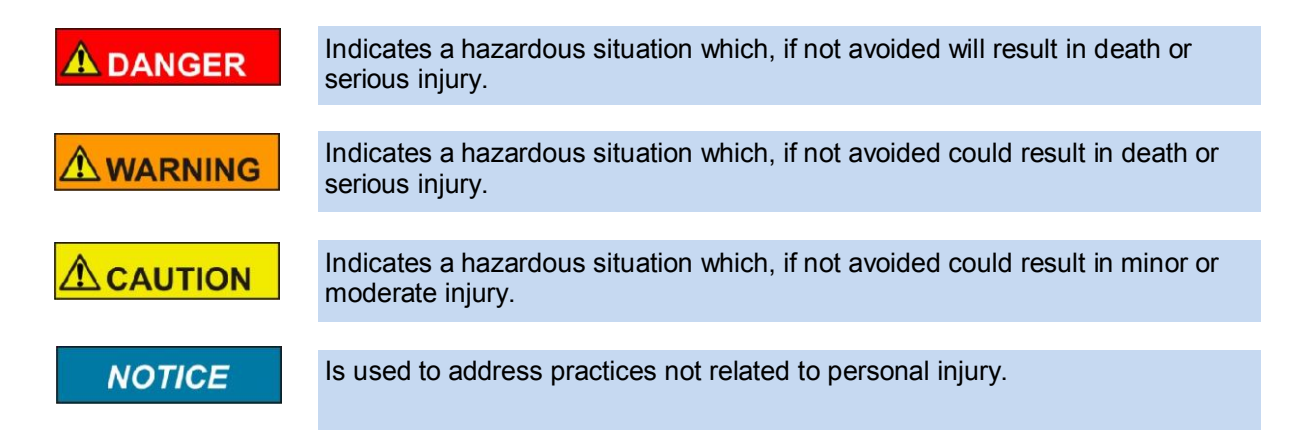

## 1.2 Copyright

This manual is intended for the operator and his staff. It is forbidden to give the content to a third party, to duplicate, exploit or impart it. The Friedrich Lütze GmbH has to allow it explicit in writing. General data, text, images and drawings are copyrighted and are liable to the industrial property right. Contravention can be prosecuted criminally. The named brands and product names in this document are trademarks or registered trademarks by titleholder.

## 1.3 Disclaim of Liability

We have verified the contents of this manual regarding to the conformity of the described hardware and software. Nevertheless divergence may be possible and we disclaim warranty for the complete agreement. The information in this manual will be verified periodically and corrections will be in the next issue.

We would appreciate any kind of suggestion and contributions on your part.

All warranty and liability claims shall be excluded by Friedrich Lütze GmbH in case of damages caused by missing or insufficient knowledge of the operating instructions. Therefore the user company is recommended to have a confirmation in writing about the instruction of the employees.

Modifications or functional alternations on the modules are not allowed due to safety reasons. Any modification on the modules not explicitly authorized by the manufacturer will result in loss of any liability claims to Friedrich Lütze GmbH. The same applies if non authorized parts or equipment are used.

## 1.4 Safety

#### 1.4.1 Content of Manual

Read and follow the manual before using the product the first time.

This applies to every person which is getting in touch with the product. Trained employees and experts especially qualified persons which had worked with similar products before have to read and understand the manual.

#### <span id="page-7-0"></span>1.4.2 Intended Use

The usage as agreed upon includes the operation in accordance with the operating instructions. The LOCC-Box System is allowed to be used according to the described applications within the technical documents only and in combination with the recommended authorized foreign devices and components only.

#### 1.4.3 Operating Employee

Only highly trained employees are allowed to do the following work on the modules:

- Installation
- Commissioning
- Operating
- Maintenance.

Regarding the safety-related notes qualified employees are people who are allowed to operate with the modules, systems and the current circuits and to ground and mark those according to the safety standards. The operating employees have to be instructed and trained.

#### 1.4.4 Maintenance

The modules are maintenance free. Therefore for continuous operation no inspection or maintenance intervals are necessary.

#### 1.4.5 Decommissioning and Deposal

In case of decommissioning and disposal of the modules the user has to observe the valid environmental guidelines of the respective country for user's location.

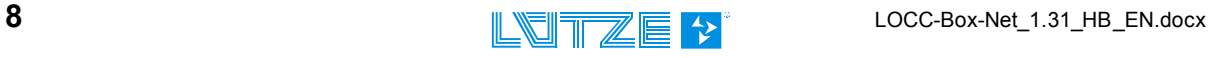

# <span id="page-8-0"></span>2 LOCC-Box-Net (Control Unit), 716410

## 2.1 Installation

### 2.1.1 System Assembly

For assembly mount the products on a top hat rail according to EN 50022. There are two possibilities:

#### A) Operating with supply set 716425 (Supply terminal and End block)

- $\bullet$  Snap on the supply terminal on the left side. The terminal includes the end stop function. The supply terminal is connected to the PSU (DC 12/24V, 40A).
- **Alongside of the supply terminal (right side) the needed number of** control devices 716410 can be mounted.
- $\Theta$  Mount the end stop terminal.
- To get an electrical connection between supply terminal and control device cut the copper rail 716426 to a suitable length. Calculation:  $18mm + 8,1mm \times n$  The copper rail has to be snapped into the relevant slots of the supply terminal and end stop terminal.

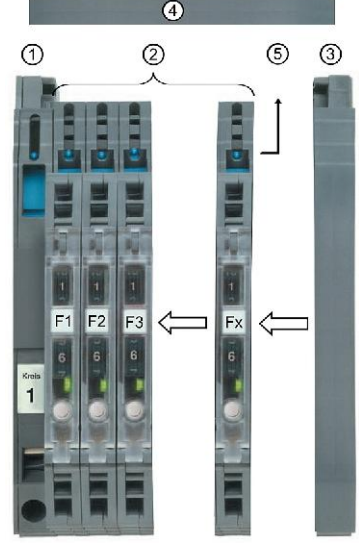

- To contact the single control modules, move the contact slide on the copper rail by using a screw driver. The load is connected to termination point (1). The minus potential of the load must be connected directly to the users power supply. This also applies to the minus potential (5). For all other functions, see the function plan on the next page.
- **O** If required, the copper rail can be covered by a plastic cover (716427) between supply terminal and end terminal. The pre cut part is based on the calculation:  $6mm + 8,1mm \times n$ .

#### B) Direct voltage supply of the control unit

Instead of powering the system via the supply terminal, it is possible to power the system via the termination point (6). A power supply of DC 12/24 V is needed. All other functionalities correspond to description A).

## 2.1.2 Dimension and Pin assignment

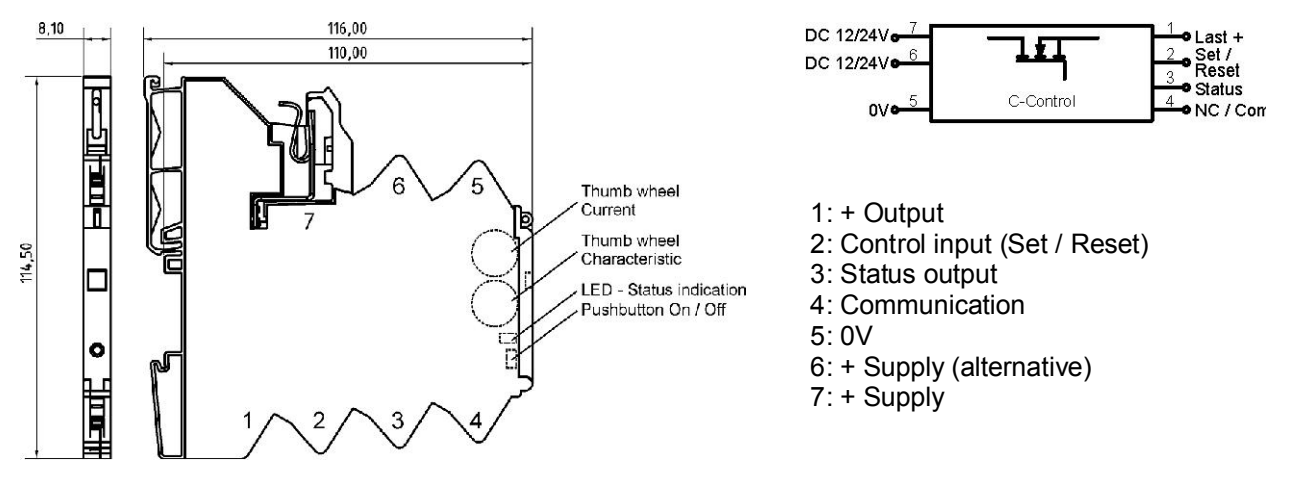

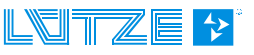

## <span id="page-9-0"></span>2.1.3 Function, Displays and Settings

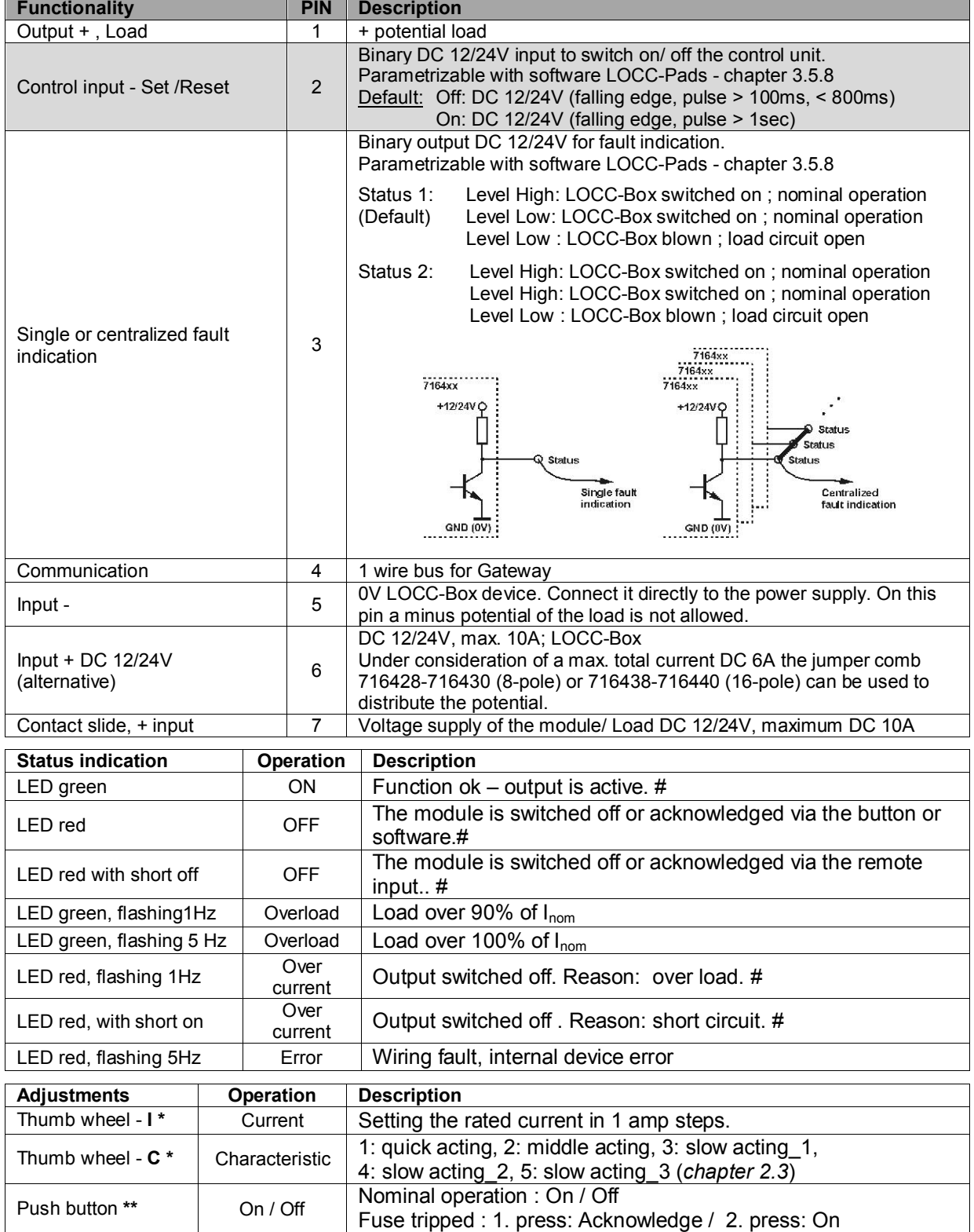

- <span id="page-10-0"></span>\* Settings are active after a restart of the modules. Use the push button for the restart.<br>\*\* The push button has a master function. A module which was switched off by the button
- The push button has a master function. A module which was switched off by the button can only be restarted by the push button, LOCC-Pads or the field bus.
- # If an interruption of the operating voltage occurs the last status is stored (default).

The status output, the remote input and the switch on behavior after interrupt of the power supply is adjusted of "default". Adjustments can be made via LOCC-Pads, *see chapter 3.5.8.*

#### 2.1.4 Installation

**NOTICE** 

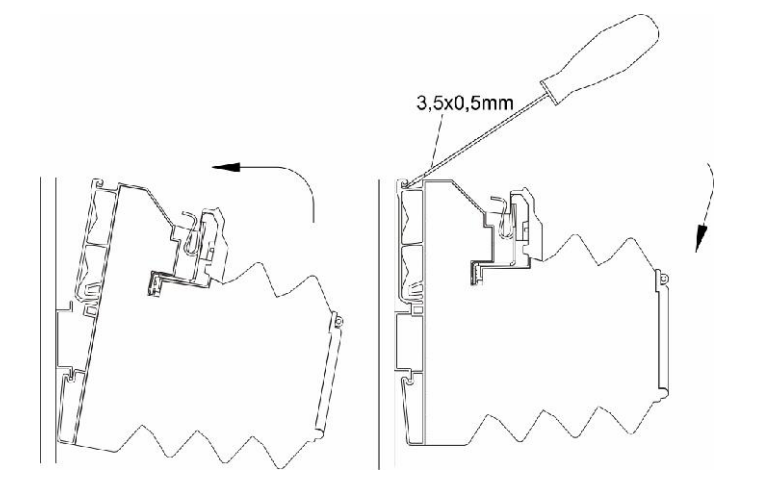

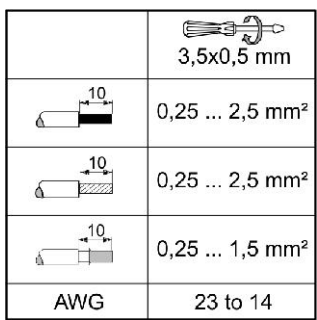

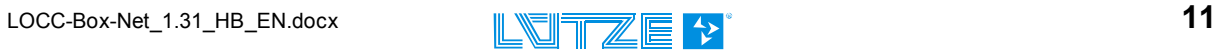

## <span id="page-11-0"></span>2.2 Technical data

#### 2.2.1 LOCC-Box-Net (Control unit), 716410

#### Input

Nominal voltage  $DC 12/24V$ <br>Voltage range  $DC 10 - 32V$ Voltage range Nominal current DC 10A max. System current **DC 40A** via copper bar 10x3mm<br>Polarization protection **by the internal electronic** Polarization protection Terminal **Terminal** screw less contact slide Remote input (SET/RESET) Signal level **DC 12/24V (EN 61131)**<br>Switch off time (Reset) <br>> 100ms. < 800ms (falli Switch off time (Reset) > 100ms, < 800ms (falling edge) #<br>Switch on time (Set) ≥ 1sec (falling edge) #  $\ge$  1sec (falling edge) # **Output** Switching technology MosFET<br>Output current DC 10A max. Output current<br>Voltage drop  $<$  170mV (10A) Status indication green, red (*see chapter 2.1.3)* Switch on capacity 10.000 μF<br>Rated switch off current DC 1A – D DC 1A – DC 10 A (via switch, in steps of 1A) Switch off times 1= fast acting, 2= middle acting, 3=slow acting\_1, 4=slow acting\_2, 5 - 9= slow acting\_3, Curve 10 is via LOCC-Pads programmable! **General Data**<br>Housing material Housing material FA 6.6 (UL 94 V0; NFF I2, F2)<br>Mounting material shap on TS 35 (acc. EN 50022 snap on TS 35 (acc. EN 50022)<br>IP 20 Protection level Mounting position any<br>
Installation technology spring Installation technology spring termination  $0.25$ mm<sup>2</sup> – 2.5mm<sup>2</sup> all types of wires until 2.5mm² without end sleeve, until 1.5mm² with end sleeve Operation temperature -25°C ... +50°C Store temperature  $-40^{\circ}$ C ... +85°C<br>Dimension (WxHxD) 8.1mm x 116mn 8.1mm x 116mm x 114,5mm Weight 0.12 kg Approvals cULus 508, files E135145, vol. 2, sec. 8<br>
Standards FN 60950-1: FN61131-1 2: FN 60898: F

EN 60950-1; EN61131-1,2; EN 60898; EN 60947-4-1; EN 50081

#### 2.2.2 Supply set (Supply terminal and end block), 716425

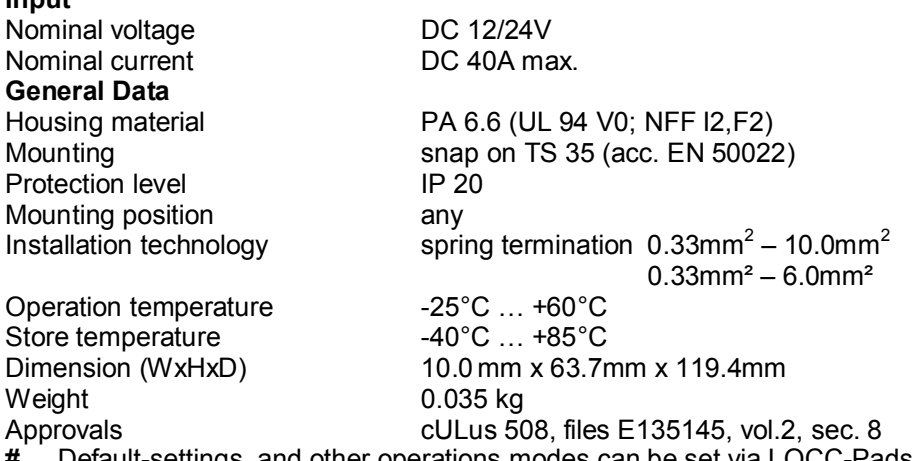

Default-settings, and other operations modes can be set via LOCC-Pads

12 LOCC-Box-Net\_1.31\_HB\_EN.docx

Input

## <span id="page-12-0"></span>2.3 Characteristic Curves

The LOCC-Box / LOCC-Box-Net offer the possibility to implement 10 characteristics. Up to the product state E06 the first 3 switch positions (C) are realized as:  $1 =$  fast acting,  $2 =$  middle acting and  $3 =$  slow acting 1. With the product state E07 (end of August, 2009) and higher we provide additional the switch position  $4 =$  slow acting 2 and  $5 =$  slow acting 3. All other switching positions are like the last one.

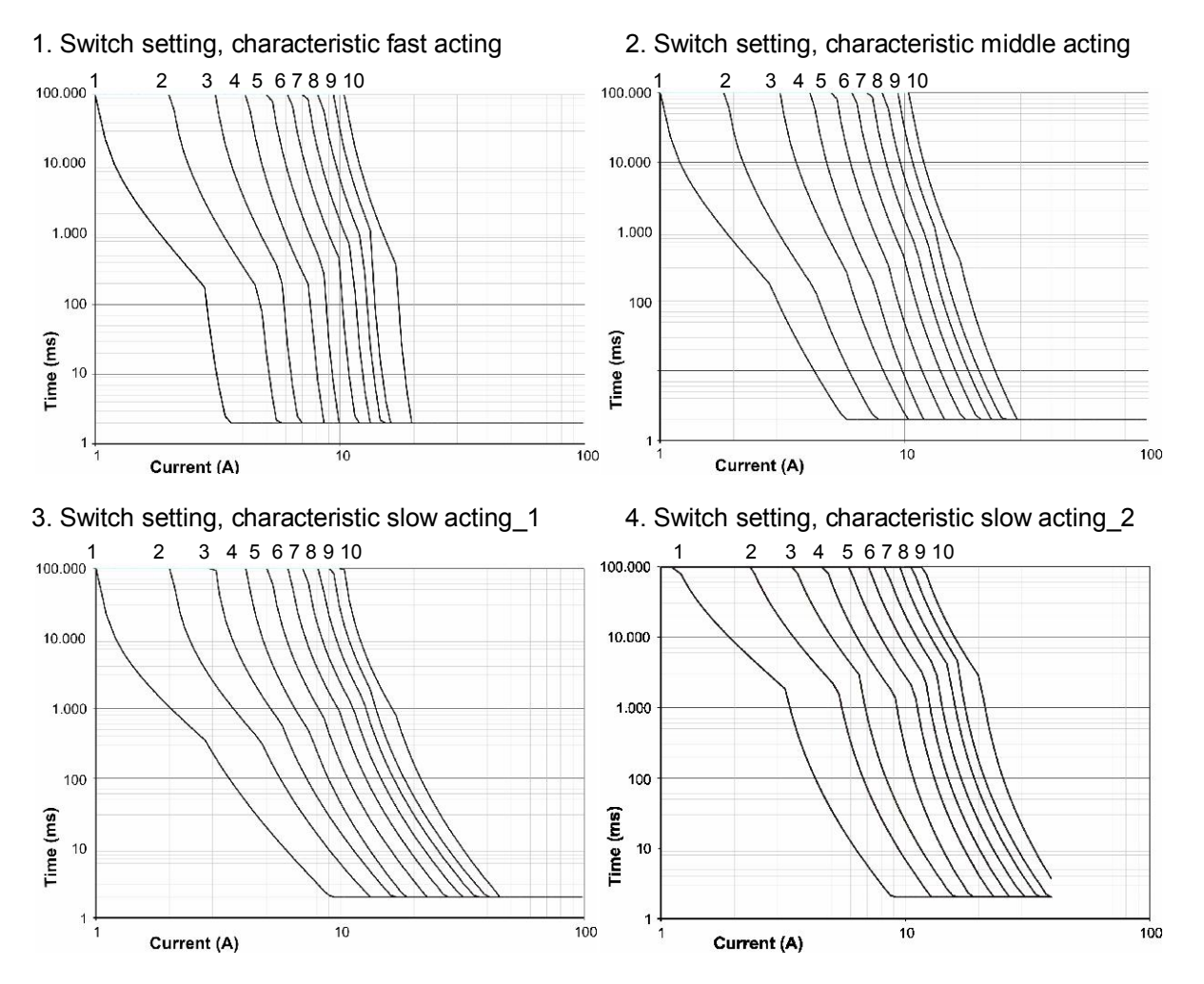

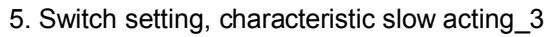

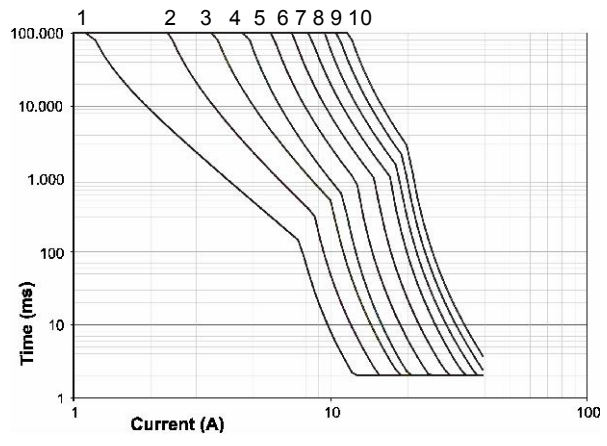

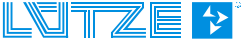

# <span id="page-13-0"></span>3 LOCC-Pads (Software)<sup>2)</sup>

## 3.1 Introduction

This section describes the installation and the functionality of the LOCC-Pads software. It also describes the connection between LOCC-Pads (716410) and the Gateway (716459). The software and all components are suitable to the LOCC-Box-Net modules. The software is compatible with following operating systems:

- $\bullet$  Windows 2000<sup>1)</sup>
- $\bullet$  Windows XP<sup>1</sup>, 32 Bit
- Windows Vista<sup>1</sup>, 32 Bit
- Windows  $7^1$ , 32 Bit, 64 Bit

The software is designed to parameterize, to analyze and to diagnose the LOCC-Box-Net and all connecting loads. Connect the module via the USB interface to the computer, *see chapter* Fehler! Verweisquelle konnte nicht gefunden werden.. For the communication between LOCC-Box-Net and LOCC-Pads a Gateway is required.

 Connect the Gateway after installing the software LOCC-Pads, otherwise an installation of the device driver is not possible. The LOCC-Pads software is also needed for the communication via RS232 and CANopen in order to set the required parameters such as parity or baud rate. You can find detailed information in *chapter* Fehler! Verweisquelle konnte nicht gefunden werden. *and* Fehler! Verweisquelle konnte nicht gefunden werden..

## 3.2 Installation

The Software package LOCC-Pads is needed for installation. The software can be downloaded free of charge on the Lütze website:

#### *www.luetze.de > Deutschland > Downloads > Eplan/Macros/Software*

To install the software proceed as follows:

- 1. Download the file *LOCC-Pads\_x.x.x.x.zip* and save it in any directory. The directory can be deleted after the installation.
- 2. Extract the Zip-Files in the same directory.
- 3. Start the installation by double clicking on the file *LOCC-Pads\_setup\_xxxx.exe*. Choose a setup language (German / English). Confirm by clicking *OK.*
- 4. Windows<sup>1)</sup> starts the setup assistant. The Assistant guides through the installation. Follow the instructions and confirm with *Next* to continue or *Cancel* to abort.

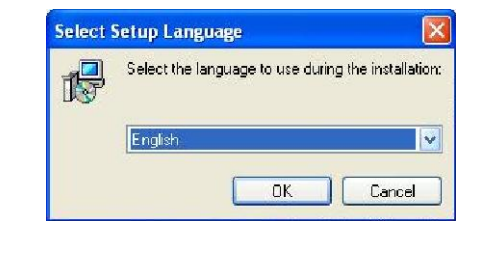

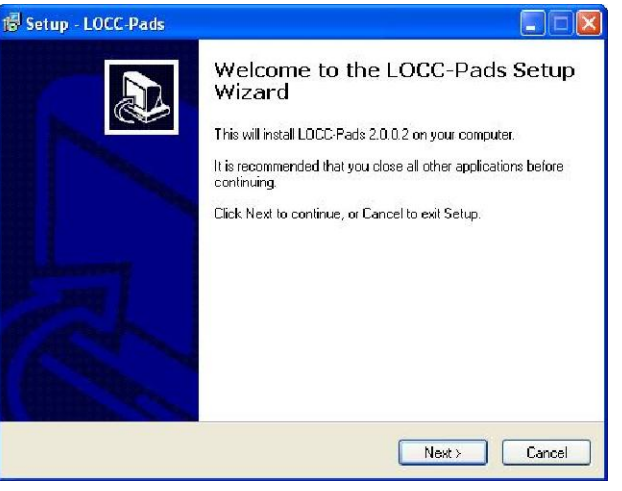

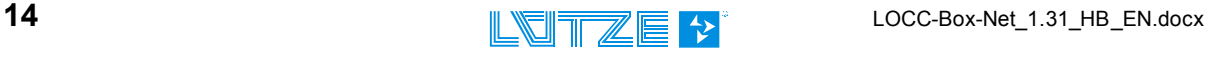

#### User Manual LOCC-Box, LOCC-Pads

Lesen Sie bitte folgende, wichtige Informationen bevor Sie fortfahren

Lesen Sie bitte die folgenden Lizenzvereinbarungen. Benutzen Sie bei Bedarf die<br>Bildlaufleiste oder drücken Sie die "Bild Ab"-Taste.

Die Software ist Freeware. Sie dürfen die Software auf beliebig vielen Computer solarge einsetzen wie Sie wollen. Die Software ist NICHT<br>Public Domain Software. Das Copyright sowie alle Eigentumsrechte an der Software und dem Quellcode bleiben bei der Friedrich Lütze

<Zurück Weiter>

Lizenzvereinbarung für Lütze Software:

Lizenzbestimmungen:

<sup>●</sup> Ich akzeptiere die Vereinbarung C Ich lehne die Vereinbarung ab

Select Destination Location<br>Where should LOCC-Pads be installed?

C.\Program Files\LOCC-Pads

At least 15.3 MB of free disk space is required.

where should Setup place the program's shortcuts?

Setup will install LOCC Pads into the following folder.

To continue, click Next If you would like to select a different folder, click Browse.

Setup - LOCC-Pads

Setup - LOCC-Pads Select Start Menu Folder  $|E| \leq |E|$ 

≞

Abbrechen

Browse...

Eack Next> Cancel

r Setup - LOCC-Pads

11.

Lizenzvereinbarung

5. Licensing Agreement

Please read the licensing agreement carefully and choose *I accept the Agreement* or *I reject the agreement*. In case of a rejection it is not possible to proceed with the installation. Confirm with *Next*.

6. Choose a Target Folder

The setup chooses automatically the presettled folder where LOCC-Pads have to be installed. Click *Next* to continue or *Browse*, if you wish to choose another folder. Note the necessary disc space.

7. Choose the Start Menu Folder

The setup will create automatically the program linkage in the presettled start menu folder. Click *Next* to continue or *Browse…*, if you wish to choose another folder.

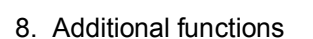

Mark the checkbox *Create a desktop icon* to create a shortcut on the desktop. To confirm click *Next*.

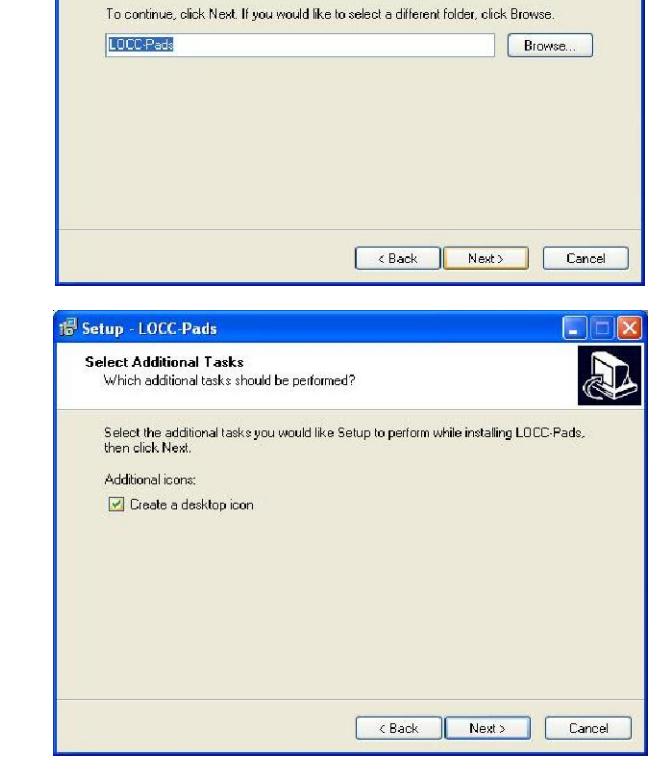

Setup will create the program's shortcuts in the following Start Menu folder.

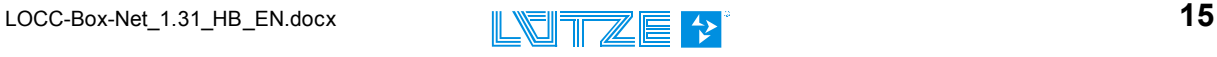

#### <span id="page-15-0"></span>User Manual LOCC-Box-Net, LOCC-Pads

#### 9. Installation

All adjustments are displayed. Click *Install* to start the installation. Click *Back* if you wish to modify your adjustments.

10.End

Mark the checkbox *Launch LOCC Pads* to start LOCC Pads after installation. Click *Finish* to complete the installation.

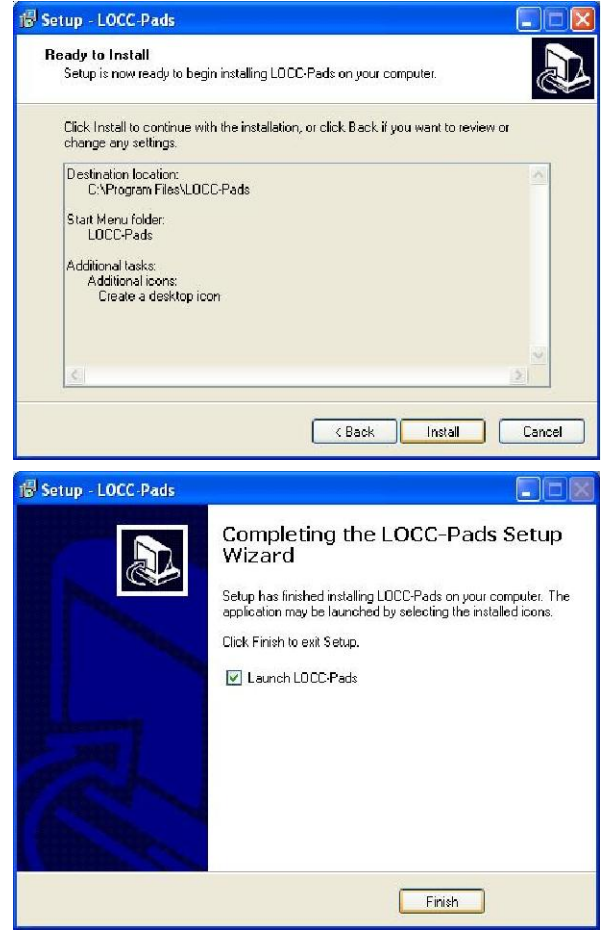

## 3.3 USB connection

The picture shows the connection between LOCC-Box-Net and a computer via the USB connection. The connection to CANopen, Profinet and EtherCAT is described in *chapter* Fehler! Verweisquelle konnte nicht gefunden werden. *and* Fehler! Verweisquelle konnte nicht gefunden werden.. The Gateway is used in the example below. The USB cable is in the gateway scope of delivery. Please make sure that the software LOCC-Pads is already installed!

- 1. Supply the module, the LOCC-Box-Net and the Gateway with an operating voltage of DC 12/24V.
- 2. Connect all the COM connectors of the LOCC-Box-Net module to the Gateway. The jumper combs (*see chapter* 7*, Accessories*) are suitable for this purpose.
- 3. Connect the USB cable to the Gateway or rather to the computer. The computer will recognize the Gateway as *New*

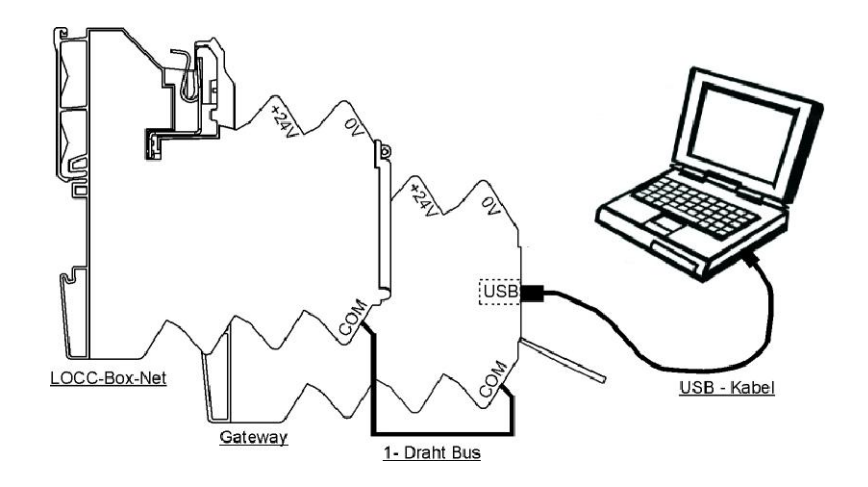

*Hardware* and, if necessary, the *Assistant to search a new hardware* will start. Further details can be found in the *chapter 4.1.6, 5.1.6* or *6.1.6*..

## <span id="page-16-0"></span>3.4 Adjustments

After connecting the modules as described in *chapter* Fehler! Verweisquelle konnte nicht gefunden werden., start the software by double clicking on the LOCC-Pads symbol on the desktop or by *Start >Programs>LOCC-Pads>LOCC-Pads*.

LOCC-Pads starts in an inactive mode. With LOCC-Pads it is possible to make adjustments in the COM settings, to download the firmware and to select a language.

## **NOTICE**

If an error message occurs during the start, *see chapter* Fehler! Verweisquelle konnte nicht gefunden werden.*.1*.

### 3.4.1 Language, COM Config

Click *Extra > Language* to choose a language (English or German).

To create a communication between computer and the Gateway, it is necessary to define the connection USB-Comport. The adjustment has to be made by clicking *Extra > COM Config*.

-> The active state is indicated in the status line (COM-state) on the right bottom of the window.

#### 3.4.2 Configuration LOCC-Box Gateway for CANopen (RS232) and EtherCAT

In order to use the Gateway for CANopen (RS232) and EtherCAT, it is necessary to make some basic setting. Click *Extra > LOCC-Box Gateway*.

The first line display the currently Firmware from the connected module.

#### $\triangleright$  General

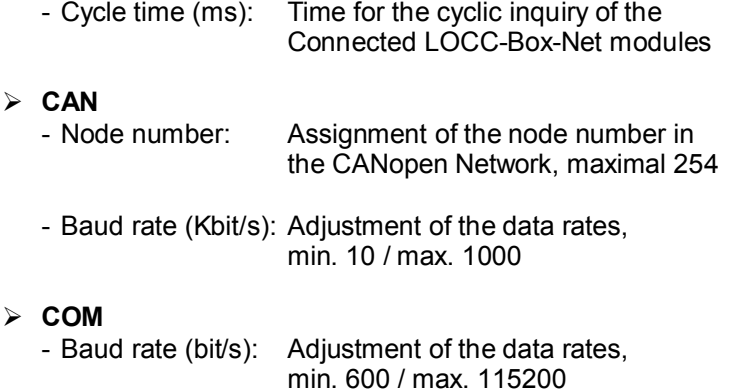

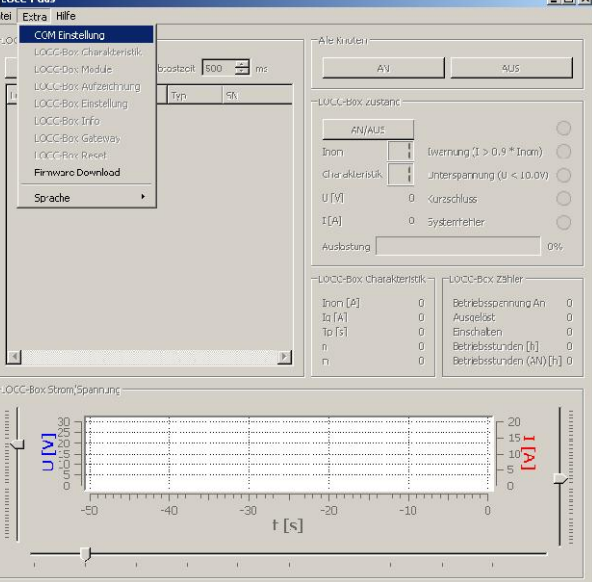

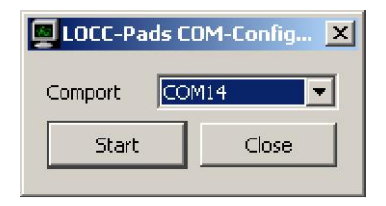

Aufzeichnung O COM-Zustand O

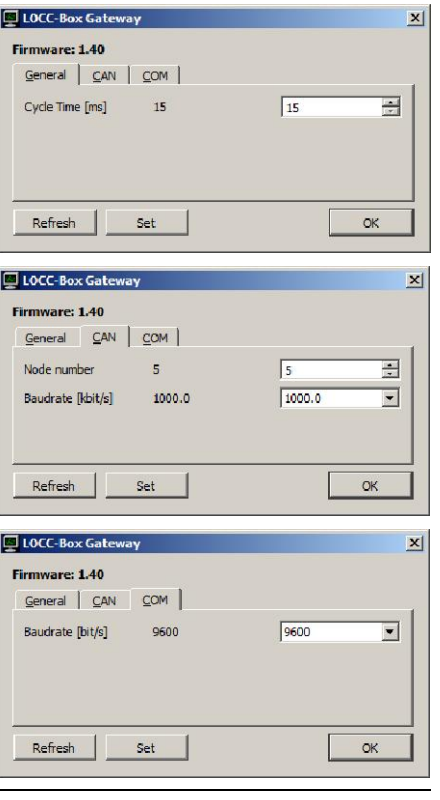

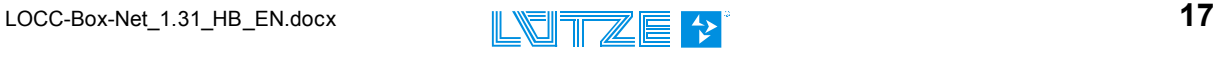

<span id="page-17-0"></span>All the values in gray can be read after the call of the window and show the present adjustments of the Gateway. With the button "Refresh" it is possible to update the values and to save them with "Set". "OK" is used to close the window - new adjustments are not saved. At the top the currently firmware is additionally indicated.

#### 3.4.3 Firmware Download

The Firmware Download is for updating the gateway software. It is only for service purposes (updates). This function is password protected.

## 3.5 Function via USB

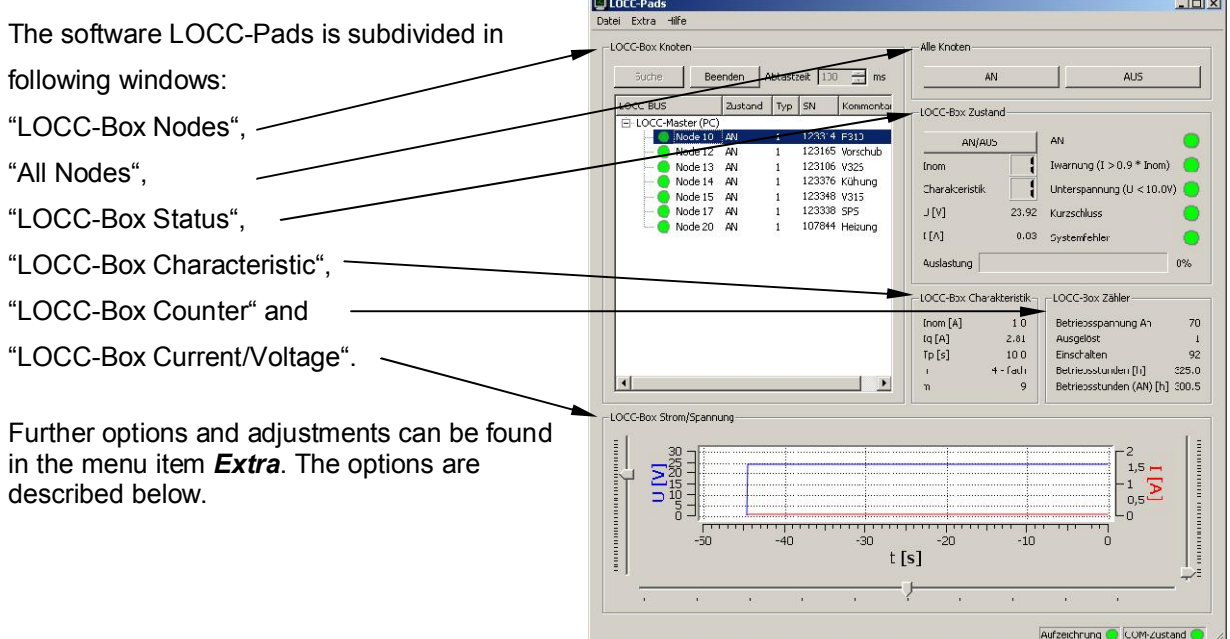

#### 3.5.1 Window - LOCC-Box Nodes (Node Number Assignment)

This window offers the possibility to search modules, to adjust the start/stop record of the module data and the scan time. Also the node number, the device status, the type, the serial number and an editable comment are displayed.

#### Searching new modules with node number 0 (delivery status)

Modules with default settings always have the node number 0. To use the modules they have to be assigned by a node number between 1 and 254.

After clicking *Search*, the internal bus is checked for connected modules. After the check the message *Found new nodes...* appears.

To configure those nodes click *Yes*, to cancel click *No*.

If choosing *Yes* all found modules are in the configuration mode.

The modules are flashing green. As a standard number 1 is suggested.

The number can be changed to any other number. To assign any module to that number press the push button of that module for 1 sec. The displayed number increments by 1 and

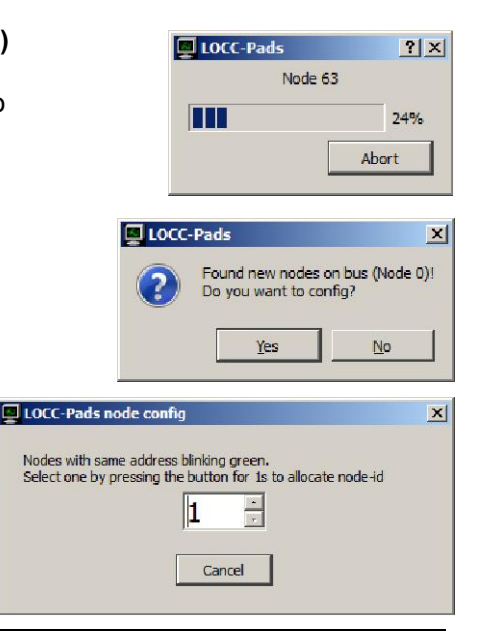

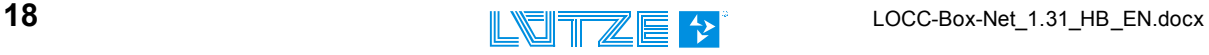

the next module can be assigned. This process has to be repeated till all modules are assigned to a node number.

 Assigned modules can be reset by choosing *Extra > LOCC-Box Reset.* See chapter 3.5.11.

#### Searching modules with a node number > 0

After clicking *Search*, the internal bus is checked for connected modules. All modules with a node number between 1 and 254 will be displayed in the *LOCC-Box Node* window.

Modules with the node number 0 or the same node number are also recognized. These modules have to be configured.

The window *Search Node* appears.

In the following example two modules with the node nur found.

After configuring node number 7 the search restarts. This process will be repeated till all modules are assigned to a valid node number (accept 0).

To cancel click *Cancel*.

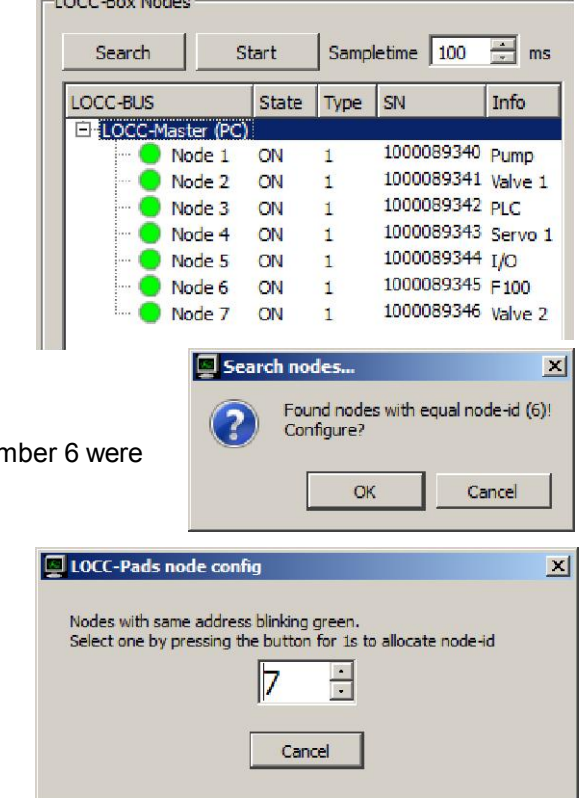

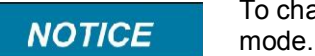

To change node numbers afterwards. The modules have to be in the stopping

#### Scan time (cycle time)

The scan time (cycle time) can be adjusted to min.100 ms. This time indicates in which time period the modules are queried by the Gateway. Current and voltage runs which are smaller than the scan time are not recorded and therefore not indicated.

#### Start / End

This button is to start and stop the recording. After the start phase, all fields are active and the data are indicated by selected nodes. The status *Logging* is signalized in the status line.

When the Logging is finished, all windows are disconnected and are no longer updated. Confirm with *Yes* to stop the logging or with *No* to continue.

With *Yes* it is possible to confirm if the record has to be saved in Excel Format (+.CSV), clicking *No* for not saving.

With *Yes* it is possible to save the data of the current node in Excel Format (\*.log). By clicking *No* the possibility of saving does not exist.

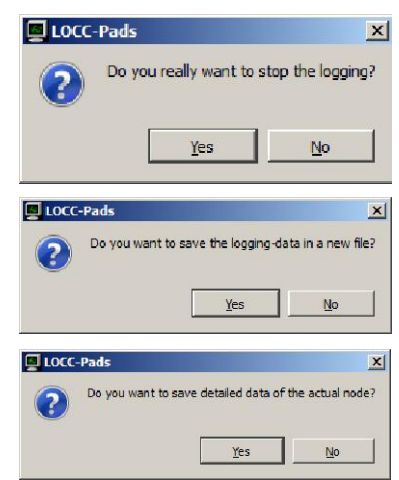

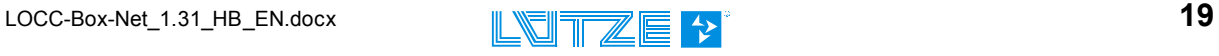

#### <span id="page-19-0"></span>**Status**

Shows the status of the unit *ON*, *OFF*, *Blown*, *OFF (Switch)* or *EXT. OFF*.

#### Type

Shows the unit type. For example 716410 is type 1.

#### **SN**

Indicates the serial number of the modules.

#### Info string

With this option it is possible to enter an information for each node. The adjacent window can be opened by a double click on the suitable info field. This can be written or modified only if the recording is stopped. The information can have a length of max. 32 characters. The information is saved in the LOCC-Box. *See chapter Fehler! Verweisquelle konnte nicht gefunden werden.*.

#### 3.5.2 Windows – All Nodes

With this option it is possible to switch all modules *ON* and *OFF* at the same time.

Confirm the security query by clicking *Yes* to start the procedure or with *No* to abort it.

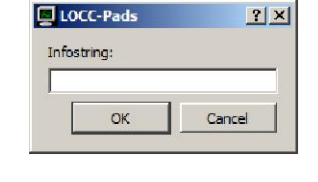

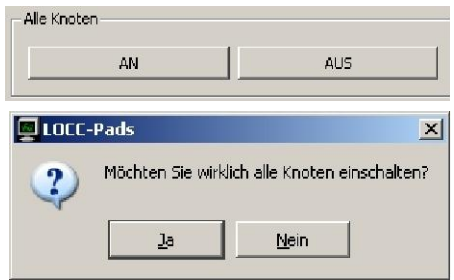

## **NOTICE**

 Nodes which are switched off manually cannot be activated with this function. These nodes can only be switched *ON/OFF* in the field *LOCC-Box Status*  ( *see chapter Fehler! Verweisquelle konnte nicht gefunden werden.*) or

alternately via the On/OFF button on the modules.

#### 3.5.3 Windows - LOCC-Box Status

The following status and information are only related to the marked module. The represented lights show the condition of the status display of the module. The numbers in the fields *Inom* and *Characteristic* showing the settings of the current range and the characteristic curve. The adjacent output voltage and the currently flowing current are indicated in the field **UIVI** or *I[A]*. The bar *Ratio* represents the chronological sequence of 0 – 100% of the load monitoring according to the current flow. This means the bigger the over current, the smaller the time until the LOCC-Box-Net switches off the load.

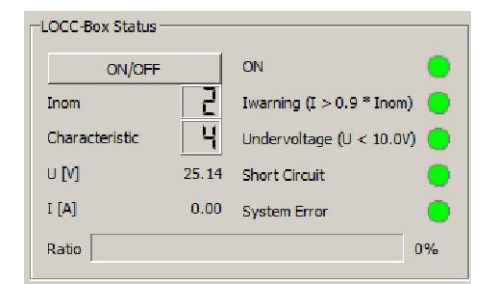

#### On / Off

Provides the possibility to switch the modules ON/OFF or acknowledge the modules after *Blown*.

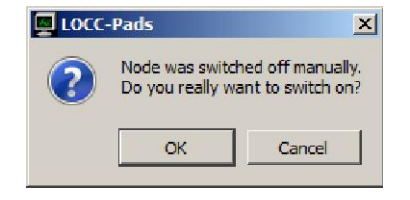

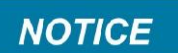

**NOTICE** Modules which are switched off manually can only be switched on after confirming the security query with *OK*.

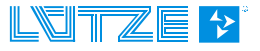

I

LOCC-Box Charakteristic-

 $2.0$ 5.25

80.0 3 - Cubic

 $\overline{5}$ 

 $Inom[A]$ 

 $Iq[A]$  $Tp[s]$ 

 $\overline{p}$  $m$ 

## <span id="page-20-0"></span>3.5.4 Windows - LOCC-Box Characteristic

This field shows the parameters of the selected modules for the adjusted characteristic curve or rather the current range. Modifications by turning the selection switch *Current Range* or *Characteristic* are only updated after a restart of the module. The switch off / switch on can occur by the remote input, the software or by the module button.

#### Under *Extra > LOCC-Box Characteristic*

it is possible to program a characteristic curve and to send it to position 10 (Characteristic) on the LOCC-Box-Net. Besides that option it is possible to save and open the characteristic curves. By modifying the 4 parameters speedy or lethargically characteristic curves are possible.

The shown diagram is for better comprehension of the possible settings. The diagram is not adapted to the adjustments.

## 3.5.5 Window - LOCC-Box Counter

The LOCC-Box modules have internal counters, which are read out by the software and displayed. These counters cannot be deleted.

#### Power ON

Indicates how many times the LOCC-Box has been connected to the supply voltage.

#### Blown

Indicates how many times the device has switched off because of overload or short circuit.

#### Switch On

This is the total of how many times the module has switched on (External / Software / Pushbutton).

#### Operating hours [h]

Shows the total of the operating hours how long the LOCC-Box has been switched on to the supply voltage.

#### Operating hours (ON) [h]

Indicates the total time how long the load was or is switched on.

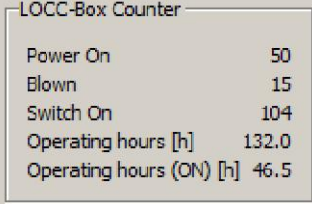

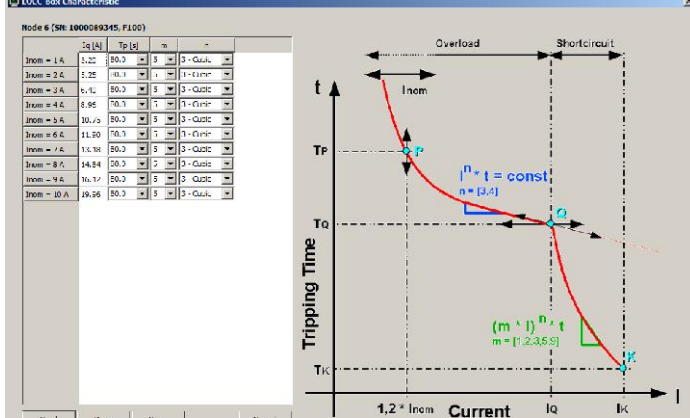

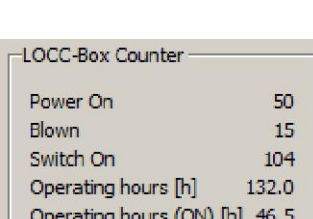

J

#### <span id="page-21-0"></span>3.5.6 Window - LOCC-Box Current/Voltage

The represented *Plotter* shows the chronological sequence of output voltage and current for the selected nodes (module). The diagrams for current, voltage and time can be adjusted by the sliders. It is possible to save the value – see chapter 3.5.1

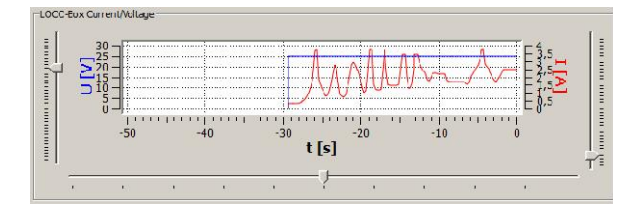

#### 3.5.7 Extra / LOCC-Box Modules

This menu item displays a list of all connected and identified devices at the moment of the search run. These information are updated only during the search run and can be saved as a CSV file which is compatible with Excel.

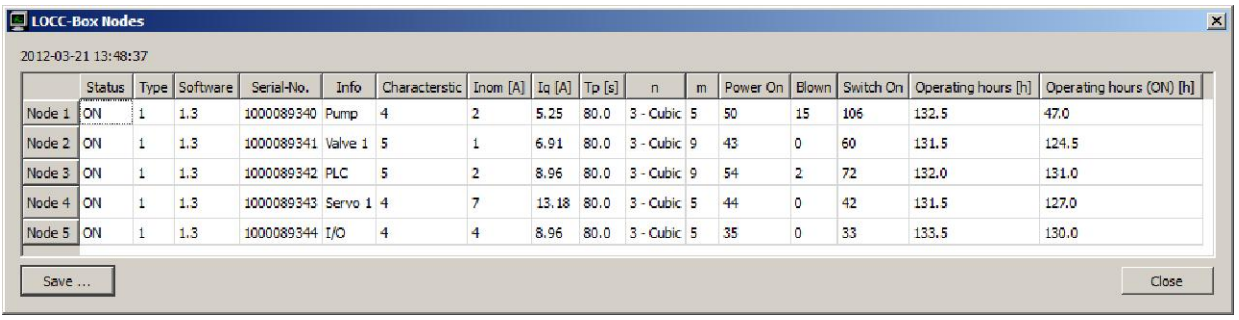

## 3.5.8 Extra / LOCC-Box Config

#### $\triangleright$  Status Output

The status output is suitable for the error recording and can be parameterized for two operating modes. The High level is available if the output is switched on. The status changes to low if the output is switched off by overload or short circuit. The additional mode for changes to low is the pushbutton, remote input or the software. (Default, as standard type 716401)

#### $\triangleright$  Remote Input

The remote input provides 5 adjustments for switching the modules on/off. This is possible by adjusting the impulse length or the level.

The impulse length on/off corresponds the default setting.(716400, 716401, 716410)

#### $\triangleright$  Switch ON Characteristic

This adjustment describes the status after switching on the power supply. The default adjustment is the last state.

By clicking the button *Request* the current adjustments are displayed. By clicking *Set* the settings are send on the LOCC-Box. By clicking *Default* the default values will be write in the LOCC-Box.

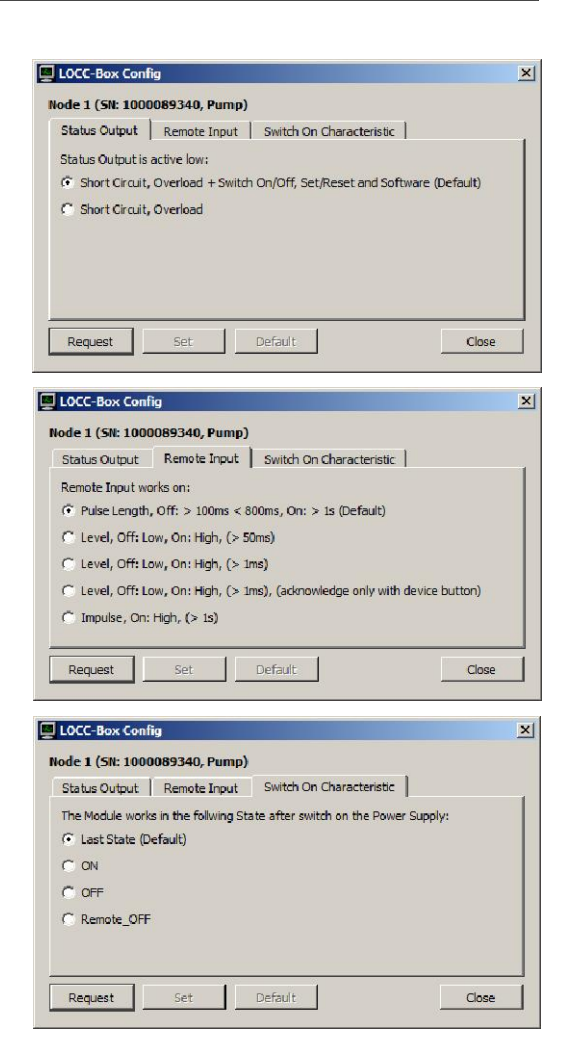

### <span id="page-22-0"></span>3.5.9 Extra / LOCC-Box Info

*LOCC-Box Info* provides the import of comments. A description how to change comments can be found *in chapter 3.5.1*. For the import a CSV file with any name is needed.

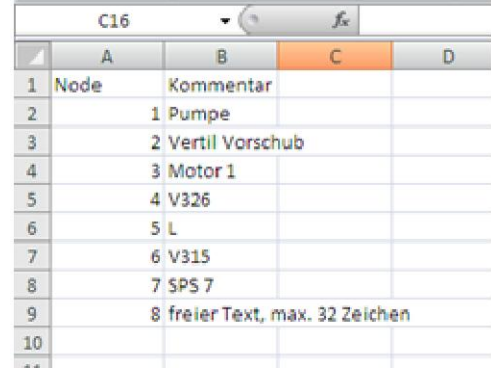

#### 3.5.10 Extra / LOCC-Box Logging

After starting the window *LOCC-Box Logging*, all events are saved in a temporary file on the computer. The file can be opened via the menu and can be saved as a CSV file. If shutting down LOCC-Pads an inquiry for saving the file appears. Choose *Yes* or *No*.

All events like over current, switching on/off for nodes with date/time, status, error current/voltage values and comments are

logged.

The start of logging is displayed by a green light in the status line.

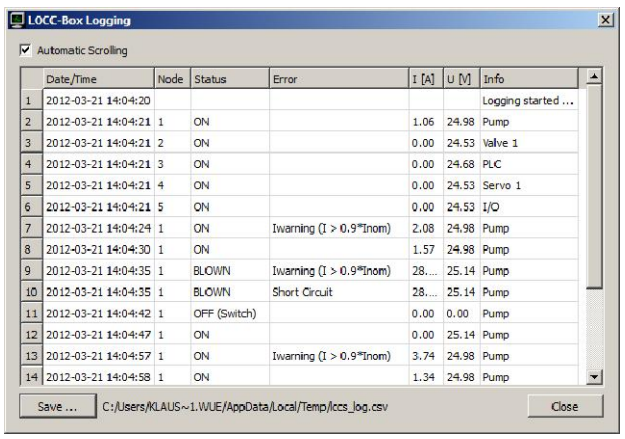

#### 3.5.11 Extra / LOCC-Box Reset

Configured modules with a node number >0 can be set to the default status (0) by resetting. Comments, settings and counters are not reset. It is useful if using the modules with node numbers in a new order. This operation is password protected to avoid an accidentally reset. The password is: *Reset Luetze*.

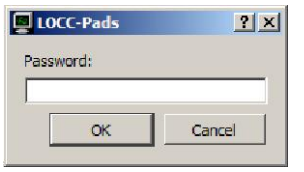

Following alert window /confirmation message appears:

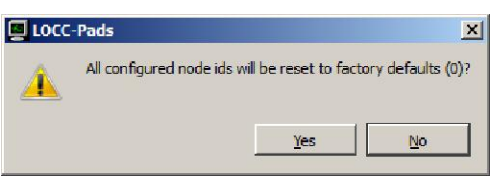

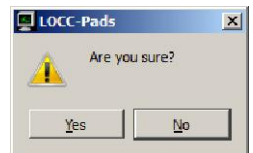

The modules have to be disconnected 5 s from the DC power supply after confirming by clicking *Yes*.

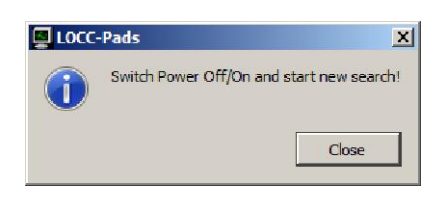

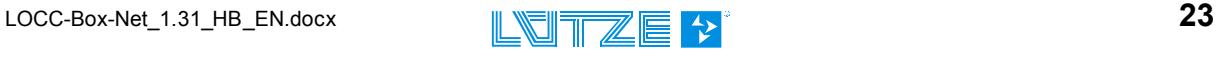

## <span id="page-23-0"></span>3.6 Configuration Saving / Open

With LOCC-Pads it is possible to save configurations and open existing ones.

Configurations are:

- Adjustments of the status output, remote input and the behavior of the switch on procedure *see chapter 3.5.8*
- Info strings, *see chapter 3.5.1*
- Settings of the characteristic curve of position 10, please *see chapter 3.5.4*
- Setting of the rotary switches for the *Current Range (I)* and the *Characteristics (C)*.
- Modules with Node number

#### 3.6.1 Saving

At least one module has to be connected and the modules have to be in the stop mode. Click File>Save Configuration

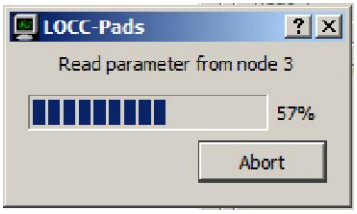

#### 3.6.2 Open

To open an existing configuration at least one bus node has to be connected and the modules have to be in the stop mode. Click *File > Open Configuration.*

Confirm the loading of the configuration by clicking *Apply*. To cancel the loading, click *Abort*.

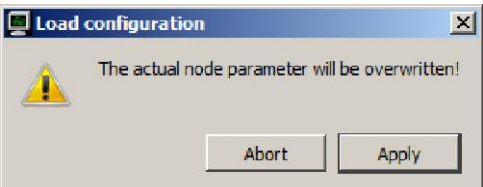

Invalid configuration like rotary switch settings of the current or characteristics or not existing node numbers are alert by a message window.

- Example: The rotary switch I is set to 2 on node 1, but 1 is saved in the configuration file.
	- $\rightarrow$  Set the rotary switch to 1 and switch the module off and on again.

 The rotary switch C is set to 3 on node 1, but 4 is saved in the configuration file.

 $\rightarrow$  Set the rotary switch to 4 and switch the module off and on again.

 The module with the node number 7 is saved in the configuration, but it does not exist.

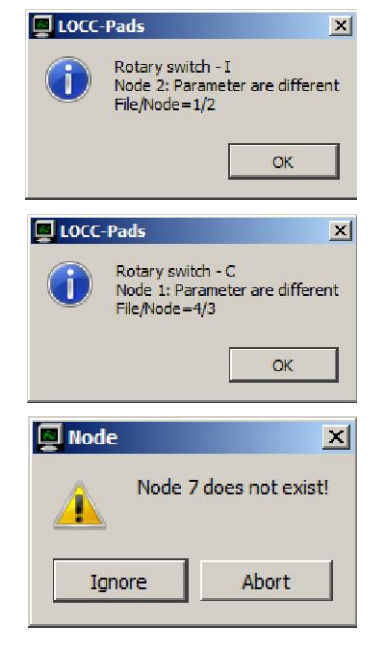

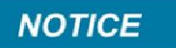

**NOTICE** Modules which are not saved in the configuration file are not considered when loading.

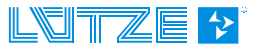

## <span id="page-24-0"></span>4 Gateway – CANopen, 716459

The LOCC-Box Gateway is an electronic part which distributes and transforms the data and messages of the serial LOCC-Box-Net interface to 3 further communication interfaces USB, CANopen or RS232.

## 4.1 General Information

#### 4.1.1 Explanation

The serial LOCC-Box-interface (LOCCbus) is a 1 wire–communication interface according to the LIN specification. The protocol on this interface is programmed according to the Multidrop Protocol. The detailed configuration of the LOCC-Box-Interface can be found in *chapter* Fehler! Verweisquelle konnte nicht gefunden werden. *(RS-232) and 4.4 (CANopen).* 

The Gateway supports following interfaces:

- Full-Speed USB-interface with a max Bitrates of 12 MBit/s according to USB 2.0
- CAN-Interface according to ISO 11898-1, physical transmission layer is the CAN-High-Speed-Layer according to ISO 11898-2
- $\triangleright$  serial interface RS232

The USB-Interface is for connecting the LOCC-Box-Net to a common computer or notebook. The USB-interface is recognized by Windows  $XP^{-1}$  or Windows Vista  $^{1}$  as a serial COM-Interface. With LOCC-Pads the interface is used for the initial operation and configuration of the LOCC-Box-Net boards (716410).

The CANopen and serial RS232 interface are used for connecting the LOCC-Box-net to any programmable logic controller (PLC) of different manufacturers for example.

A simultaneous operation mode of the USB- and CANopen-interface is not possible. In this case the communication via the USB interface always has priority. The communication via the CANopeninterface is switched Off, the LOCC-Box-Net Interface is not available as electrical CANopen-user (no CAN-Acknowledge!).

The CANopen-interface functions according to the CANopen-Protocol CiA DS301; as CANopen-Profile the *Generic IO Profile* according to the CiA DS401 is used. The baud rate and the CANopennodes-Addresses (Node-ID) can be adjusted in LOCC-Pads.

The communication connection of the 3 Gateway interfaces (RS232, USB and CANopen) is exclusively positioned on the interface of the LOCC-Box-Net modules. The modules are not designed for a transverse communication (USB <-> RS232 <-> CANopen) among each other.

#### 4.1.2 Dimensions and Connections:

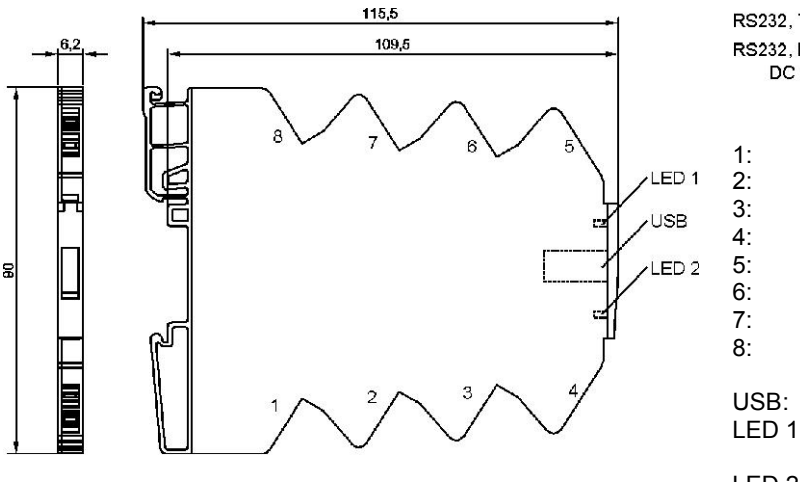

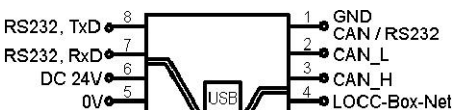

1: GND - CANopen / RS232

- 2: CANopen connection CAN\_L
- 3: CANopen connection CAN\_H<br>4: 1 wire Bus (LOCC-Box-Net)
- 4: 1 wire Bus (LOCC-Box-Net)<br>5: 0V (supply Gateway)
- 5: 0V (supply Gateway)<br>6: DC 12/24V (+supply 0 DC 12/24V (+supply Gateway)
	-
- 7: RS232 connection RxD<br>8: RS232 connection TxD 8: RS232 connection – TxD
- USB: USB connection
- LED 1: USB status in case of data
- Exchange via UART
- LED 2: CANopen status

<span id="page-25-0"></span>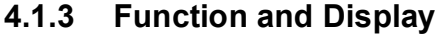

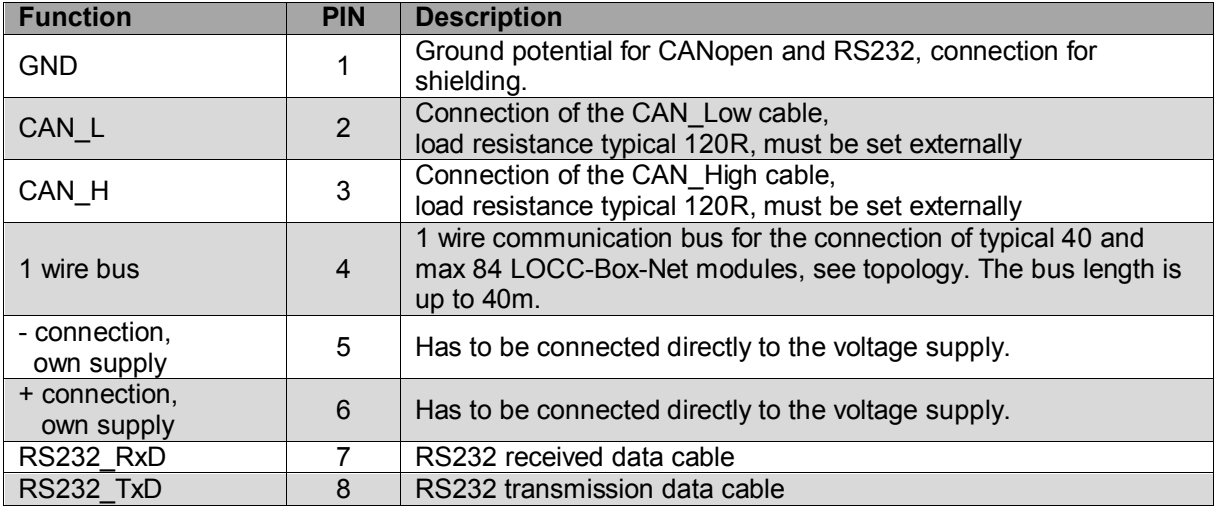

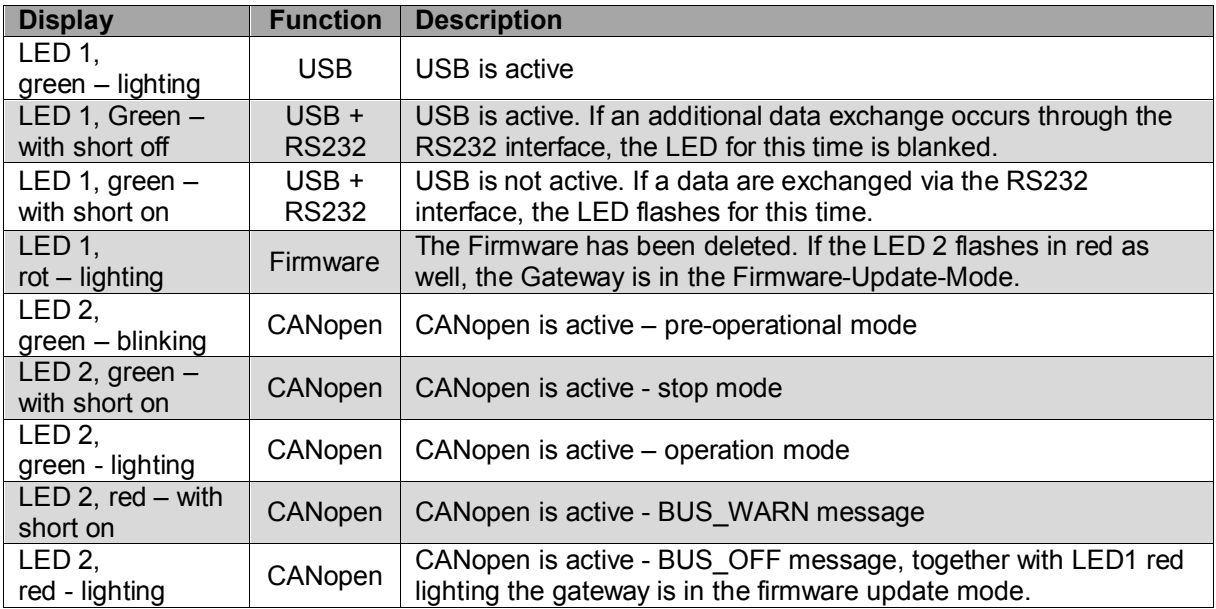

## 4.1.4 Topology and Structure

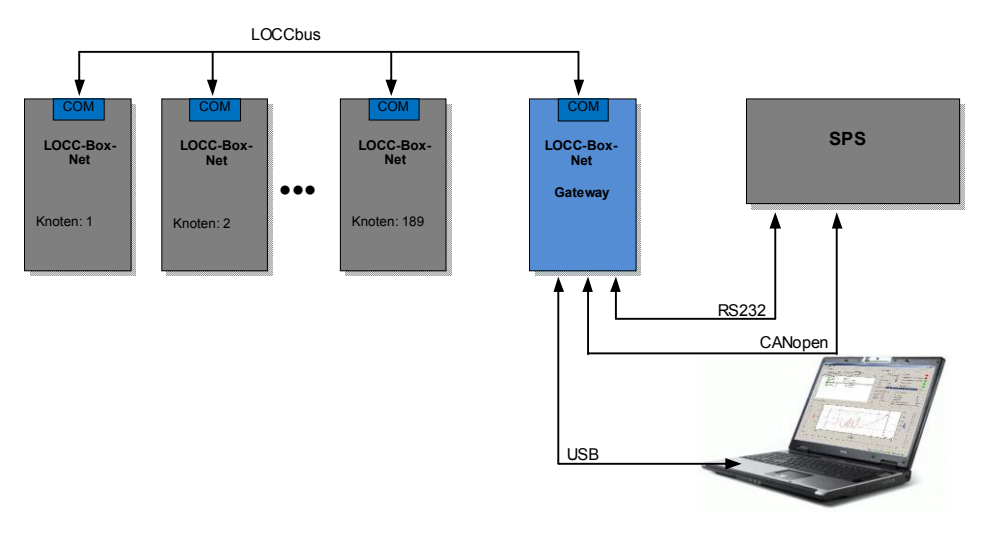

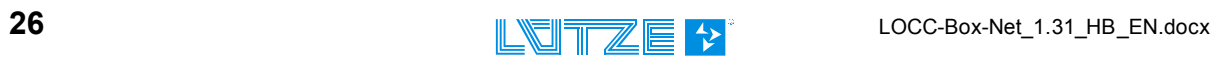

#### User Manual LOCC-Box, LOCC-Pads

#### <span id="page-26-0"></span>4.1.5 Mounting

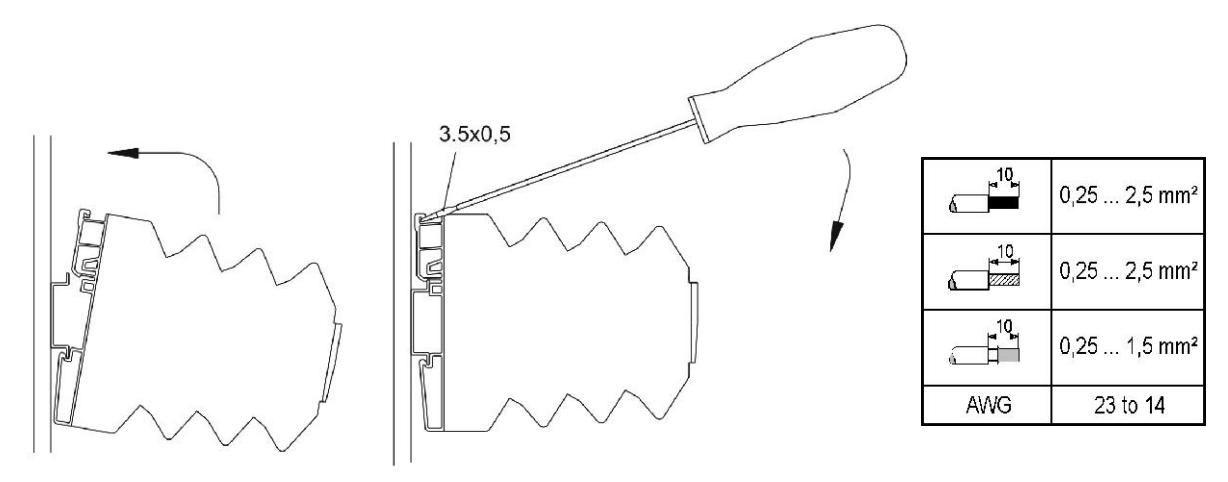

#### 4.1.6 Installation

- 1. Supply the Gateway and all LOCC-Box-Net modules with an operating voltage of DC 12/24V
- 2. Connect the *COM* connectors of the modules to the Gateway. For this purpose jumper combs can be used. *See chapter* 7*.*
- 3. Connect the Gateway as follows: A) USB B) RS232 C) CANopen

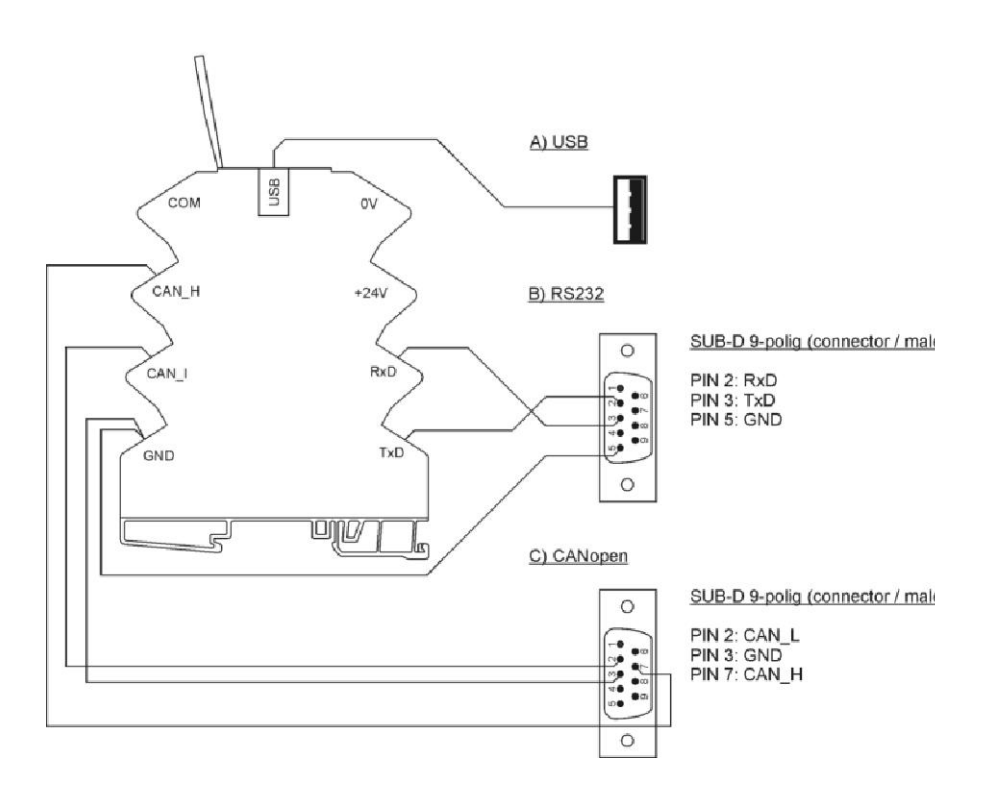

#### Connection to USB

Connect the Gateway to the computer by using the provided USB cable.

At the initial connection, the Gateway will find a new Hardware *LOCC-Box-Net Interface 716459* and the *Found new Hardware wizard* will prompt.

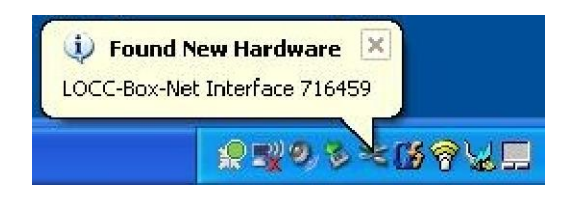

Choose *Install the software automatically* and confirm by clicking *Next*. Follow the instructions of the wizard, which searches and installs the *loccbn.inf* driver.

<span id="page-27-0"></span>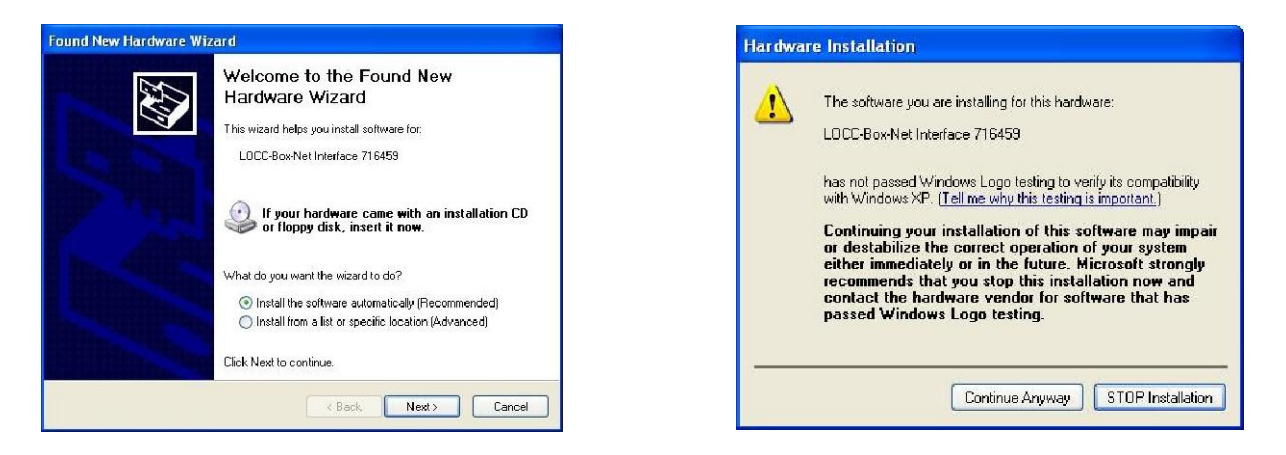

A safety Warning will prompt. Confirm by clicking *Continue Anyway*.

## 4.2 Communication via USB

*See chapter* Fehler! Verweisquelle konnte nicht gefunden werden. *LOCC-Pads.*

## 4.3 Communication via RS232

The UART interface RS232 allows the communication between the Gateway (LOCC-Box-Net) and a terminal program, for example Microsoft Hyper Terminal, or a PLC. The telegrams begin with a <STX> (ASCII 0x02) and end with a <ETX> (ASCII 0x03).

<STX> is the key combination *Strg+B* and <ETX> *Strg+C*. The single numbers are transmitted as ASCII-HEX. Use the following setup:

- $\geqslant$  Baud rate: 600 115200 bit/s<br> $\geqslant$  Data bit: 8
- Data bit: 8
- > Parity: none
- 
- $\geq$  Stop bits: 1<br> $\geq$  Flow control: n Flow control: none

The communication allows to write and to read values and the status. The Information corresponds to the version as in the Software LOCC-Pads. The following information can be read:

- Module type
- Module state / configuration: Module *Off*, *On*, *Blown* and *EXT.Off*
	- New Modules on the BUS
	- Current warning (I>90%), switching off due to over current
	- Under voltage
	- switching off due to short circuit
	- System failure
	- Switch setting of current range
	- Switch setting of characteristic
- $\triangleright$  Input voltage
- $\triangleright$  Output voltage
- $\triangleright$  Current
- $\triangleright$  Adjustments of the characteristic curves
- $\geq$  Software version<br>  $\geq$  Serial number
- $\triangleright$  Serial number<br> $\triangleright$  Counter reading
- Counter reading

It is possible to write the operating status ON / OFF.

#### User Manual LOCC-Box, LOCC-Pads

#### Example: HyperTerminal

- 1. Start the program. Click *Start>Programs>Accessories>Communication> HyperTerminal*.
- 2. Enter a name for the new connection and assign an icon to it. For example the Lütze icon. Confirm by clicking *OK* to continue or *Cancel* to abort.
- 3. From the drop down list *Connect using* choose the COM1 interface where the Gateway is connected to.

#### **NOTICE**

In case you do not know which connection is the right one, check it with the *Device-Manager*. Open the folder *System* by clicking *Start > Settings > Control Panel*. The *Device Manager* can be found under *Hardware*.

- 4. Enter all properties for the communication. Use following adjustments:
	- Baud rate: 600 115200 bit/s
	- Data bit: 8<br>- Parity: 9 none
		-
	- Parity:
	- Stop bits: 1 - Flow control: none
	- -

## **NOTICE**

The baud rate has to be the same as the baud rate of the Gateway.

*See chapter* Fehler! Verweisquelle konnte nicht gefunden werden. *"Configuration LOCC-Box Gateway for CANopen and RS232".* 

- 5. Adjustment of the local Echo
	- Stop the connection by clicking *Disconnect*.
	- Under *File>Properties* the menu Properties prompts. Click the slide *Settings*.
	- Under *File>Properties* the menu Properties prompts. Click the slide *Settings*.

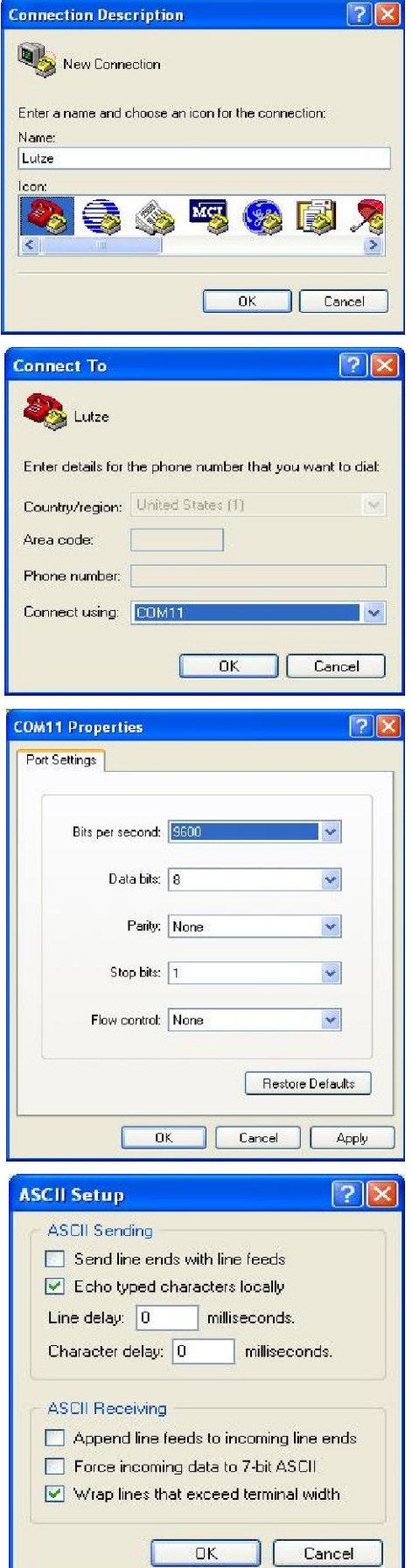

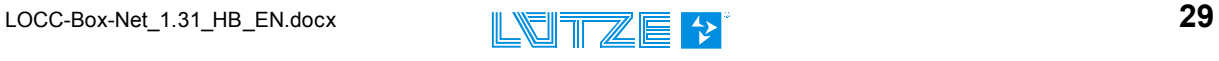

### <span id="page-29-0"></span>4.3.1 How to read values and status

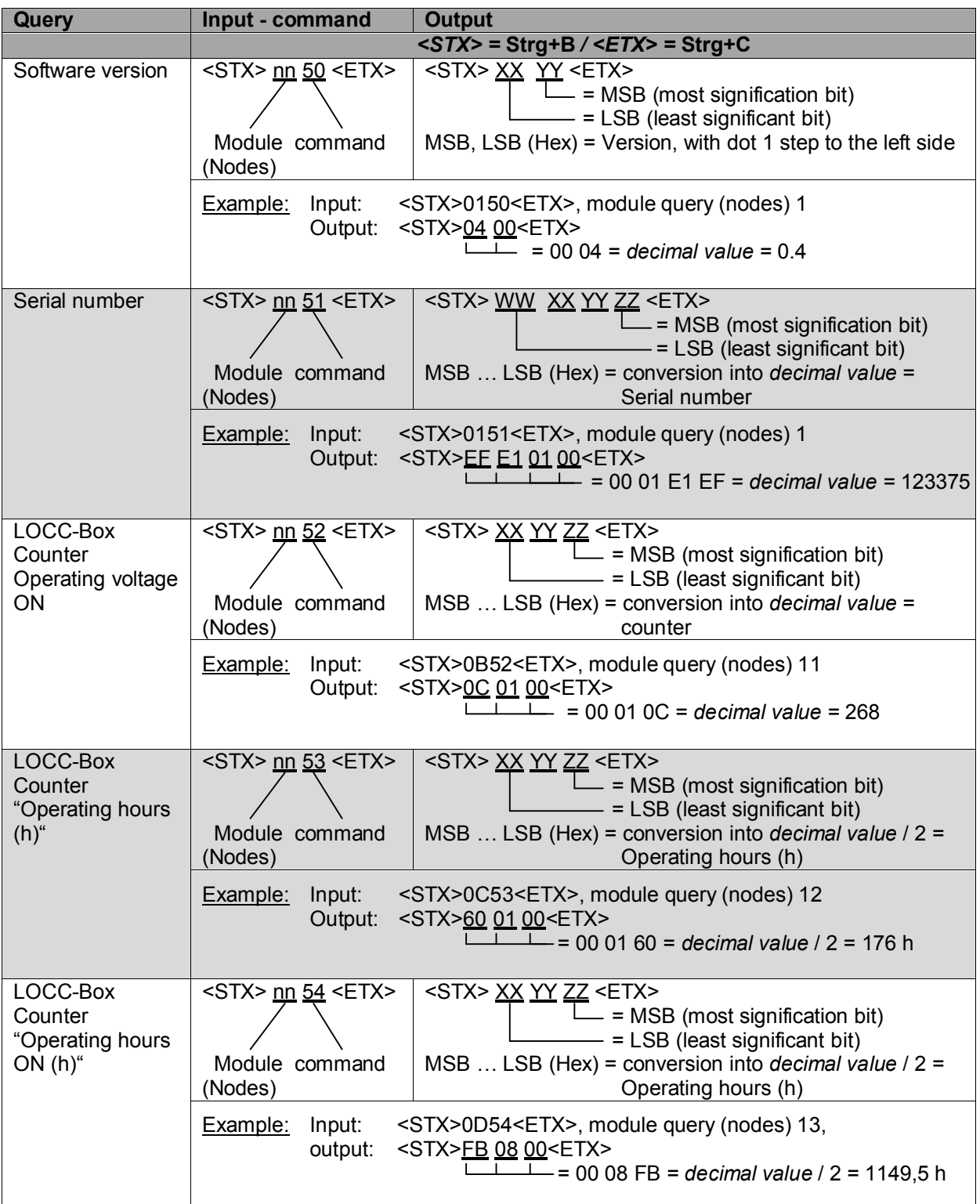

## User Manual LOCC-Box, LOCC-Pads

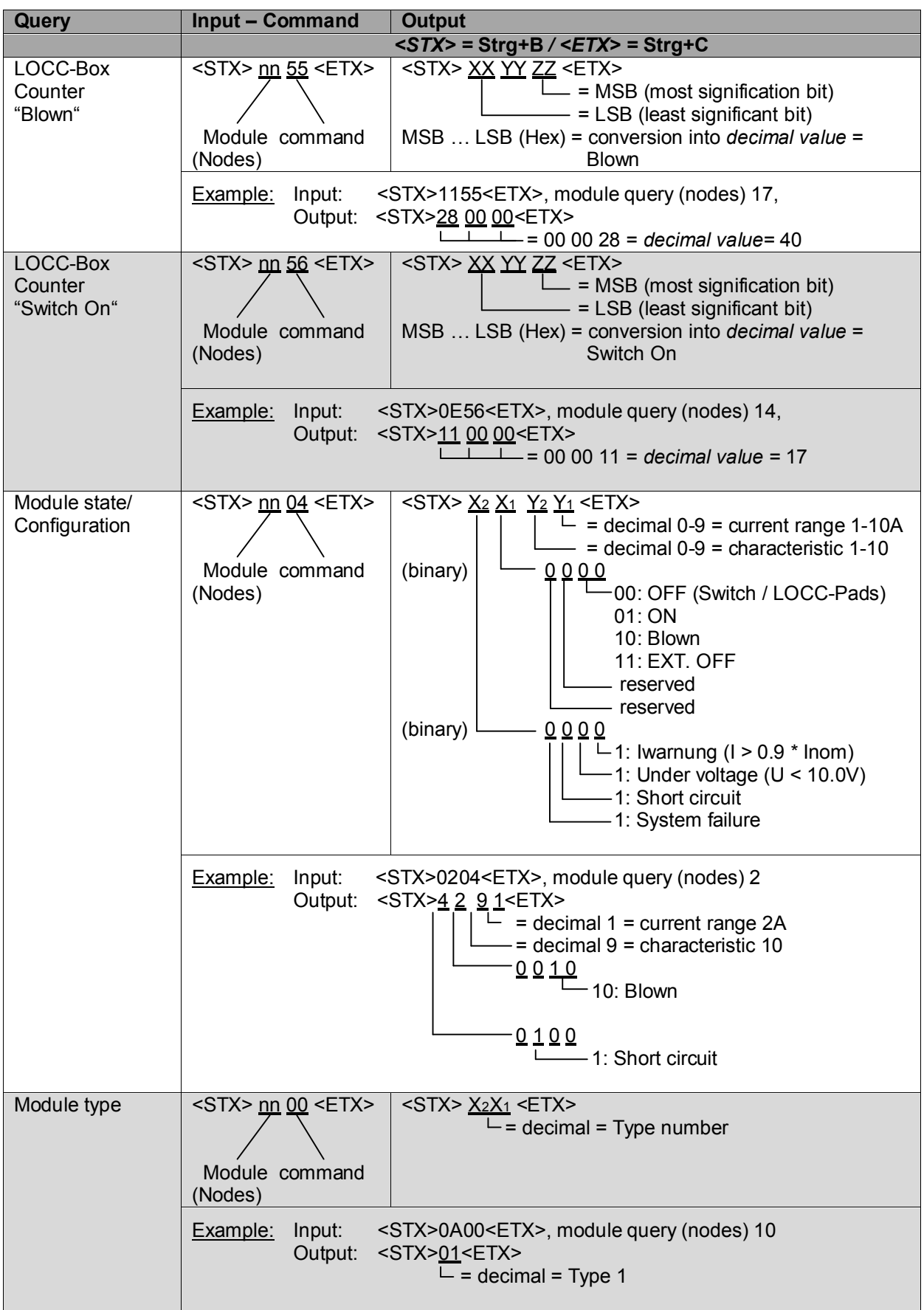

## User Manual LOCC-Box-Net, LOCC-Pads

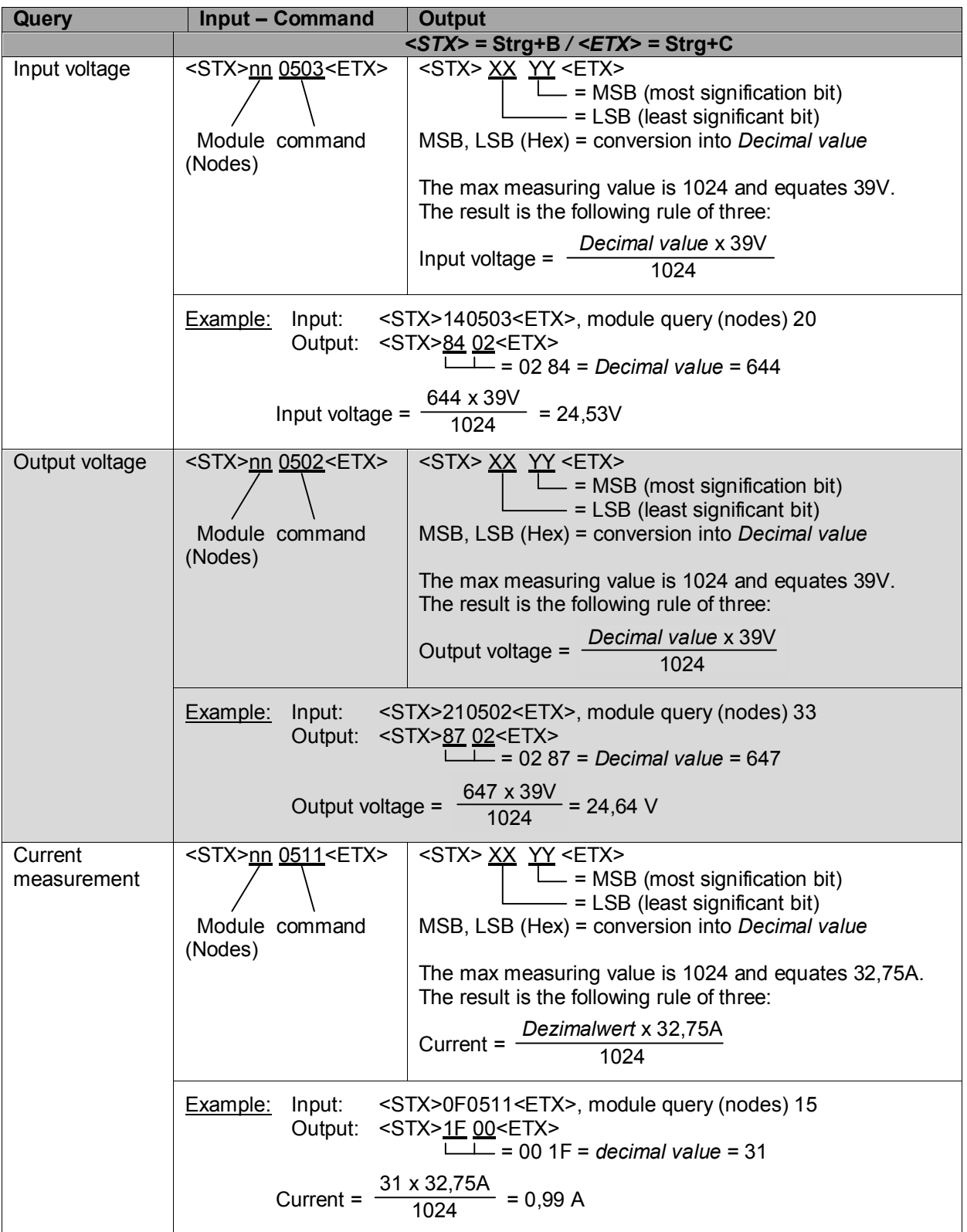

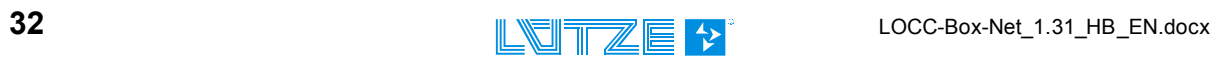

#### User Manual LOCC-Box, LOCC-Pads

<span id="page-32-0"></span>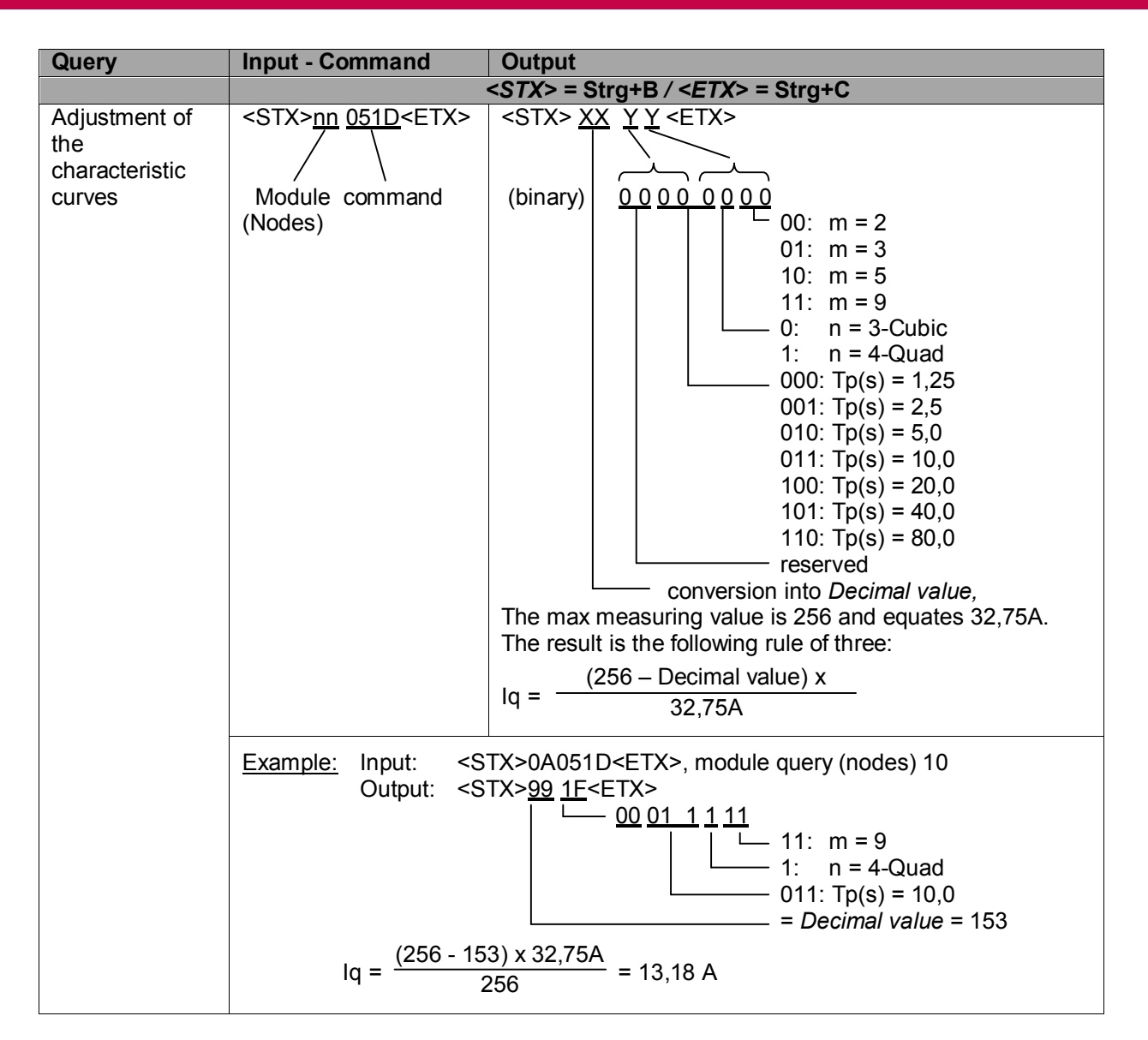

## 4.3.2 Writing On / Off status

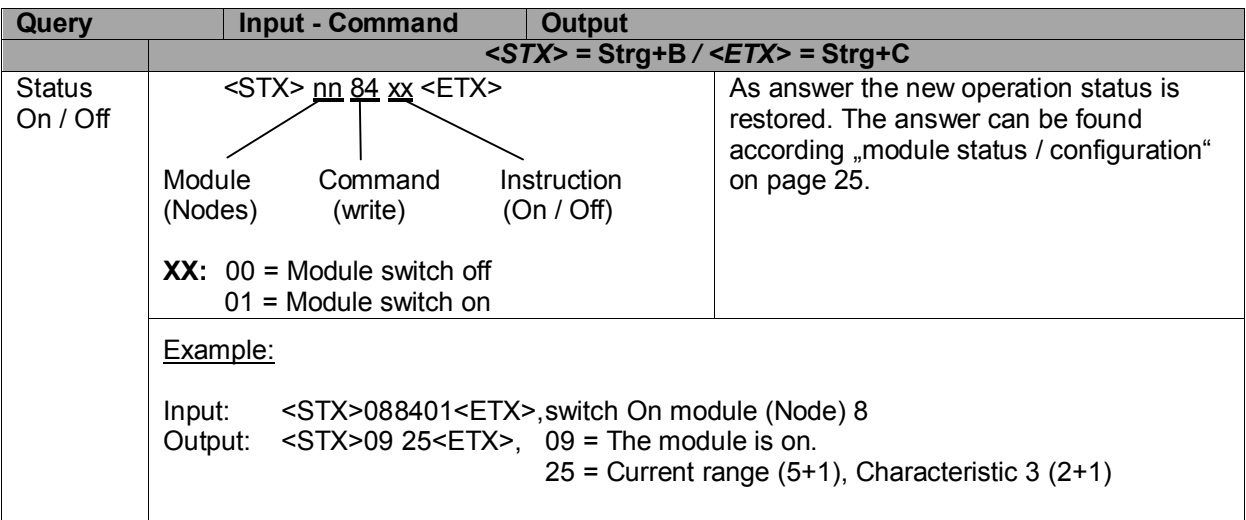

## <span id="page-33-0"></span>4.4 CANopen Communication

On the CAN Bus the Gateway performs as a CANopen node according to DS301 with a profile following DS401 (Generic I/O).

#### 4.4.1 Terms and Definitions

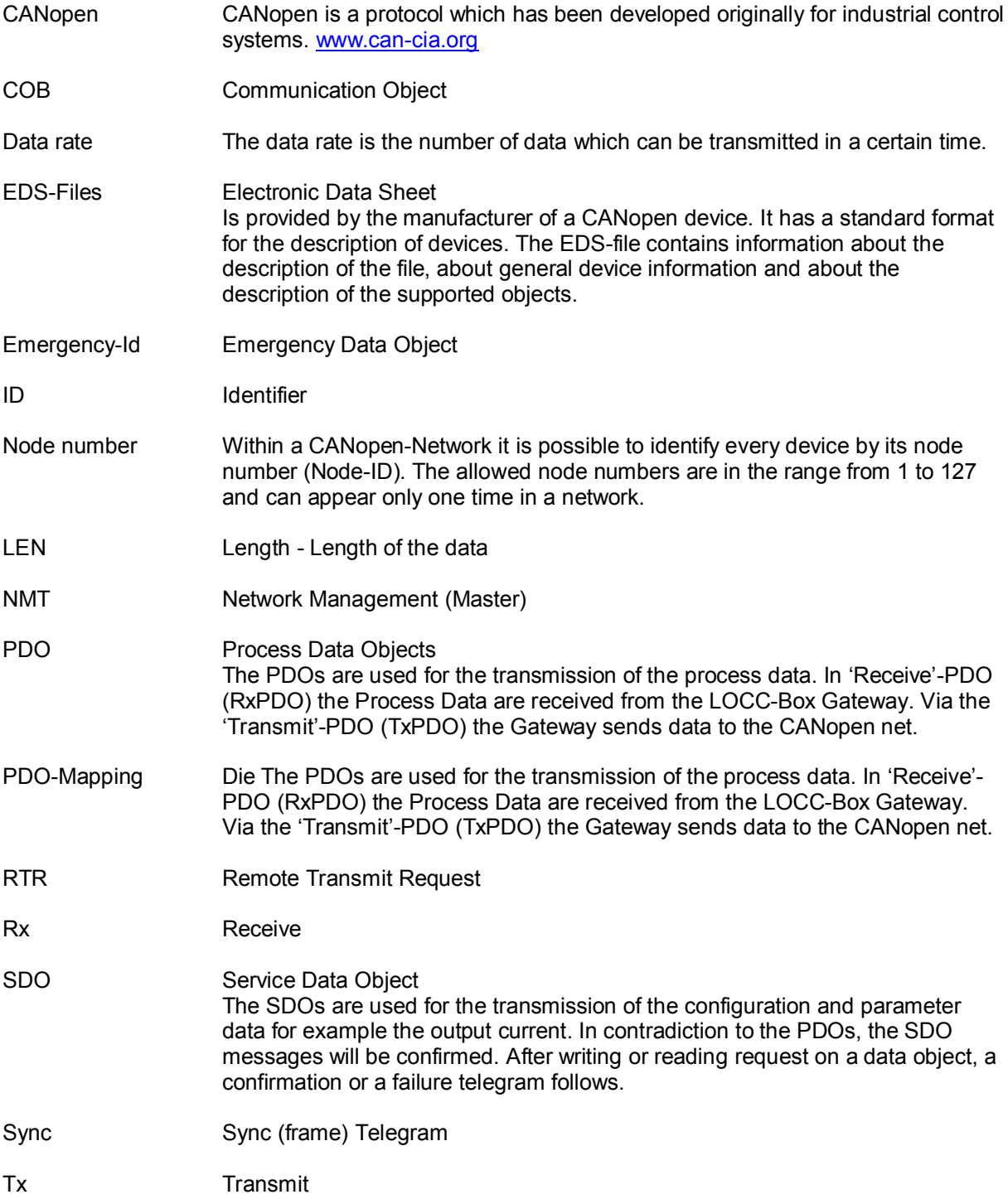

#### <span id="page-34-0"></span>4.4.2 NMT-Boot-up

The Gateway can be initialized with the CiA-Draft Standard 301, as described in chapter 9.4 'Minimal - Boot-up'. In this example the Gateway is used with the NodeID 5.

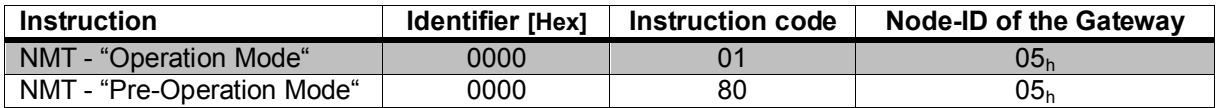

The Operation Mode support additional Process-Data-Objects (PDO)!

#### 4.4.3 The CANopen Directory

The object directory is an assorted grouping of objects, which is accessible via the network. Each object in every directory is addressed with a 16-Bit-Index. In the object directory the index is indicated in a hexadecimal form.

The index can be a 16-Bit-Parameter code according to the CANopen specification (CiA DS-301), or a manufacturer specific code. With the more significant bits of the index, it is possible to identify in which object group the parameter belongs to. Following parameters belonging to the object directory:

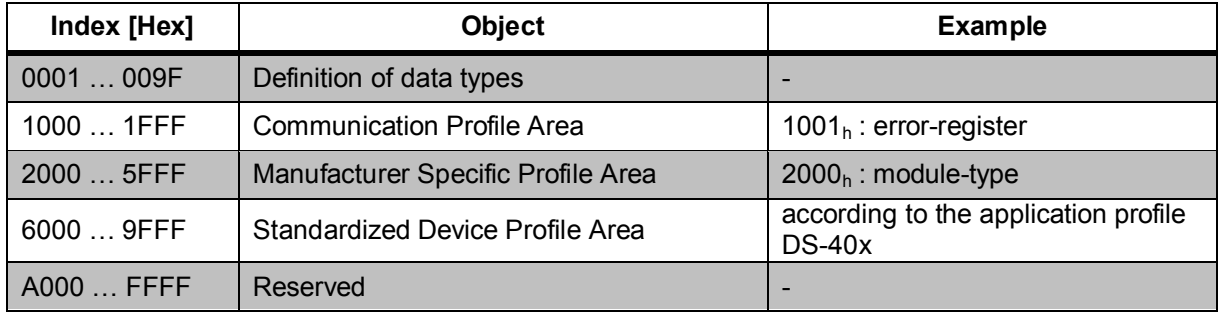

#### 4.4.3.1 Access to the Object Directory via SDOs

With the SDOs (Service Data Objects) it is possible to access the object directory of a device. An SDO represents a channel to access the parameter of the device. The access is possible in the operational and pre-operational mode. The SDOs are transmitted with ID 600<sub>h</sub> + NodelD (Request). The receiver confirms the parameters with ID 580<sub>h</sub> + NodelD (Response).

#### The SDO is configured as follows:

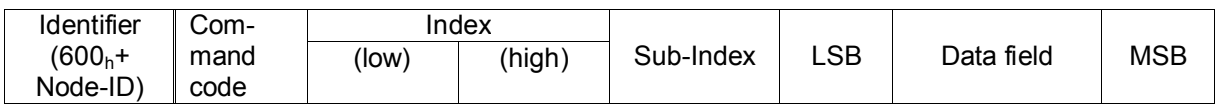

#### *Example - Sending (Request):*

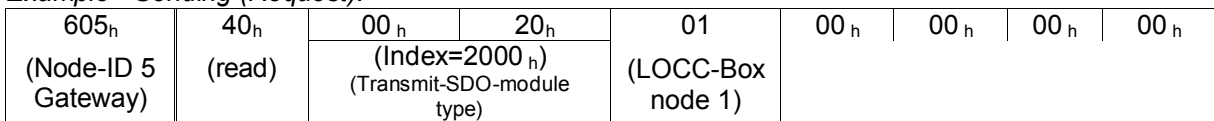

#### *Example - Receiving (Response):*

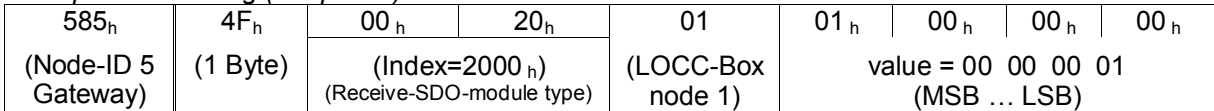

LOCC-Box-Net\_1.31\_HB\_EN.docx  $\begin{array}{c} \hline \end{array}$   $\begin{array}{c} \hline \end{array}$   $\begin{array}{c} \hline \end{array}$   $\begin{array}{c} \hline \end{array}$  35

#### Description of the SDOs:

*Identifier:* The parameters are transmitted with ID 600<sub>h</sub> + NodelD (Request). The receiver confirms the parameters with ID  $580<sub>h</sub> + NodelD$  (Response).

*Instr. Code:* The instruction code consists the instruction specifies and the length.

The most needed combinations for example are:

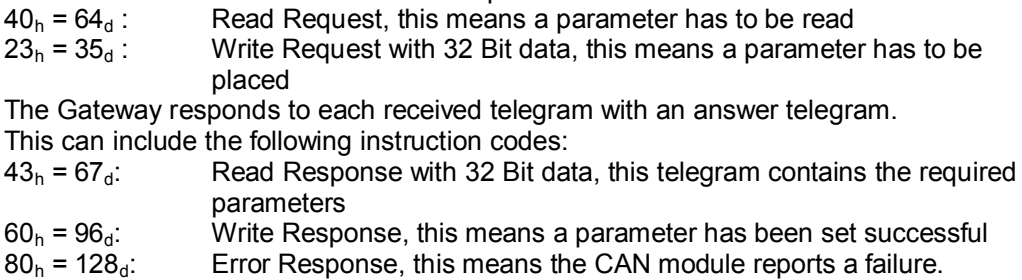

The following table gives an overview about the most used instructions codes. The command frames must always include 8 data bytes. Information about syntax and further instruction codes are contained in the CiA DS-301.

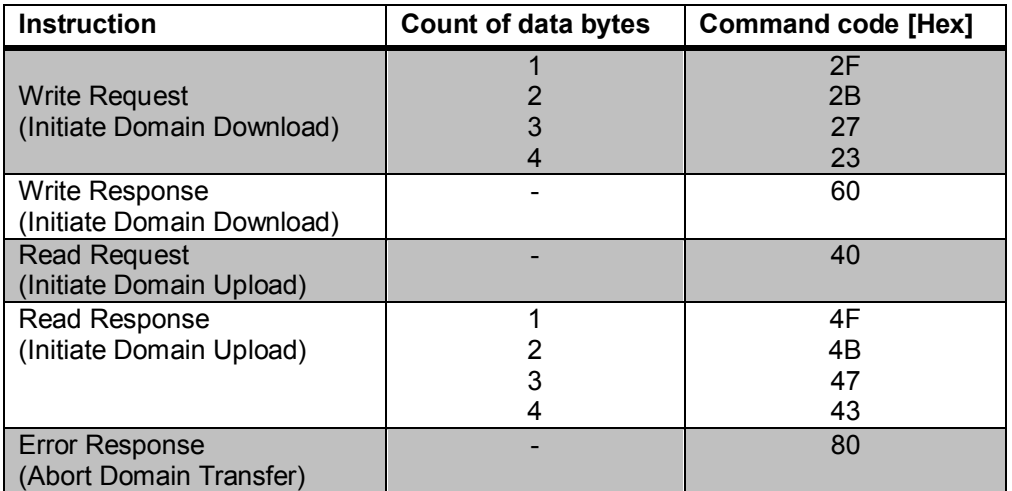

- *Index, Sub-Index* Index and Sub-Index are described in *chapter Device Profile Area,* Fehler! Verweisquelle konnte nicht gefunden werden. and "*Manufacturer Specific Profile Area,* Fehler! Verweisquelle konnte nicht gefunden werden." of this manual.
- *Data field …* The data field can be maximum 4 bytes long. The low-order byte (LSB) comes first and the more important byte (MSB) last. The low-order byte is always in *Data 1*, in case of 16-Bit-values the more important byte (bits 8...15) is in *Data 2*, and in case of 32-Bit-values the MSB is (bits 24...31) in *Data 4*.
## 4.4.3.2 Failure codes of the SDO-Domain-Transfers

The following failure codes can occur during the application (according to CiA DS-301, chapter *Abort SDO Transfer Protocol*):

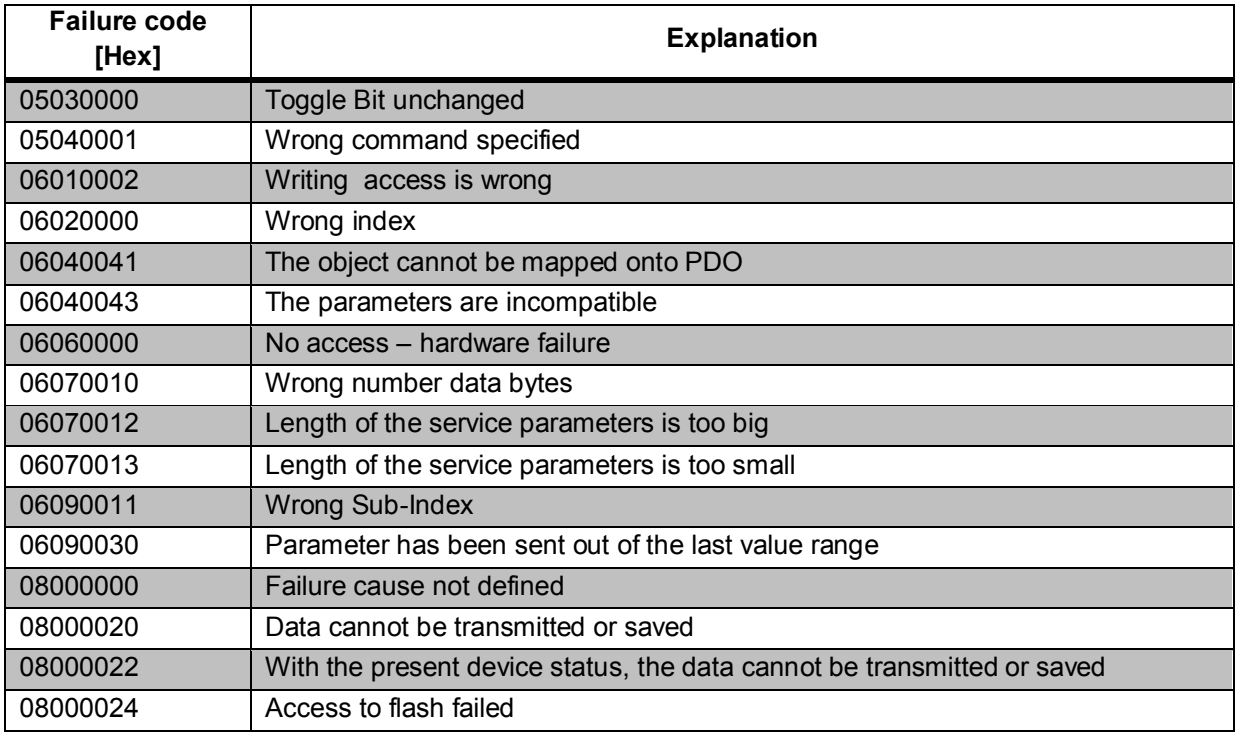

## 4.4.4 Overview of the CANopen-Identifier used

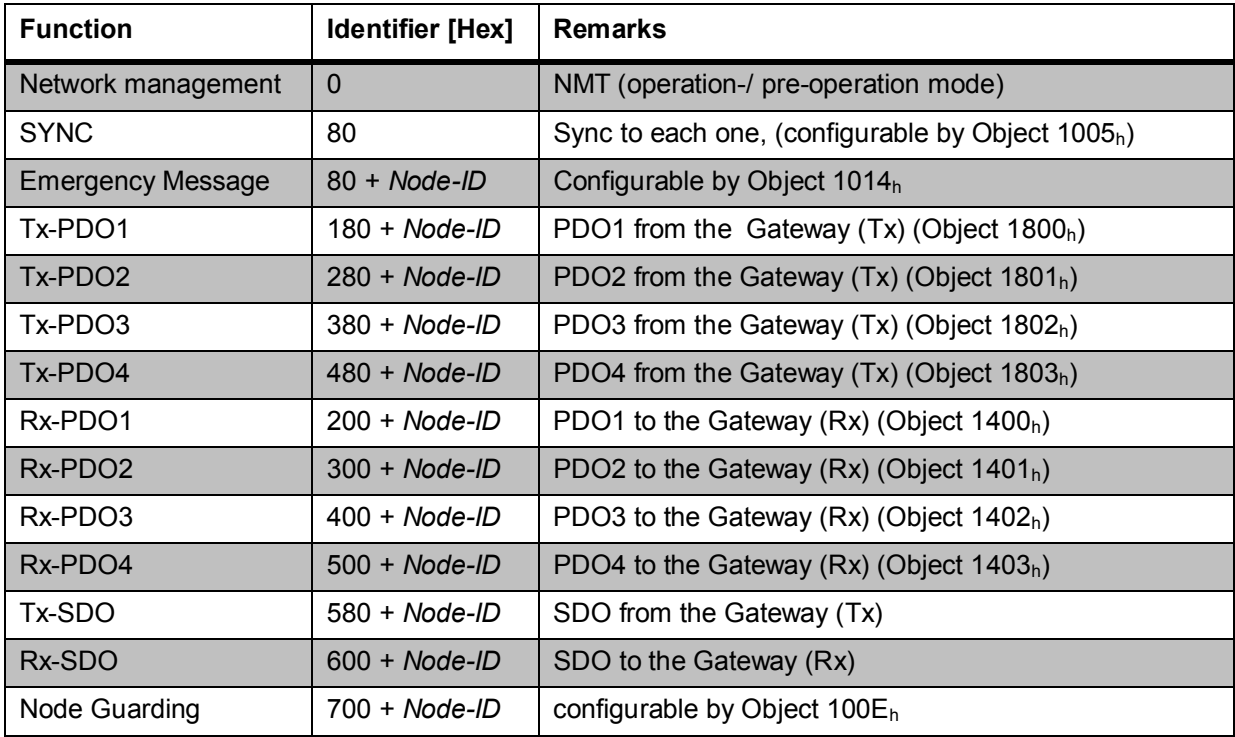

*NodeID*: Adjusted CANopen-Address [1<sub>h</sub>...7F<sub>h</sub>]

## 4.4.4.1 Adjustment of the COB-ID

The COB-IDs, which can be adjusted (with exception of the SYNC), are deviated from the adjustment of the Node-ID via LOCC-Pads *(chapter* Fehler! Verweisquelle konnte nicht gefunden werden.*).* If the COB-IDs are described by a SDO, the adjustment is valid, even if another Node-ID in LOCC-Pads is adjusted. In order to allow the takeover of the Default-COB-ID, the COM defaults or all defaults must be loaded (Object 1011h).

## 4.4.5 Setting and reading the LOCC-Box-Net

## 4.4.5.1 LOCC-Box-Net Message

The transmission modes can be distinguished into:

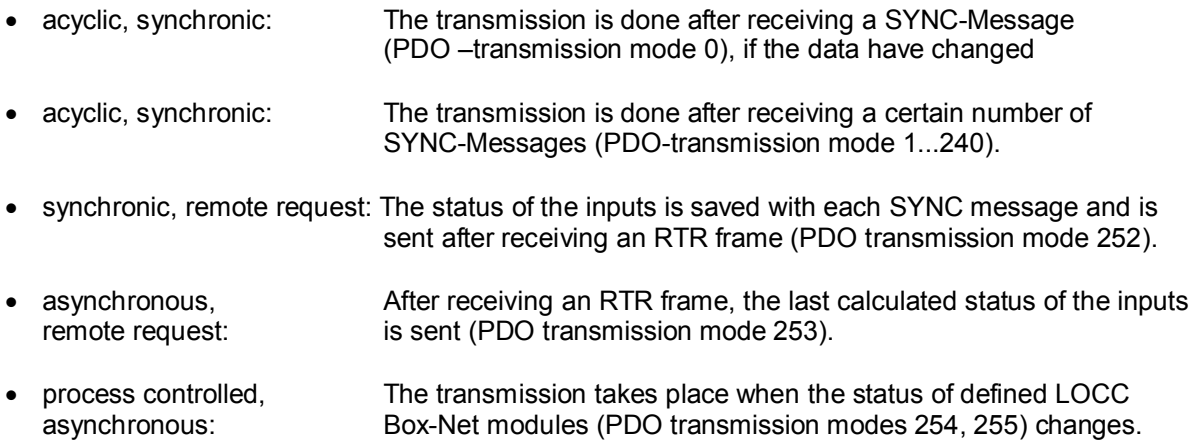

## 4.4.5.2 Switching on the LOCC-Box-Net

The LOCC-Box-Net modules are sent as soon as an object to switch on is received (for example Object 6200h through Rx-PDO).

## 4.4.5.3 Supported transmission modalities according to DS-301

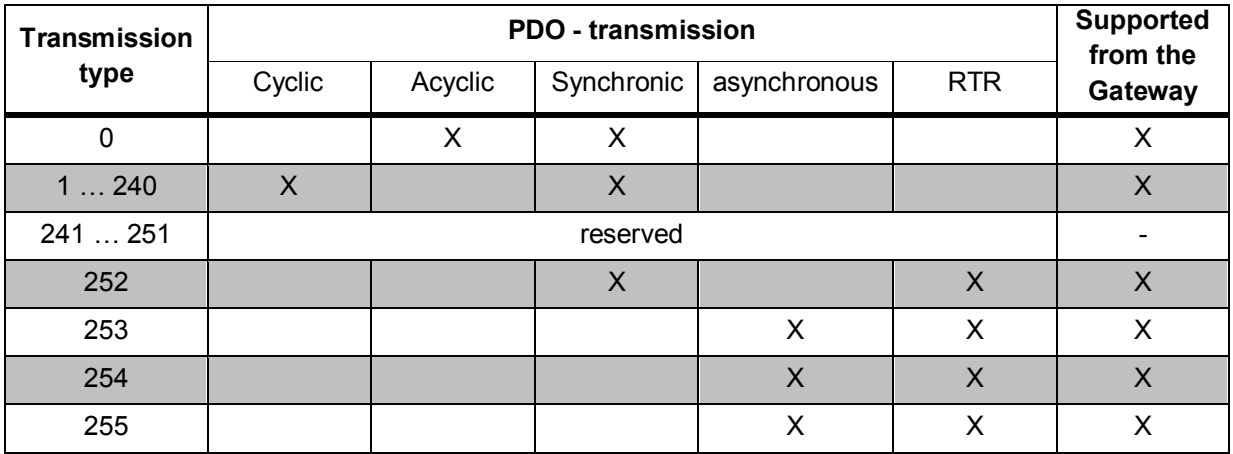

## 4.4.6 Implemented PDO's

The gateway supports TX- and RX-PDO's in the activated *Operation Mode*. *See chapter* Fehler! Verweisquelle konnte nicht gefunden werden.*.*

## 4.4.6.1 Tx – PDO

The transmit PDO sends the information which module is switched on and which is switched off to the Gateway. Following identifier are used:

- 180 + *Node-ID,* for node number 1 64
- 280 + *Node-ID,* for node number 65 128
- 380 + *Node-ID,* for node number 129 192
- 480 + *Node-ID,* for node number 193 254

At each change of the status a PDO will be send. Changes of status are:

- Modules were switched on or off
- Modules are blown
- Modules were acknowledged
- The output current is bigger than 90% of the selected current range
- The output current is bigger than 100% of the selected current range

Example:

A status change was recognized on a module with the node number 1-64. The gateway with the node number 5 sends a PDO on the identifier  $185<sub>h</sub>$  (180 + NodelD) to the PLC.

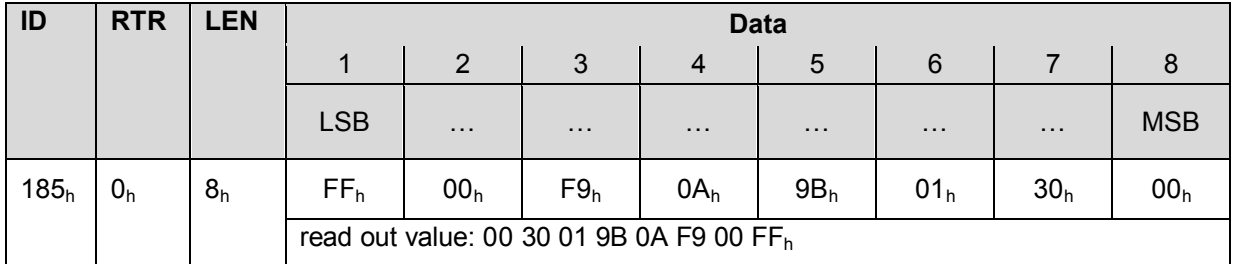

8 Data bytes are transmitted and evaluated binary. 0=OFF, 1=ON.

Binary: 0000 0000 0011 0000 0000 0001 1001 1011 0000 1010 1111 1001 0000 0000 1111 1111 Module: 64 … 57 56 … 49 48 … 41 40 … 33 32 … 25 24 … 17 16 … 9 8 … 1

## 4.4.6.2 Rx – PDO

Because of the receive PDO the gateway can receive information which module/node should be switched on/off. Following identifier are used:

- 200 + *NodeID,* for node number 1 64
- 300 + *NodeID,* for node number 65 128
- 400 + *NodeID,* for node number 129 192
- 500 + *NodeID,* for node number 193 254

Example:

The Gateway module 5 receives the information for node number 1-64. 8 data bytes are transmitted.  $0 =$  OFF,  $1 =$  ON

Binary: 0000 0000 0011 0000 0000 0001 1001 1011 0000 1010 1111 1001 0000 0000 1111 1111

Module: 64 … 57 56 … 49 48 … 41 40 … 33 32 … 25 24 … 17 16 … 9 8 … 1

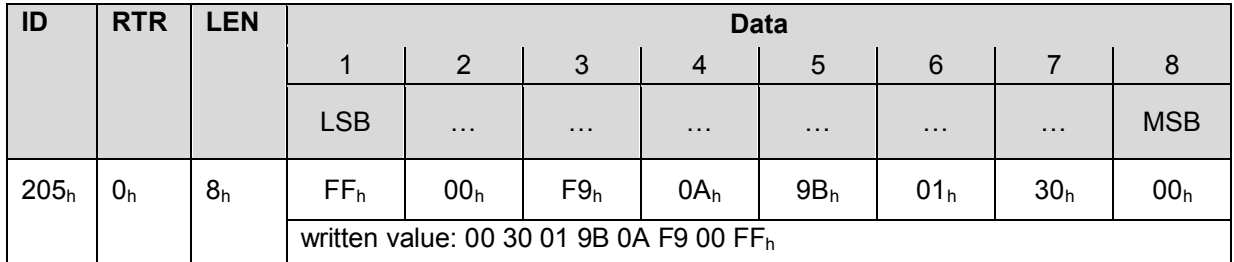

## **NOTICE**

Blown modules will be not acknowledged if switching off. The command *Switching On* leaps the acknowledgment and switches the module on.

## 4.4.7 Implemented CANopen – Objects (1000 $<sub>h</sub>$  ... 1FFF<sub>h</sub>)</sub>

A detailed description of the objects can found in the CiA DS-301.

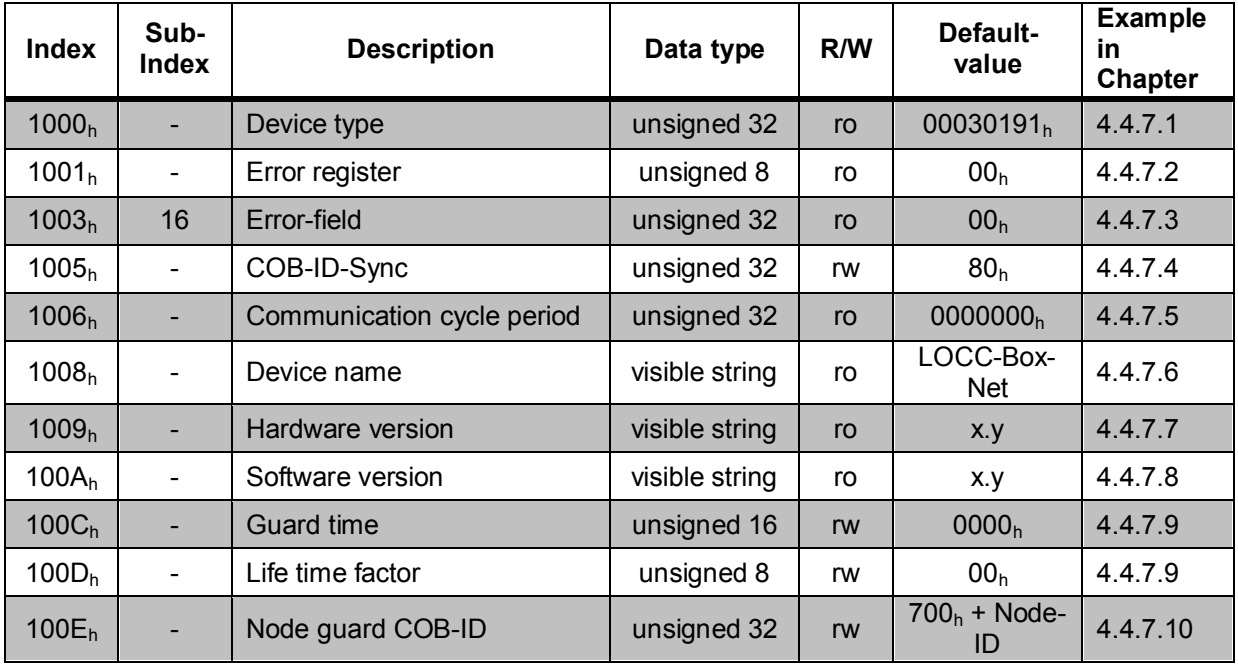

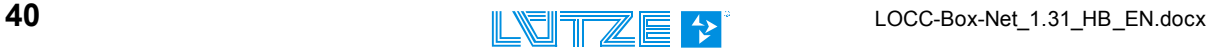

# User Manual LOCC-Box, LOCC-Pads

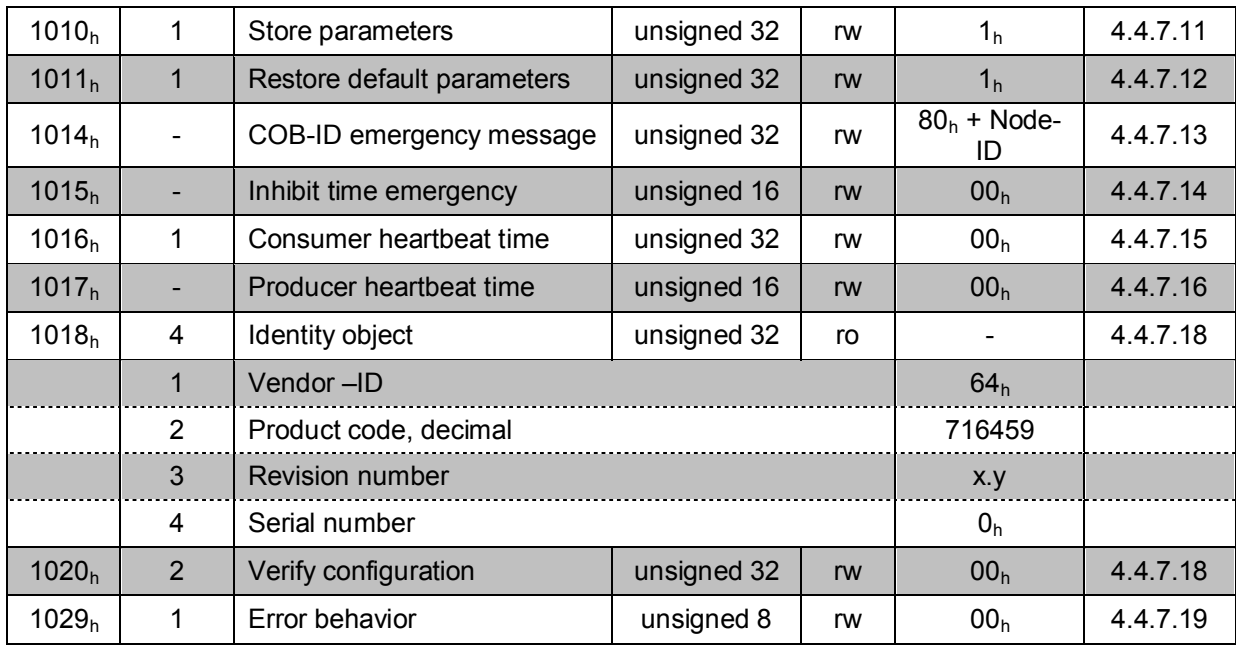

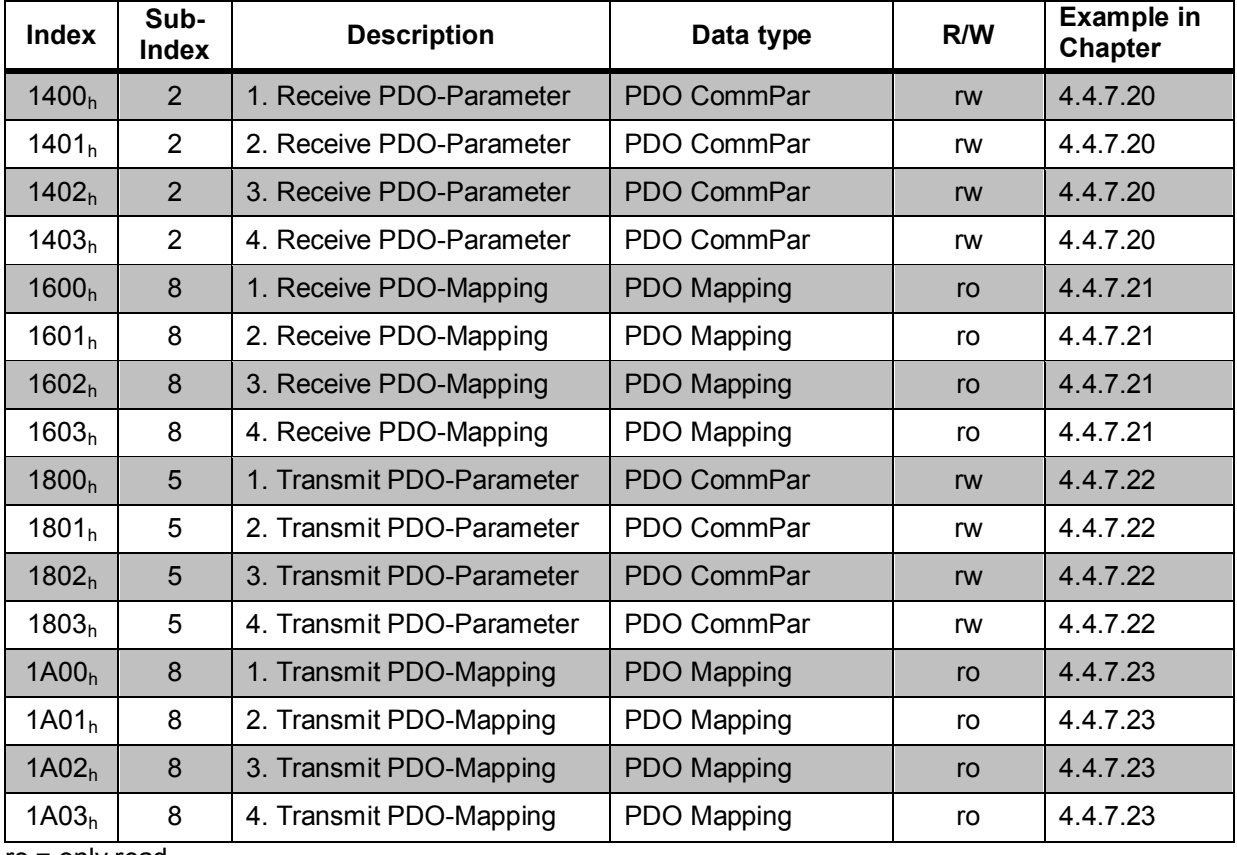

ro = only read

rw = read and write

## 4.4.7.1 Device Type (1000h)

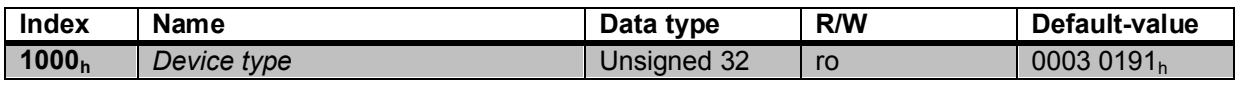

The value of the *Device type is:*  $0003.0191_h$  Digital input/output:  $0003_h$ <br>Digital profile number:  $0191_h$ Digital profile number:

#### Read-out of the device type

The CANopen Master sends with the identifier  $605<sub>h</sub>$  (600<sub>h</sub> + Node-ID) the read request to the Gateway (module No. 5) (Node-ID= $5<sub>h</sub>$ ):

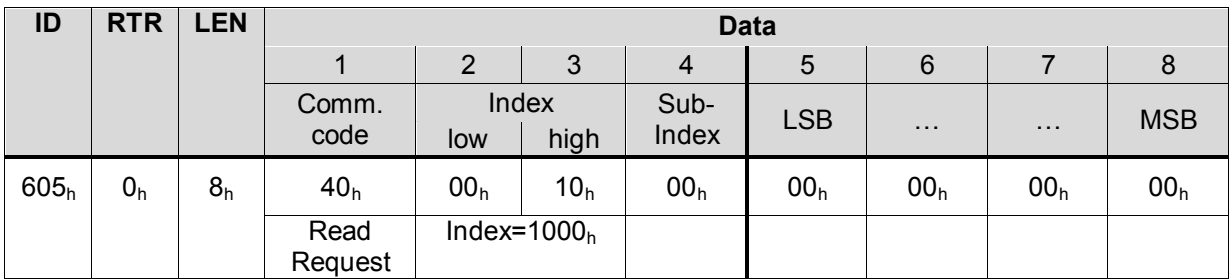

The Gateway (module No. 5) sends a read response  $(43_h = 4$  data bytes) to the master via the identifier  $585<sub>h</sub>$  (580<sub>h</sub> + Node-ID) with the value of the device Type:

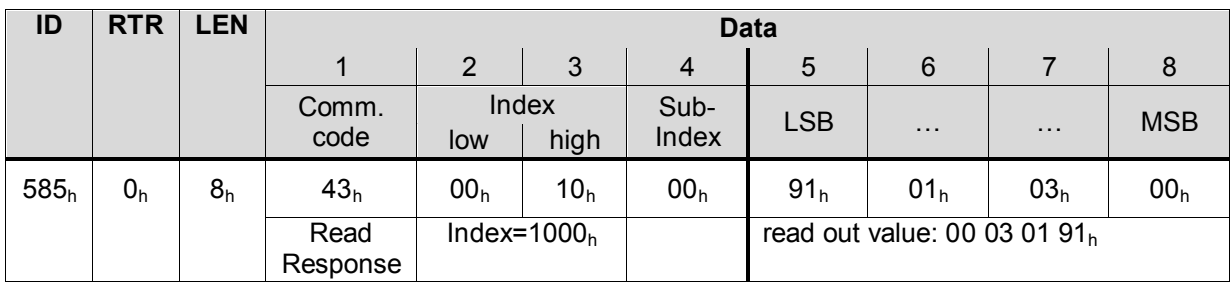

The read out value matches the device type: 0003.0191h (*see above*).

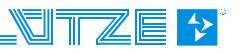

## 4.4.7.2 Error Register (1001h)

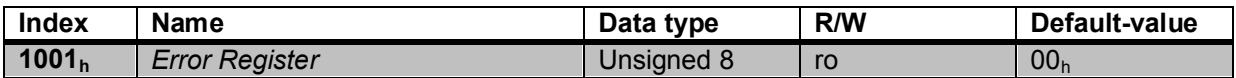

The Gateway uses the error register to display error messages. At the moment the following bits of the error registers are supported:

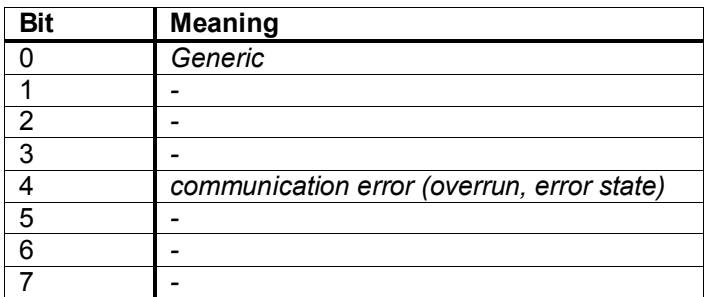

The bits, which are not supported (-), are always restored as *0*. In case of an error, the suitable error bit is on *1*.

The following error message is supported:

 $11<sub>h</sub>$  communication error

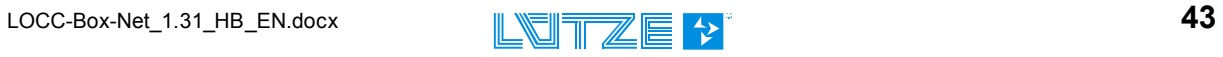

## 4.4.7.3 Pre-defined Error Field  $(1003<sub>h</sub>)$

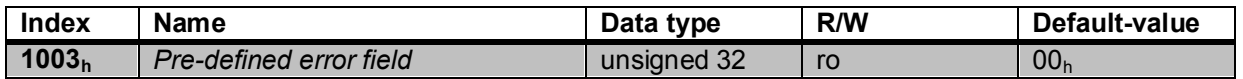

In the *predefined error field* a list with the last error is saved. The *sub index 0* contains the current number of errors saved in the list. In *sub index 1* the last occurred failure is stored. In case a new error, the previous failure is stored in *sub index 2* and the new error *sub index 1* and so on. In this way a failure history list can be generated.

The error memory has a ring buffer structure. If the buffer is full, the oldest entry is deleted to clear space for the present entry.

This module supports maximum 10 error entries. If the 11<sup>th</sup> failure occurs, the oldest entry is deleted. To delete the complete failure list, the *sub index 0* has to be set to *0*. This is the only allowed writing access on that object.

With every new list entry, the module sends an emergency frame to advise the error.

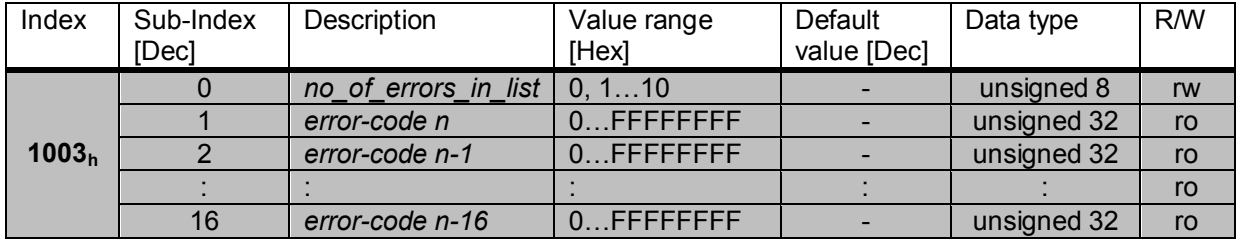

#### Meaning of the variables

*no\_of\_errors\_in\_list: -* contains the current number of the error codes in the list,

n = number of failure which has occurred at last

- to delete the failure list, this variable has to be set on *0*
- if there is no of errors in list …0, the error-register (Object  $1001<sub>h</sub>$ ) is set

*error-code x:* The error code with 32-Bit length consists of the CANopen-Emergency-Error-Code (see table 21, DS 301) and of the failure codes which are defined by Lütze (Manufacturer-Specific Error Field).

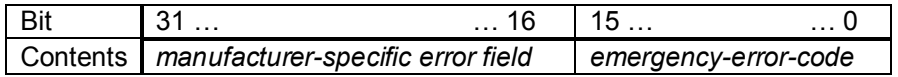

*manufacturer-specific error field:* always *00*

*emergency-error-code:* The following error codes are supported:

 $8001_h -$  No SYNC received 8120<sub>h</sub> - CAN in Error Passive Mode 8130h - Lifeguard Error 8140<sub>h</sub> - Recovered from "Bus Off"

*Emergency Message* The data of the emergency frame sent from the Gateway are configured as follows:

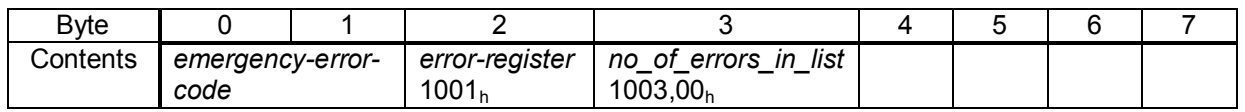

## 4.4.7.4 COB-ID of SYNC-Message  $(1005_h)$

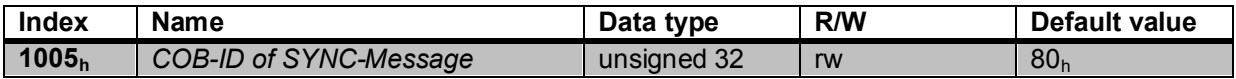

Structure of the parameter:

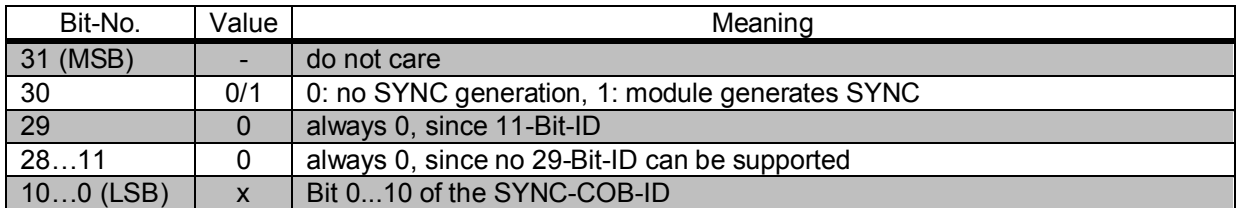

The identifier can accept values between  $0...7FF_h$ .

## 4.4.7.5 Communication Cycle Period (1006h)

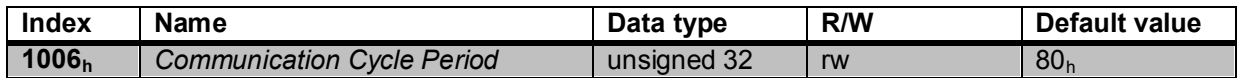

The *Communication Cycle Period* determines the time interval, in which the SYNC-Telegrams are sent (if in the object  $1005<sub>h</sub>$  the SYNC generation is switched on) or the SYNC telegrams are expected.

## 4.4.7.6 Device Name (1008h)

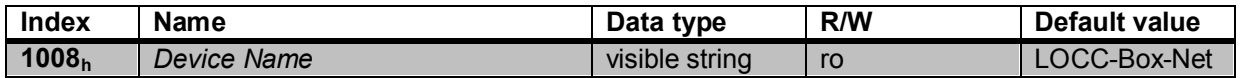

A detailed description of the domain upload is available on the CiA DS-202-2 (CMS-Protocol Specification).

## 4.4.7.7 Hardware Version  $(1009<sub>h</sub>)$

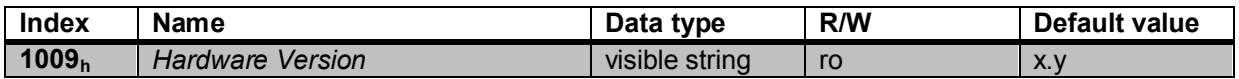

The reading of the Hardware version is similar to the reading of the manufacturer device name by means of the domain upload protocol. A detailed description of the upload is available on the CiA DS-202-2 (CMS-Protocol Specification).

## 4.4.7.8 Software Version (100Ah)

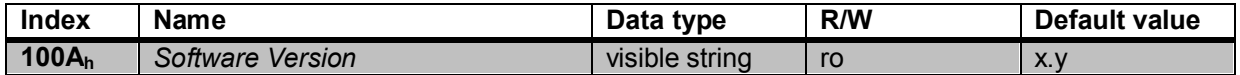

The reading of the software version is similar to the reading of the manufacturer device name via the domain upload protocol. A detailed description of the upload is available on the CiA DS-202-2 (CMS-Protocol Specification).

# LOCC-Box-Net\_1.31\_HB\_EN.docx  $\begin{array}{c} \hline \end{array}$   $\begin{array}{c} \hline \end{array}$   $\begin{array}{c} \hline \end{array}$   $\begin{array}{c} \hline \end{array}$   $\begin{array}{c} \hline \end{array}$   $\begin{array}{c} \hline \end{array}$   $\begin{array}{c} \hline \end{array}$   $\begin{array}{c} \hline \end{array}$   $\begin{array}{c} \hline \end{array}$   $\begin{array}{c} \hline \end{array}$   $\begin{array}{c} \hline \$

## 4.4.7.9 Guard time (100 $C_h$ ) und Life time factor (100 $D_h$ )

The LOCC-Box supports the Node-Guarding or alternative the Heartbeat function. Guard Time and Life Time Factor are evaluated together. The multiplication of both values results the Life Time. The Guard Time is indicated in milliseconds.

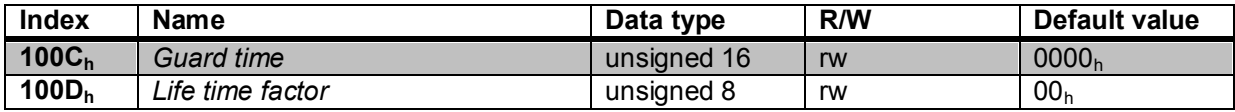

## 4.4.7.10 Node Guard COB-ID (100Eh)

The module supports only 11-Bit-Identifier.

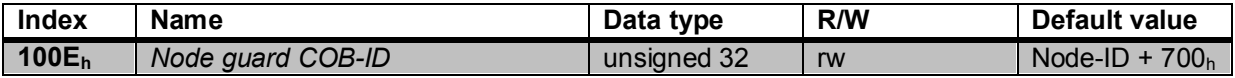

Structure of the parameter *Node Guarding Identifier:*

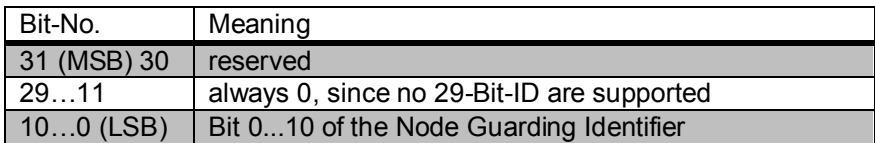

The identifier can accept values between  $1...7FF<sub>h</sub>$ .

## 4.4.7.11 Store Parameters  $(1010_h)$

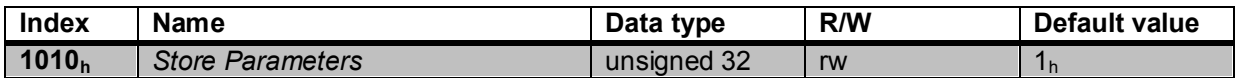

The command parameters are saved in the EEPROM.

During the writing of the index, the following byte sequence must be sent. The reading of the index returns the information about the implemented save functions (for full particulars see CiA DS-301).

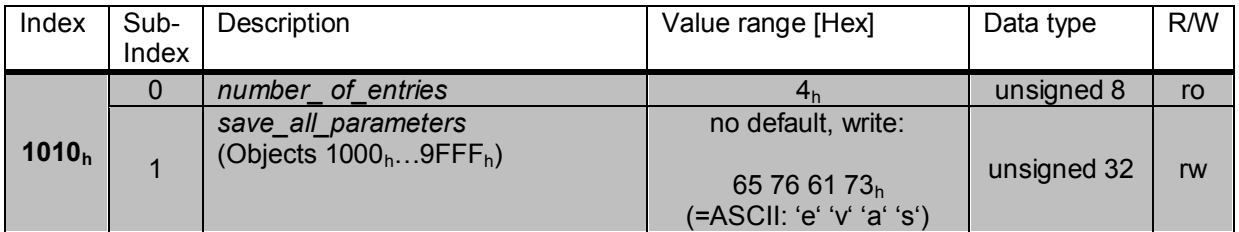

The following parameters can be saved or loaded:

- Communication Parameter of the objects  $1005<sub>h</sub>$ ...  $1029<sub>h</sub>$
- Application Parameter of the objects  $6000_h$  ...  $6100_h$
- **Manufacturer Specific Parameter of the objects 2220** $_{h}$  ... 2310 $_{h}$

## 4.4.7.12 Restore Default Parameters (1011h)

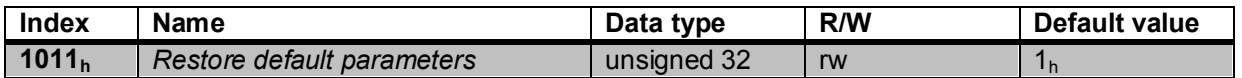

With this command it is possible to activate the default parameters again, which were active at the moment of the delivery. All individual adjustments, which were saved in the EEPROM will get lost. Only the instruction *Restore all Parameters* is supported. During the writing of the index, the sequence, described below, must be sent. The reading of the index returns the information about the implemented restore functions (for further information read CiA DS-301).

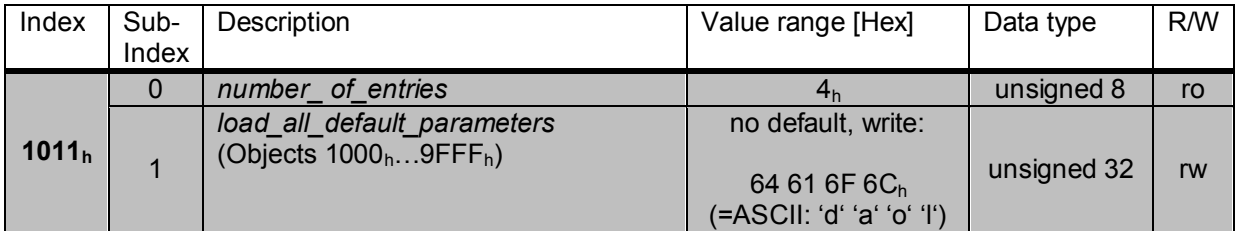

The following parameters can be saved or loaded:

- Communication Parameter of the objects  $1005_h$  ...  $1029_h$ <br>Application Parameter of the objects 6000. 6100.
- Application Parameter of the objects  $6000<sub>h</sub>$  ...  $6100<sub>h</sub>$
- **Manufacturer Specific Parameter of the objects 2220** $_{h}$  ... 2310 $_{h}$

## 4.4.7.13 COB ID Emergency Message (1014h)

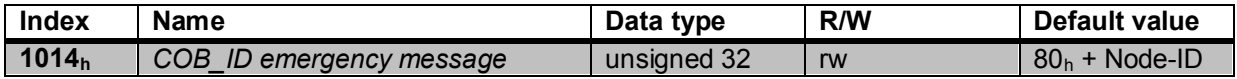

This object determines the COB-ID of the Emergency Message (EMCY).

The structure of the objects is described in the table below.

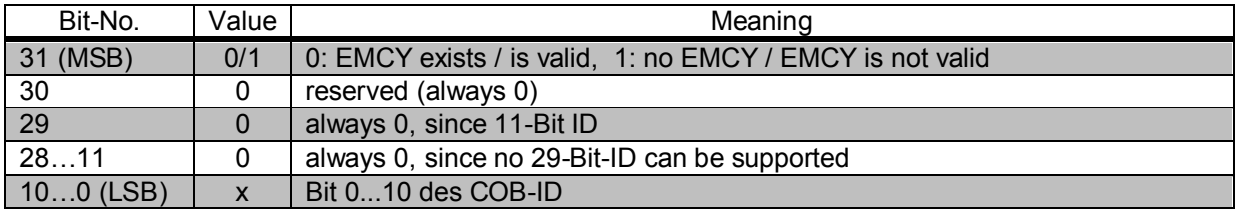

The identifier can accept values between  $0...7FF<sub>h</sub>$ .

## 4.4.7.14 Inhibit Time Emergency (1015<sub>h</sub>)

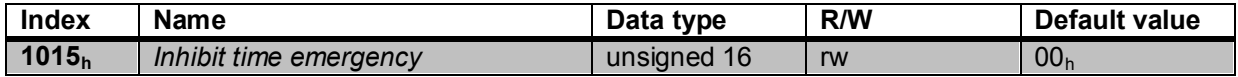

With this object it is possible to set the Inhibit Time for the emergency message. The time is indicated as a multiple of 100µs.

# LOCC-Box-Net\_1.31\_HB\_EN.docx 47

## 4.4.7.15 Consumer Heartbeat Time  $(1016<sub>h</sub>)$

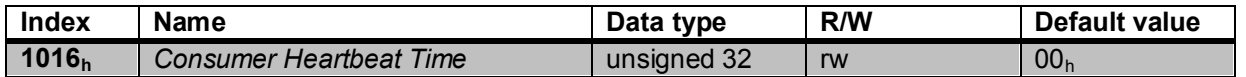

In order to get a reciprocal monitoring of the CANopen modules (in particular to recognize connection breakdown) it is possible to use the heartbeat function. In contrast to the Node Guarding/Life Guarding the Heartbeat function can work without RTR frames.

One module, called Heartbeat Producer, sends a heartbeat message via the CAN-Bus to the Node-Guarding-Identifier (see Object100Eh) in a cyclic way. One or more Heartbeat-Consumers receive the message. The message has to be received within the Heartbeat-Time, otherwise a heartbeat event is triggered on the heartbeat-consumer. On the Gateway the Heartbeat-Event triggers a Heartbeat-Error. Every module can be Heartbeat-Producer and Heartbeat-Consumer. The Gateway supports in a CANnet one Heartbeat-Producer maximum.

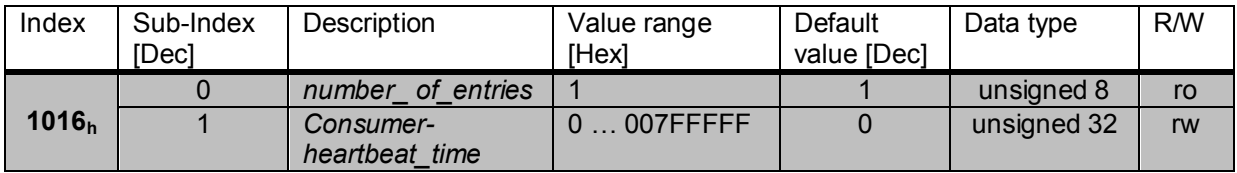

Meaning of the variables:

#### *consumer-heartbeat\_time\_x*

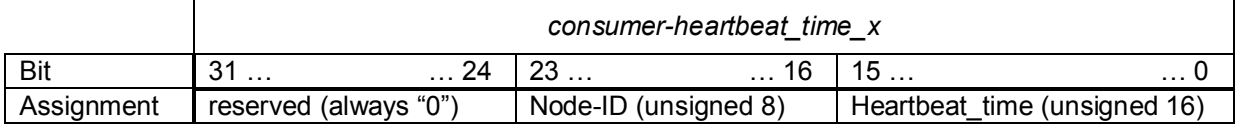

**Node-ID** Node-ID of the Heartbeat-Producer to be monitored

**Heartbeat time** Time in which the monitored Heartbeat-Producer has to respond to the Node. Guarding-ID to avoid the triggering of a heartbeat event. This Consumer-Heartbeat-Time must be always higher than the Producer-Heartbeat-Time.

## 4.4.7.16 Producer Heartbeat Time (1017h)

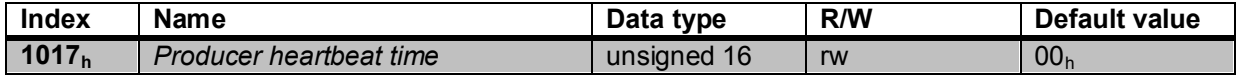

Enter the time in which the Gateway should send a heartbeat frame on the node guarding ID in a cyclic way. If a producer heartbeat time bigger than 0 is set, the heartbeat time will be active and the Node/Lifeguarding will stop.

If the Producer-Heartbeat time is set to *0* the heartbeat will stop.

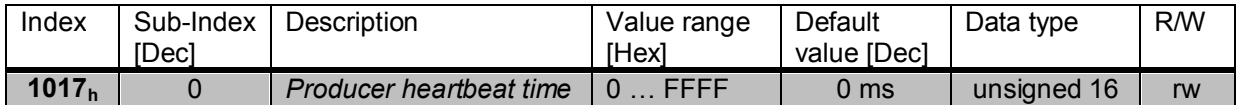

*producer-heartbeat\_time* Cyclic time of the Heartbeat-Producer to send the Heartbeat to the Node-Guarding-ID (see Object 100Eh). The Consumer-Heartbeat-Time of the module to be monitored must always be bigger than the Producer-Heartbeat-Time of the module which sends heartbeats.

## 4.4.7.17 Identity Object (1018h)

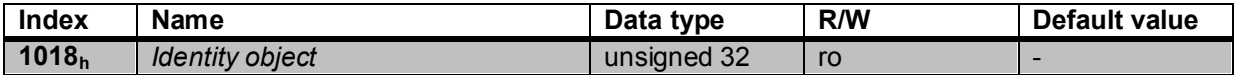

This object includes some general information about the Gateway.

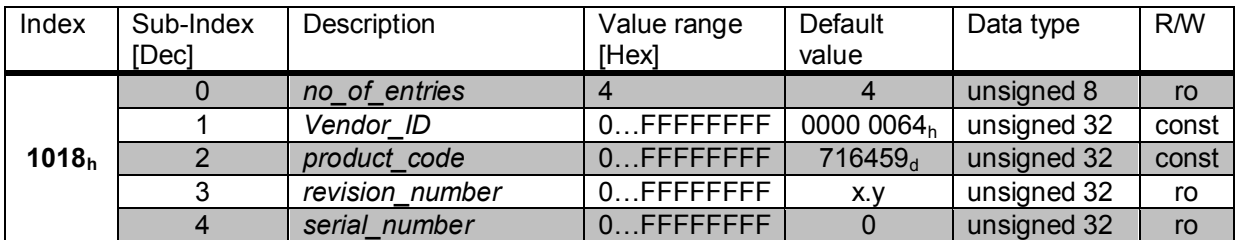

#### Meaning of the variables

*Vendor id* **This variable includes the Vendor-ID. The value is always 00000064<sub>h</sub>.** 

*product\_code* The part number of the product is stored. The Hex.-number corresponds to the decimal part number.

*revision number* The Software version is stored. In the two head bytes numbers of the major changes are mentioned according to DS-301. In the two bytes below you can find the revision numbers of single modifications or changes (minor).

## 4.4.7.18 Verify Configuration (1020h)

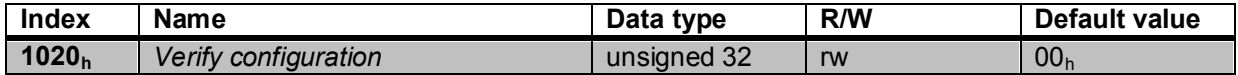

With this object it is possible to store data's and times of the last configuration in order to verify it a second time if the saved configuration matches the expected one.

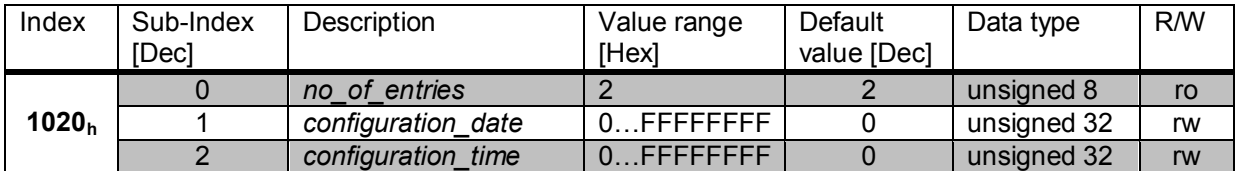

#### Meaning of the variables

*configuration\_date* Date of the last configuration of the modules, indicated in days since 01.01.1984.

*configuration\_time* Time in ms starting from midnight of the day of the last configuration.

## 4.4.7.19 Error Behavior Object (1029<sub>h</sub>)

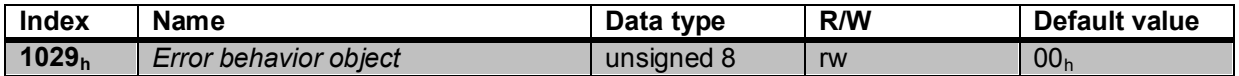

In case an error event occurs (for example Heartbeat-Error), the module will be in the mode which is defined in the variable communication\_error or output\_error.

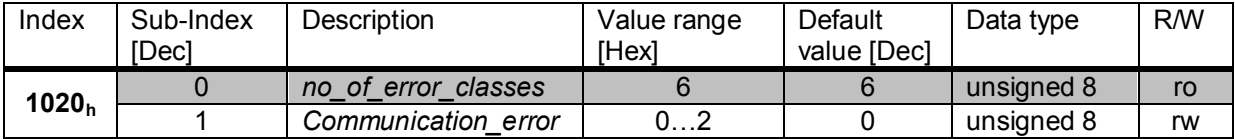

#### Meaning of the variables

*no\_of\_error\_classes Number of the error classes (here always '6')* 

*Communication\_error* Heartbeat/Lifeguard-error and Bus off

In case an error occurs, the module switches to the suitable indicated mode.

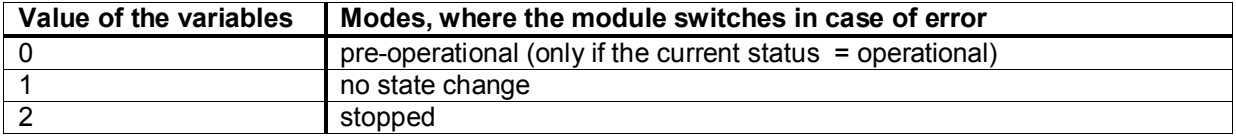

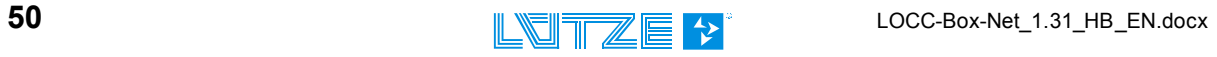

# 4.4.7.20 Receive PDO Communication Parameter (140x<sub>h</sub>)

With the objects *Receive PDO Communication Parameter* the properties of the Receive PDO (Rx-PDO) are defined.

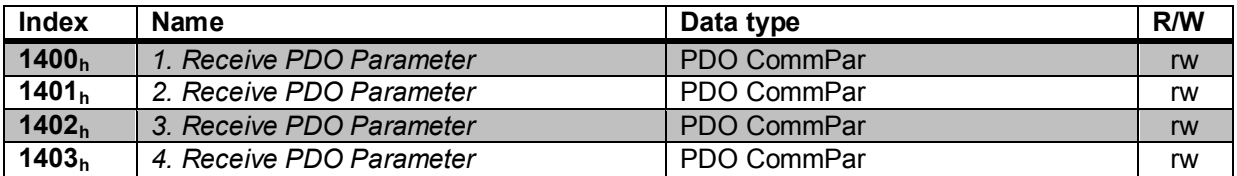

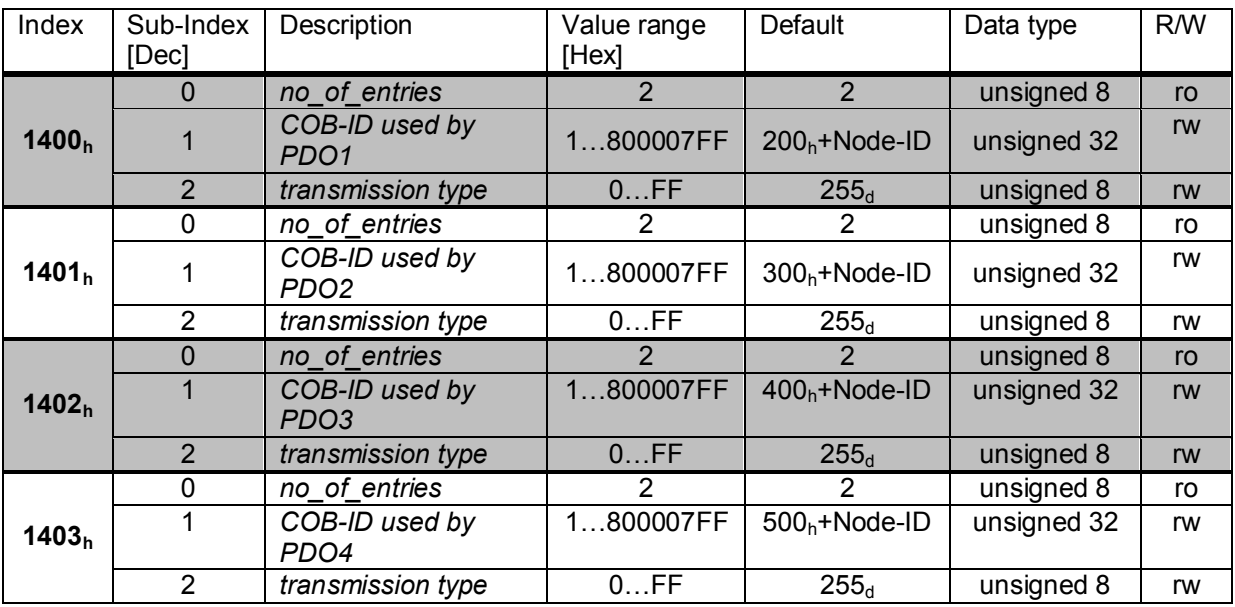

All transmission types 0-240, 254 and 255 are supported.

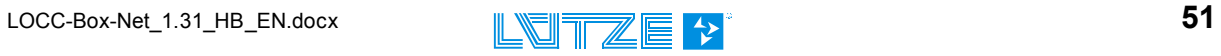

## 4.4.7.21 Receive PDO Mapping Parameter (160xh)

With this object *Receive PDO Mapping Parameter* the allocation of the receive data to the Rx-PDOs is defined.

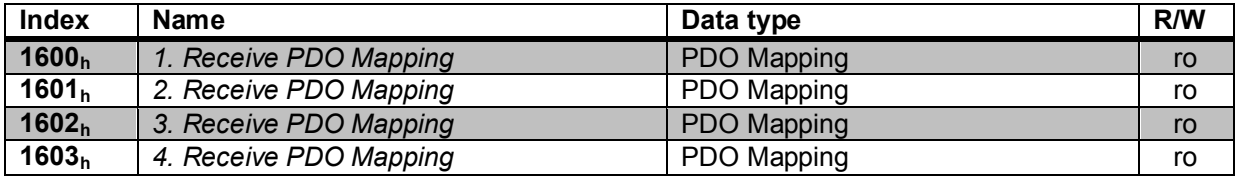

The following table shows the definition of the Receive PDO Mapping Parameter for the default configuration:

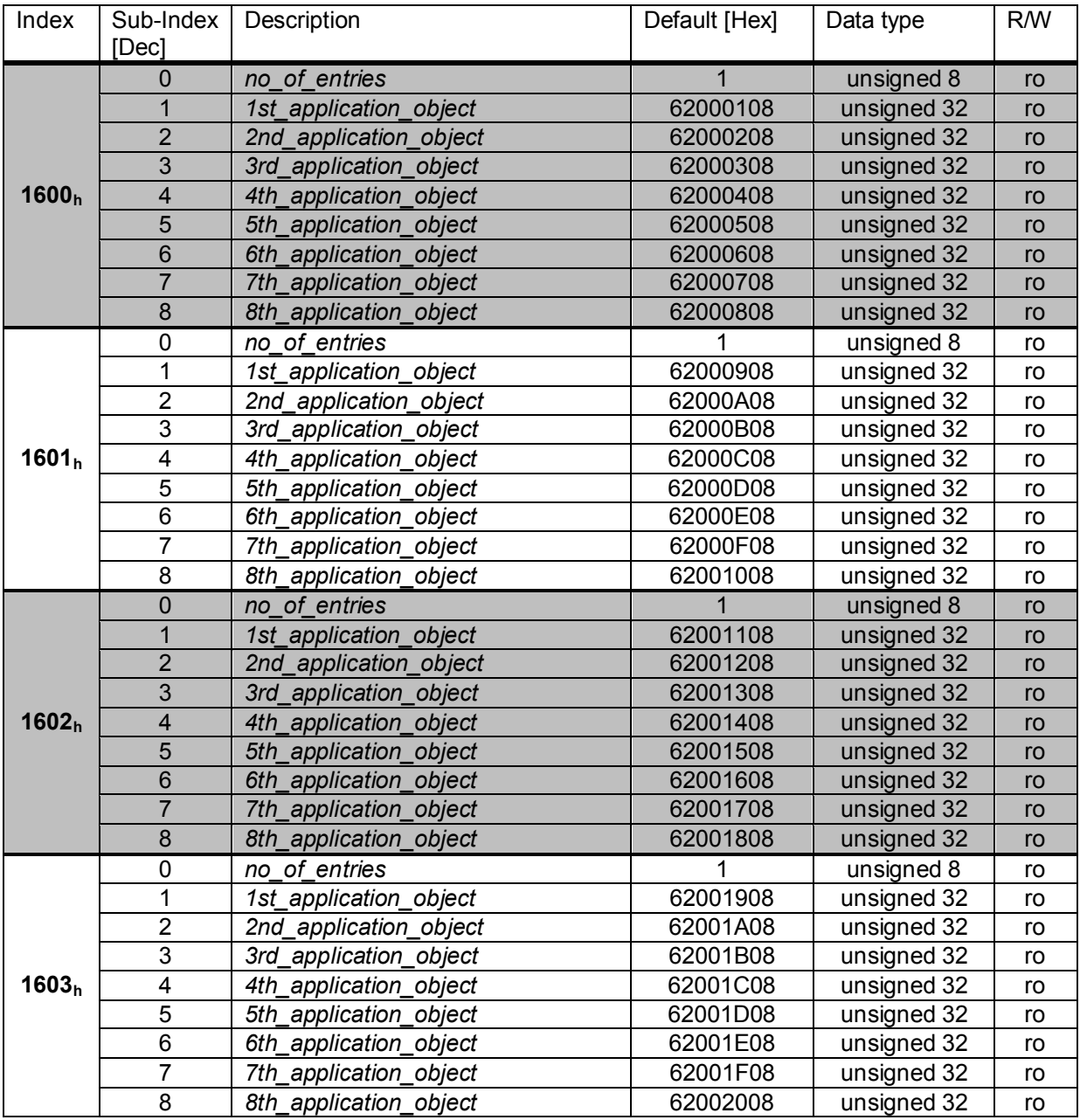

# 4.4.7.22 Transmit PDO Communication Parameter (180xh)

With this object, the properties of a transmit-PDO1 are defined.

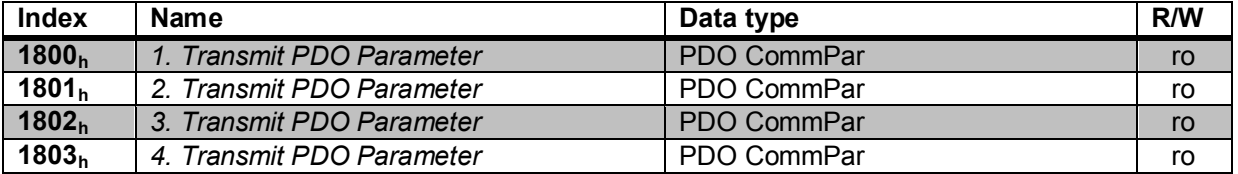

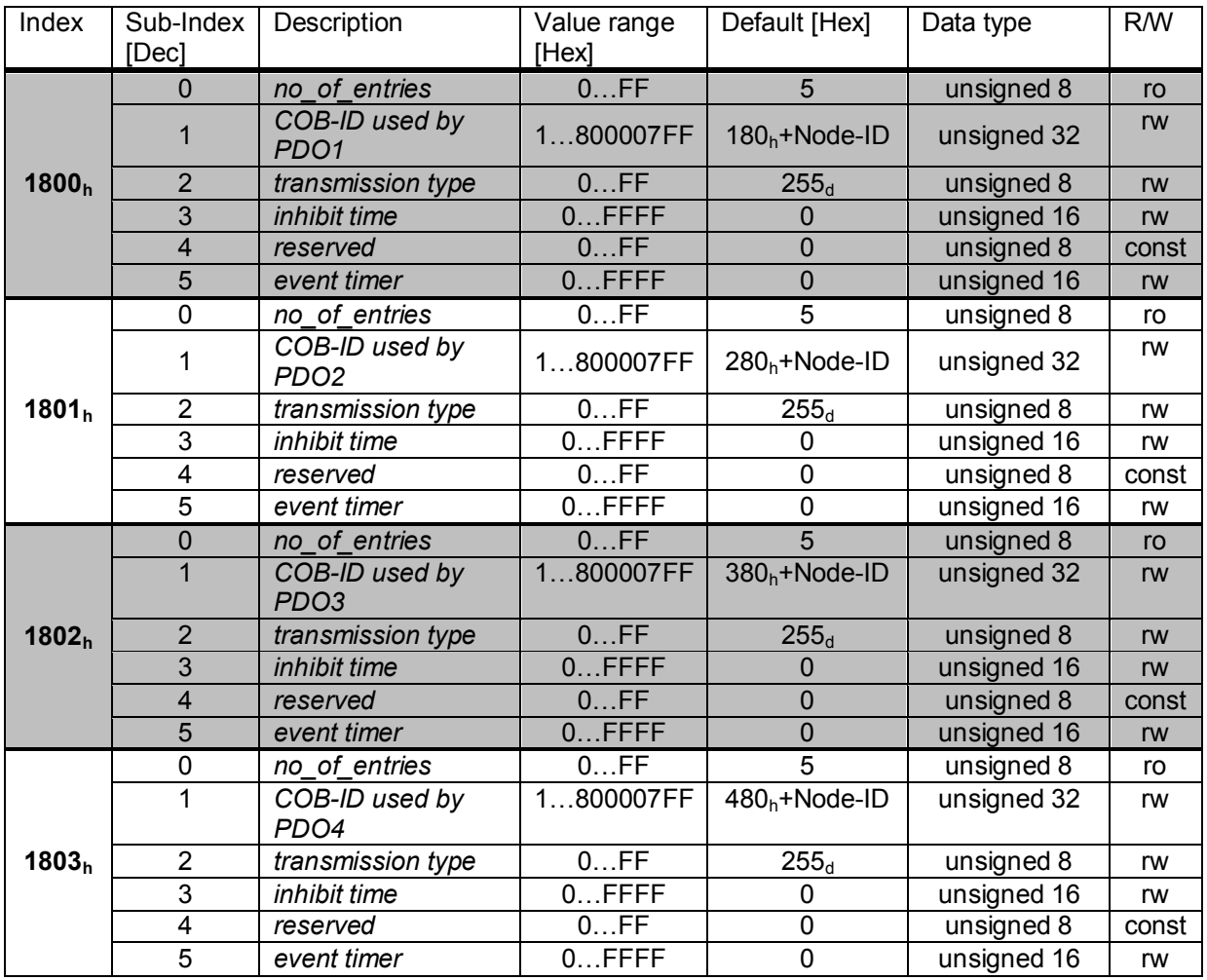

The transmission types 0, 1-240, 252, 253, 254 and 255 are supported.

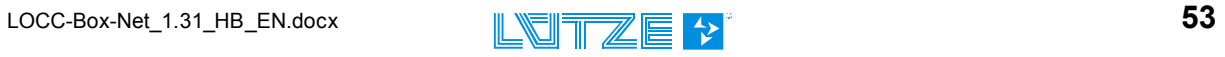

## 4.4.7.23 Transmit PDO Mapping Parameter (1A0xh)

With the object *Transmit PDO Mapping Parameter* the allocation of the transmit data to the Tx-PDOs is defined.

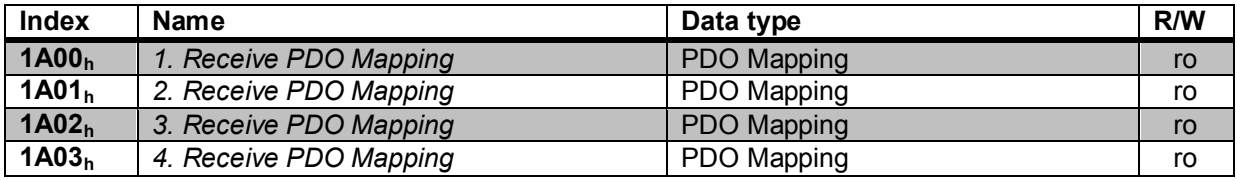

The following table shows the configuration of the Transmit PDO Mapping parameter:

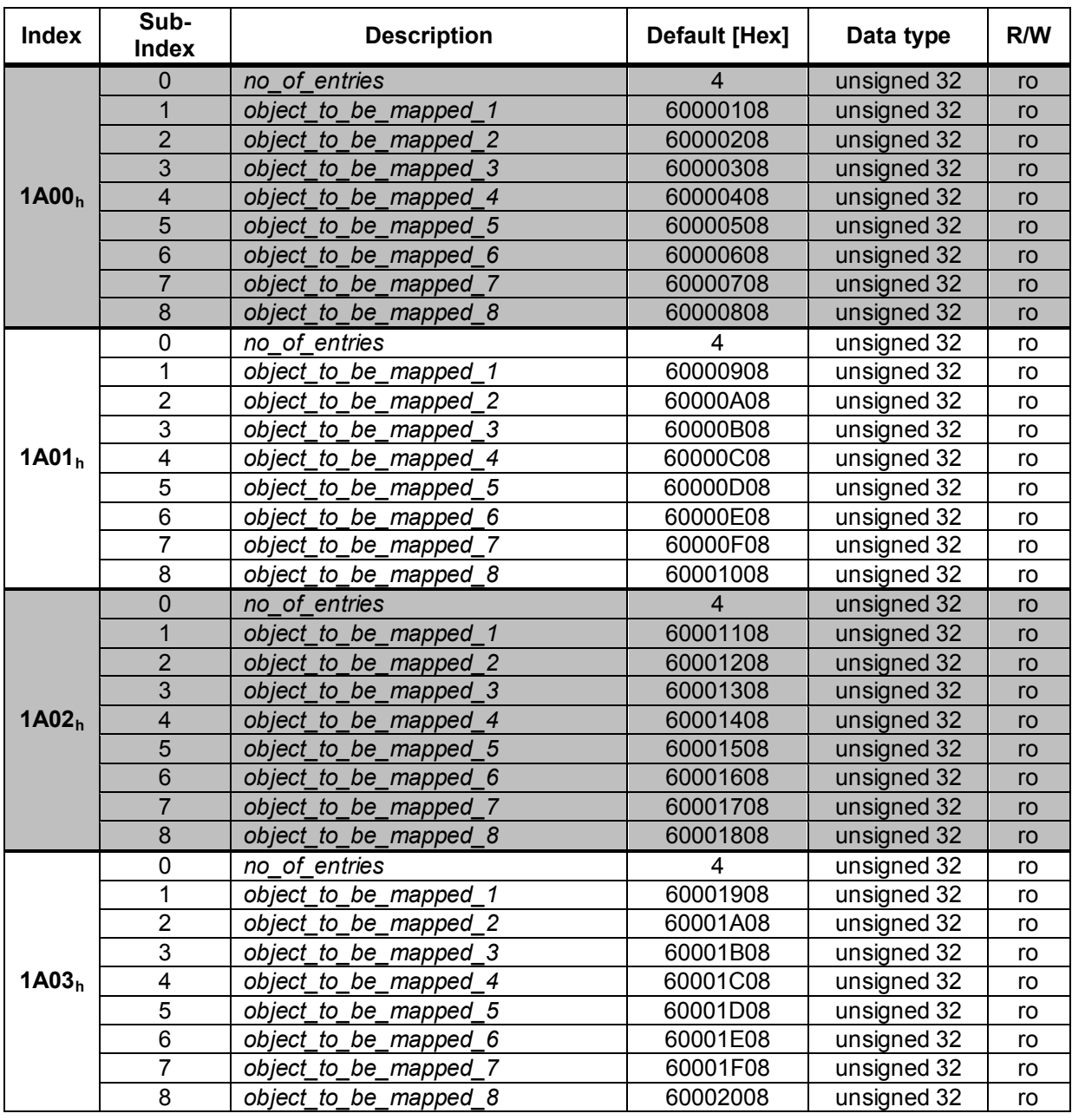

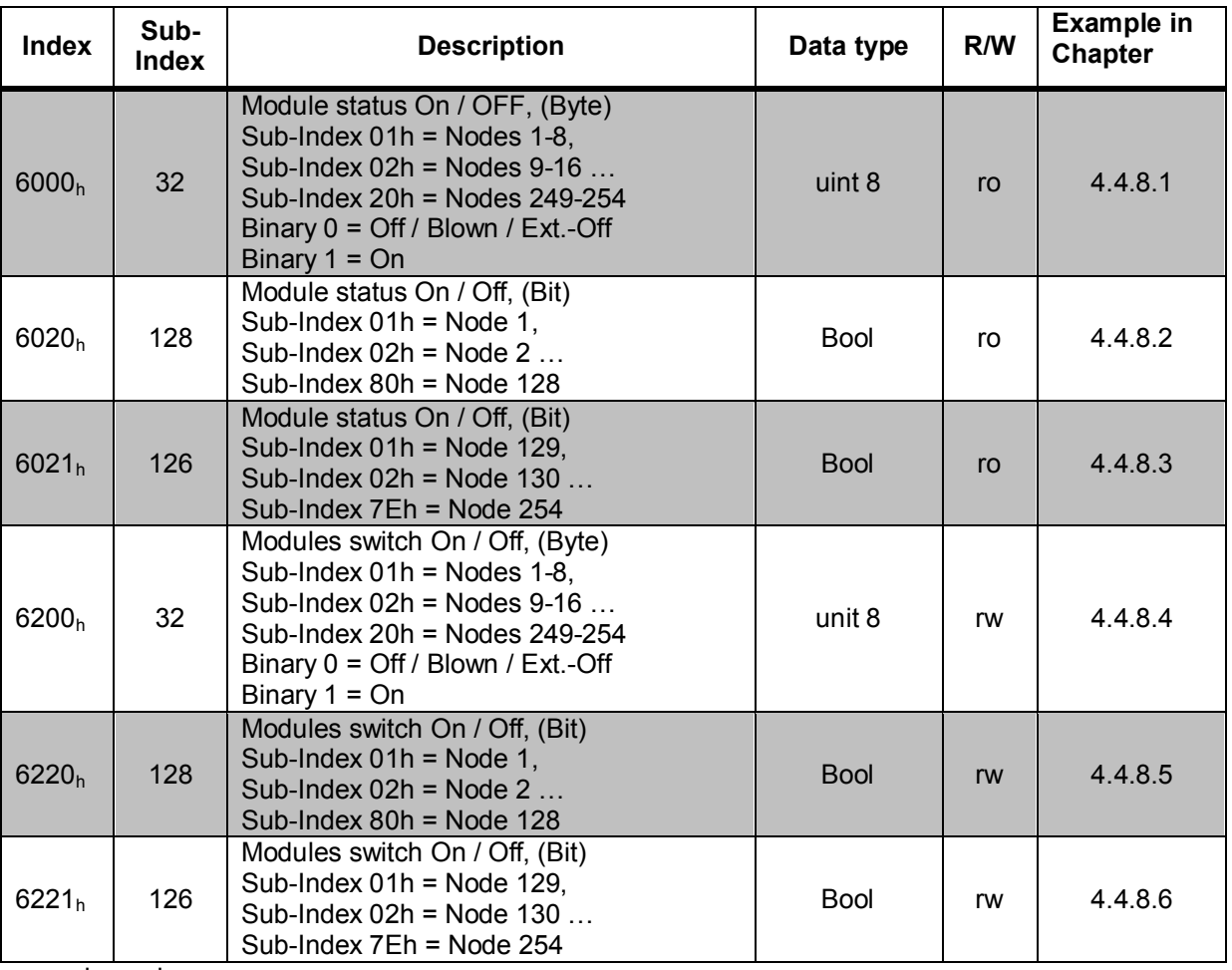

# 4.4.8 Device Profile Area (6000<sub>h</sub> ... 9FFF<sub>h</sub>)

 $ro = only read$ 

 $rw = read$ , write

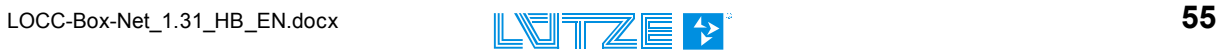

## 4.4.8.1 Module status On / Off (6000<sub>h</sub>)

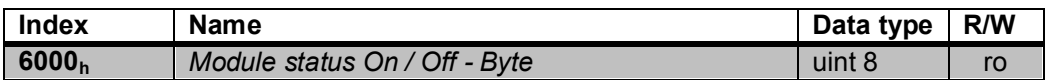

The read value writes back, byte by byte the module status *ON/OFF* of the connected LOCC-Box-Net modules.

#### Read out of the module status

The CANopen master sends with the Identifier '605<sub>h</sub>' (600<sub>h</sub> + Node-ID) the read request to the Gateway No. 5 (Node-ID= $5<sub>h</sub>$ ).

 $\rightarrow$  Sub-Index: The Sub-Index is valid ascending for each 8 Bit group (1 Byte).

LOCC-Box-Net node numbers  $1 - 8 = 01_h$ <br>LOCC-Box-Net node numbers  $9 - 16 = 02_h$ 

LOCC-Box-Net node numbers  $9 - 16 = 02_h$ <br>LOCC-Box-Net node numbers  $17 - 24 = 03_h$ LOCC-Box-Net node numbers  $17 - 24$ 

distance in the second part of LOCC-Box-Net node numbers  $241 - 248 = 1F_h$ 

LOCC-Box-Net node numbers  $249 - 254 = 20_h$ 

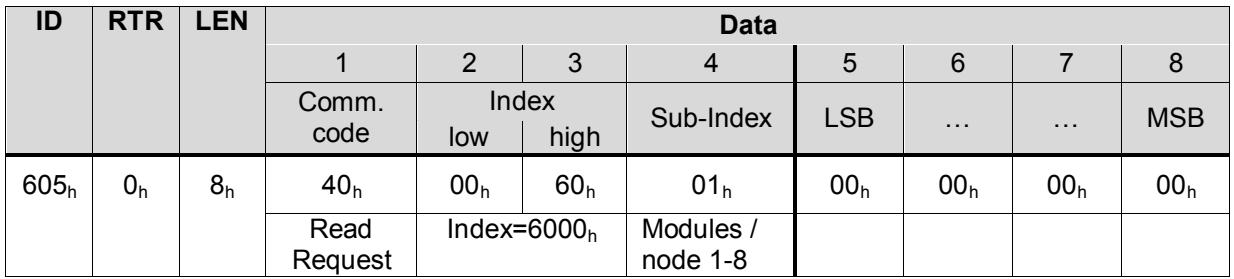

The Gateway module No. 5 answers via the read response  $(4F_h = 1$  Data byte) with the Identifier  $585_h$  $(580<sub>h</sub> + Node-ID)$  and the status of the modules (node numbers 1 – 8).

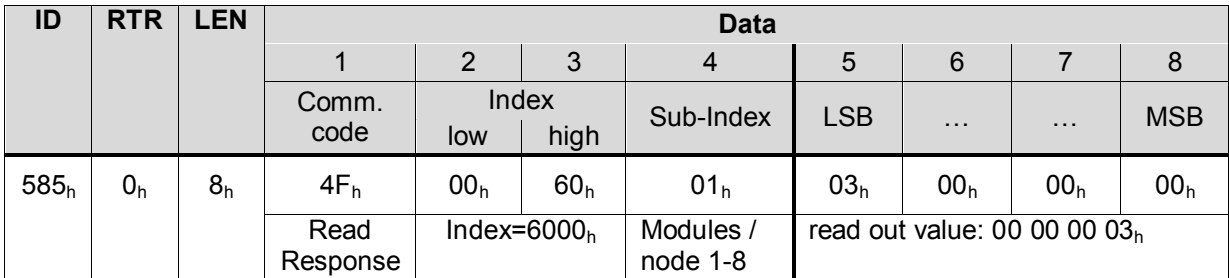

The read out value is converted into a binary value.

#### Example 1: Data byte  $03_h$  = binary:  $00000011$   $\rightarrow$  Modules 1 and 2 are ON<br>Sub-Index 01<sub>b</sub> = node number:  $87654321$   $\rightarrow$  Modules 3 - 8 are OFF Sub-Index  $01_h$  = node number: 8 7 6 5 4 3 2 1  $\overline{ }$  Modules 3 - 8 are OFF Example 2: Data byte  $20_h$  = binary:  $X \times 1 = 0 = 0 \times 0 \times 25$ <br>Sub-Index  $20_h$  = node number: 256 255 254 253 252 251 250 249 Modules 249–253 256 255 254 253 252 251 250 249 are OFF  $\rightarrow$

Remark: For each Gateway it is possible to manage maximum 254 LOCC-Box-Net modules.

## 4.4.8.2 Module status On / Off (6020h)

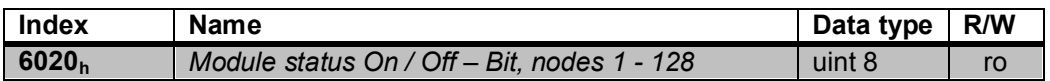

The value, which has been read, returns the *module status ON/OFF* of the selected module.

#### Read out of the module status

The CANopen master sends with the identifier  $605<sub>h</sub>$  (600<sub>h</sub> + Node-ID) the read request to the Gateway No.5 (Node-ID= $5<sub>h</sub>$ ).

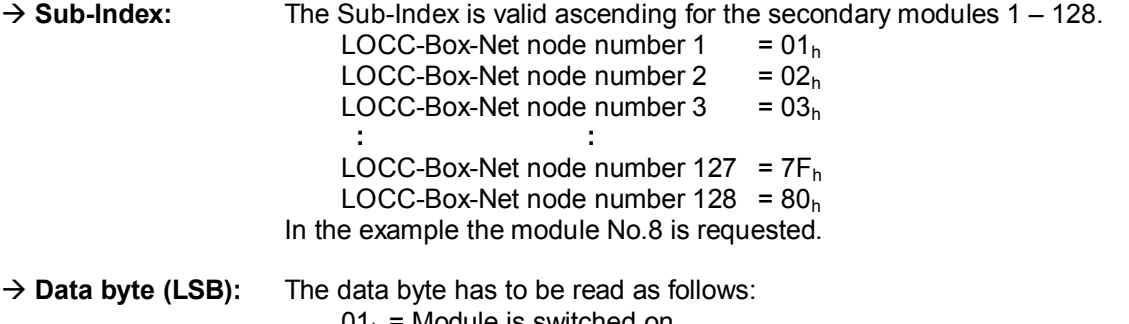

 $01<sub>h</sub>$  = Module is switched on  $00<sub>h</sub>$  = Module is switched off

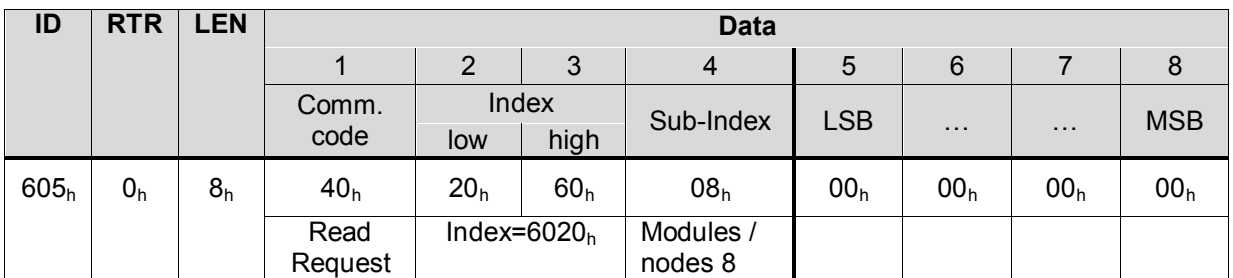

The Gateway module No. 5 sends an answers to the master via the read response  $(4F_h = 1$  Data byte) with the identifier  $585<sub>h</sub>$  (580<sub>h</sub> + Node-ID) and the status of the modules with the node number 8.

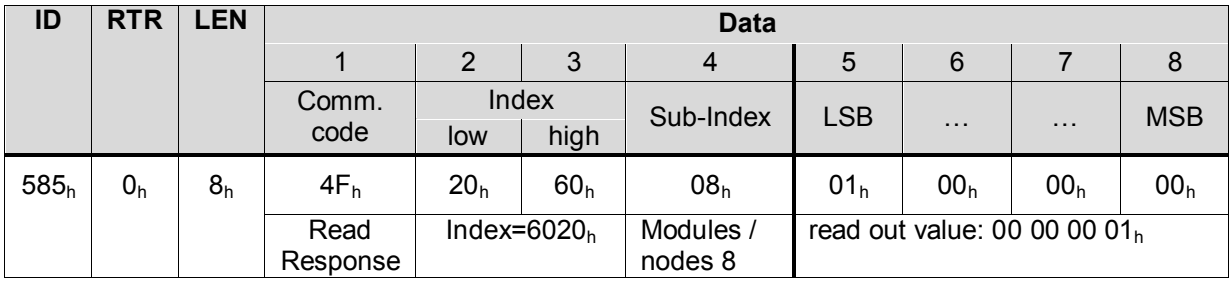

#### Example 1:

Sub-Index =  $08_h$  / Data byte =  $01_h \rightarrow$  Module with node number 8 is on!

#### Example 2:

Sub-Index =  $08_h$  / Data byte =  $00_h \rightarrow$  Module with node number 8 is off!

## 4.4.8.3 Module status On / Off (6021h)

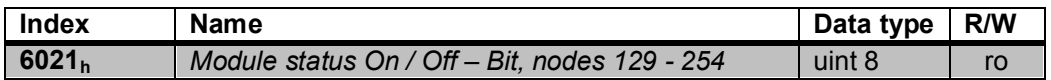

The read value shows the status *ON/OFF* of the selected module.

#### Read out of the module status

The CANopen master sends the read request via the identifier  $605<sub>h</sub>$  (600<sub>h</sub> + Node-ID) to the Gateway No. 5 (Node-ID= $5<sub>h</sub>$ ).

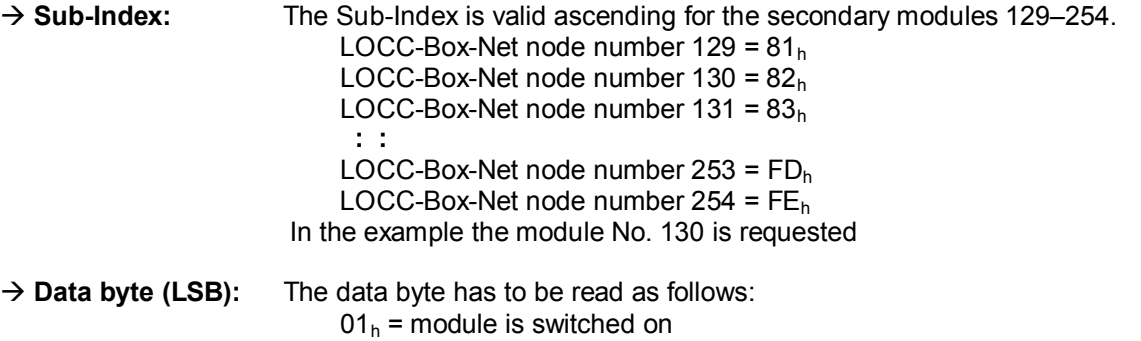

 $00<sub>h</sub>$  = module is switched off

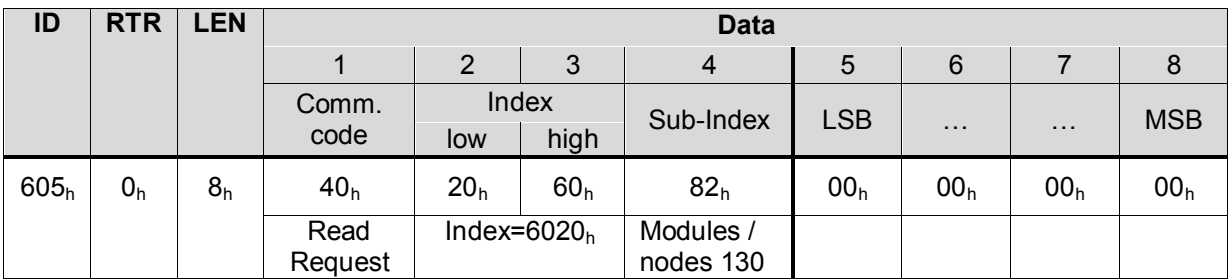

The Gateway module No. 5 sends an answers to the master via the read response  $(4F_h = 1$  Data byte) with the identifier  $585<sub>h</sub>$  (580<sub>h</sub> + Node-ID) and the status of the modules with the node number 8.

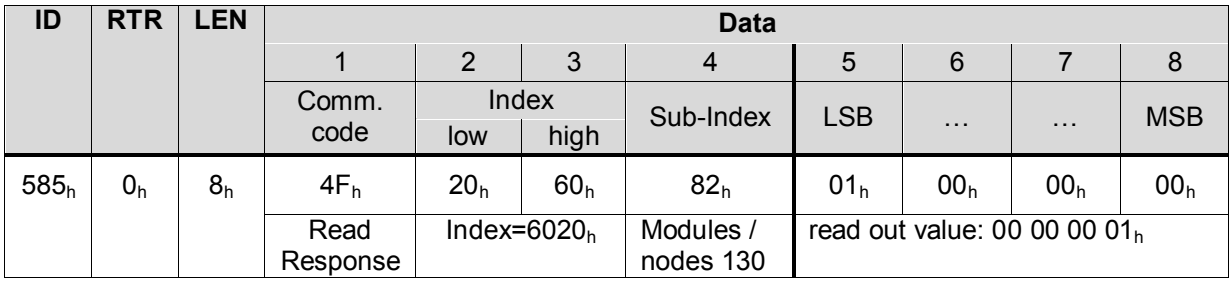

Example 1:

Sub-Index =  $82_h$  / Data byte =  $01_h \rightarrow$  Module with the node number 130 is switched on!

#### Example 2:

Sub-Index =  $82_h$  / Data byte =  $00_h \rightarrow$  Module with the node number 130 is switched off!

## 4.4.8.4 Switch ON and OFF modules - (6200h)

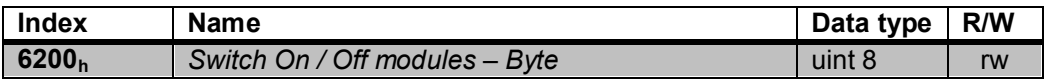

The value (the least order byte) sets byte-by-byte selected LOCC-Box-Net modules in the status ON or OFF.

#### Switch ON / OFF modules

The CANopen Master sends the Write Request via the identifier  $605<sub>h</sub>$  (600<sub>h</sub> + Node-ID) to the Gateway No.5 (Node-ID=5h).

 $\rightarrow$  **Command code**: corresponds to  $2F_h$ -write request for 1 data byte (see chapter 4.4.3.1)  $\rightarrow$  Sub-Index: The sub index is valid ascending for each 8 bit group (1 byte). LOCC-Box-Net node numbers  $1 - 8 = 01_h$ <br>LOCC-Box-Net node numbers  $9 - 16 = 02_h$ LOCC-Box-Net node numbers  $9 - 16$ LOCC-Box-Net node numbers  $17 - 24 = 03_h$ 

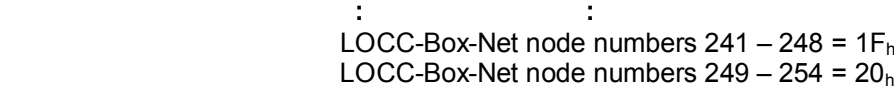

 $\rightarrow$  Data byte (LSB): The data byte has to be written as follows: 1 = module is switched on  $0 =$  module is switched off

#### Example 1:

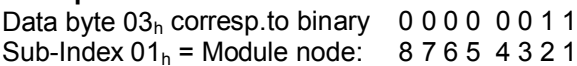

Modules 1 and  $2 = ON$ Modules  $3 - 8 = OFF$  $\rightarrow$ 

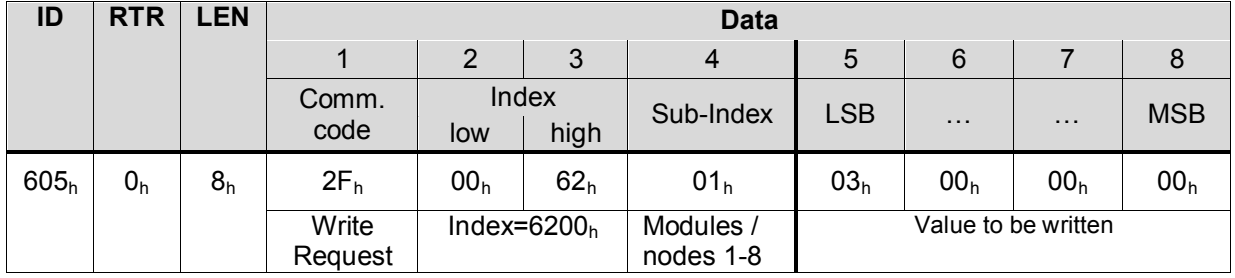

**Example 2:**<br>Data byte  $0F_h$  = binary:

Data byte 0F<sub>h</sub> = binary:  $X X 0 0 1 1 1 \frac{1}{1}$  Module 249 - 252 = ON  $\frac{1}{2}$  Sub-Index 20<sub>h</sub> = Module nodes:  $\frac{1}{2}$  256 255 254 253 252 251 250 249  $\rightarrow$  Module 253 – 254 = OFF

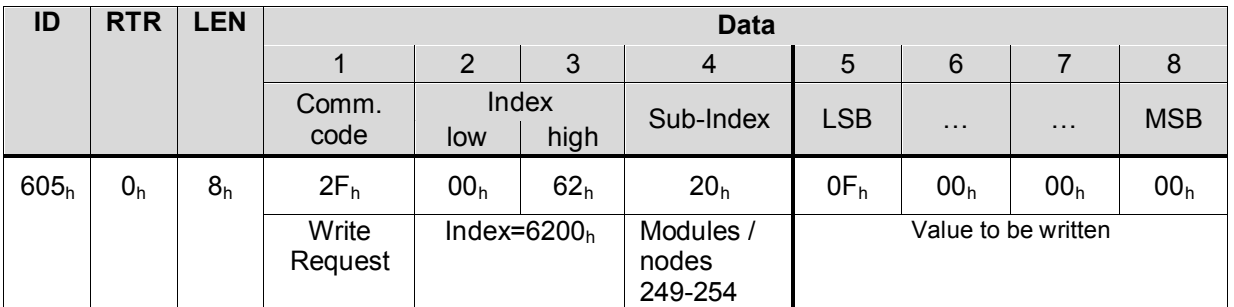

The Gateway module No. 5 sends an answers to the master via a write response  $(60<sub>h</sub>)$  with the identifier  $585<sub>h</sub>$  (580<sub>h</sub> + Node-ID). The response contains no data.

## 4.4.8.5 Switch ON and OFF modules - (6220h)

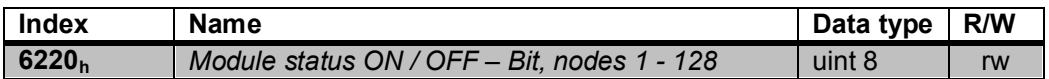

The value sets the selected LOCC-Box-Net module to the status ON or OFF.

#### Switch ON / OFF modules

The CANopen master sends the write request via the identifier  $605<sub>h</sub>$  (600<sub>h</sub> + Node-ID) to the Gateway with No. 5 (Node-ID= $5<sub>h</sub>$ ).

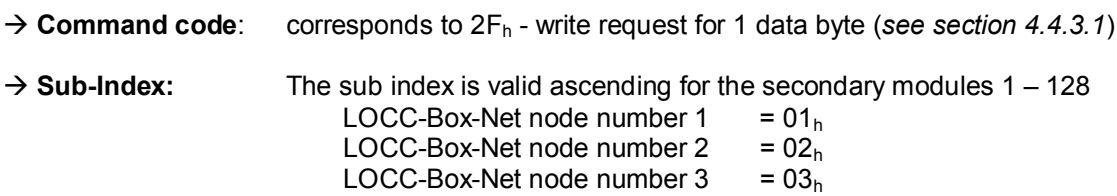

LOCC-Box-Net node number  $127 = 7F_h$ LOCC-Box-Net node number  $128 = 80_h$ 

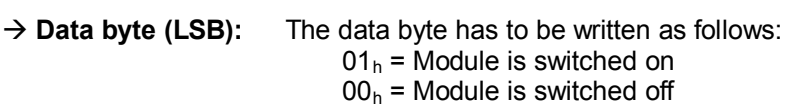

#### Example 1:

Sub index =  $01_h$  / Data byte =  $01_h \rightarrow$  Module with node number 1 is switched on

: :

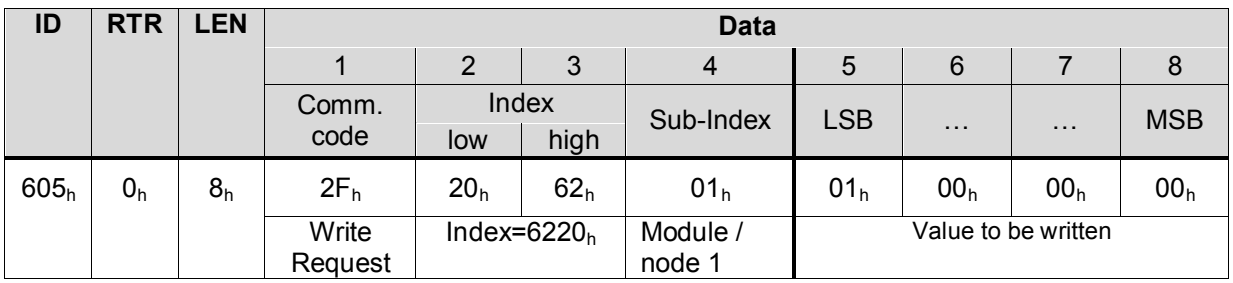

#### Example 2:

```
Sub-Index = 14_h / Data byte = 00_h \rightarrow Module with the node number 20 is switched off
```
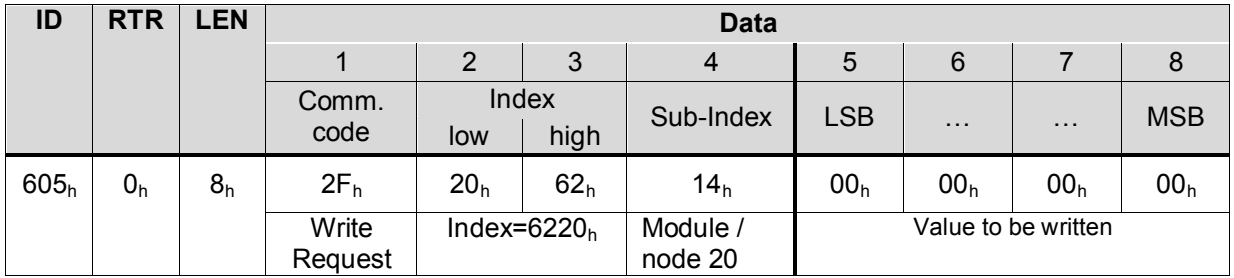

The Gateway module No. 5 sends an answer to the master via a write response  $(60<sub>h</sub>)$  with the identifier  $585<sub>h</sub>$  (580<sub>h</sub> + Node-ID). The response contains no data. If an already switched module is switched on again or a module is already switched off and it is

switched off again, an error response  $(80_h)$  occurs.

## 4.4.8.6 Switch ON and OFF modules - (6221h)

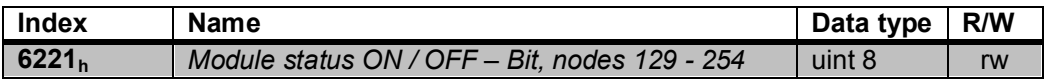

The value sets the selected LOCC-Box-Net module in the status ON or OFF.

#### Switch ON / OFF modules

The CANopen Master sends a Write Request via the identifier  $605<sub>h</sub>$  (600<sub>h</sub> + Node-ID) to the Gateway No.5 (Node-ID= $5<sub>h</sub>$ ).

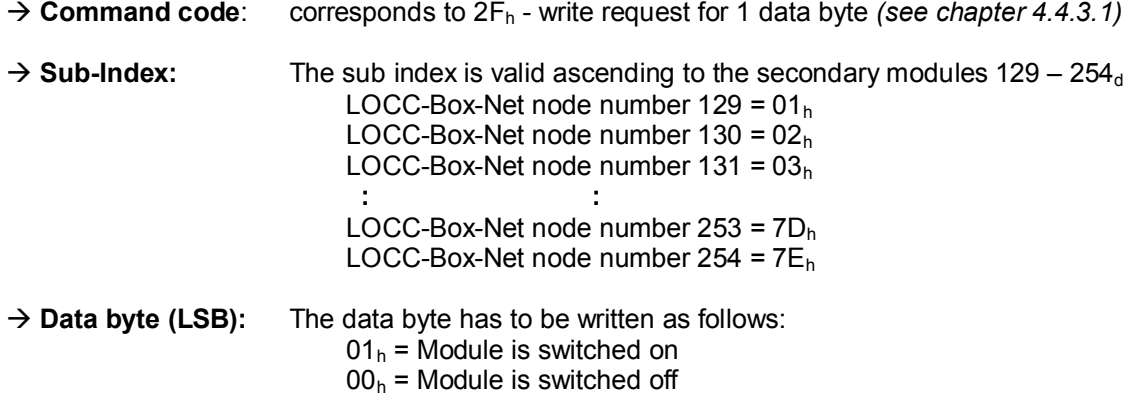

#### Example 1:

Sub-Index =  $03_h$  / Data byte =  $01_h \rightarrow$  Module with the node number 131 is switched on

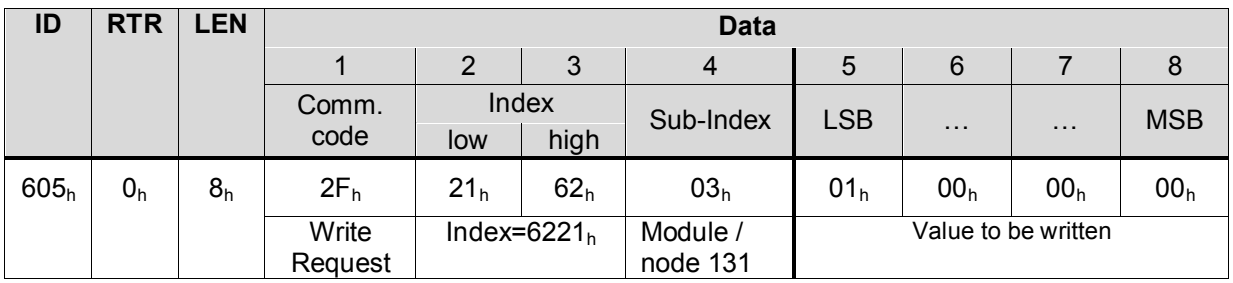

#### Example 2:

```
Sub-Index = 7D_h / Data byte = 00_h \rightarrow Module with the node number 253 is switched off
```
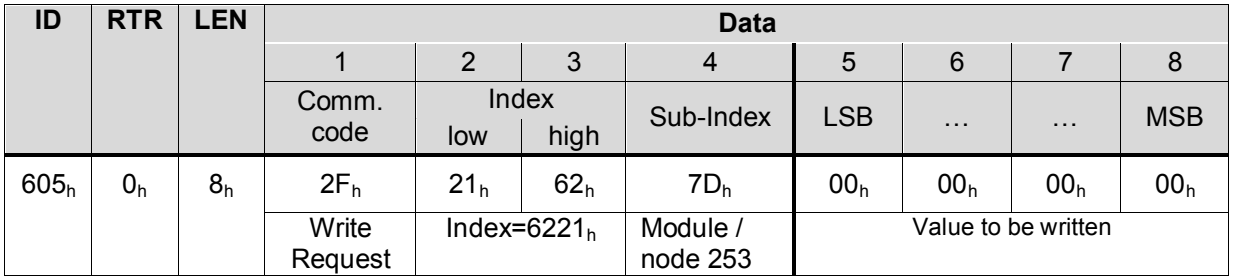

The Gateway module No. 5 sends an answers to the master via a write response  $(60<sub>h</sub>)$  with the identifier  $585<sub>h</sub>$  (580<sub>h</sub> + Node-ID). The response contains no data.

If a module, already switched on, is switched on again or a module already switched off, is switched off again, you receive an error response  $(80_h)$ .

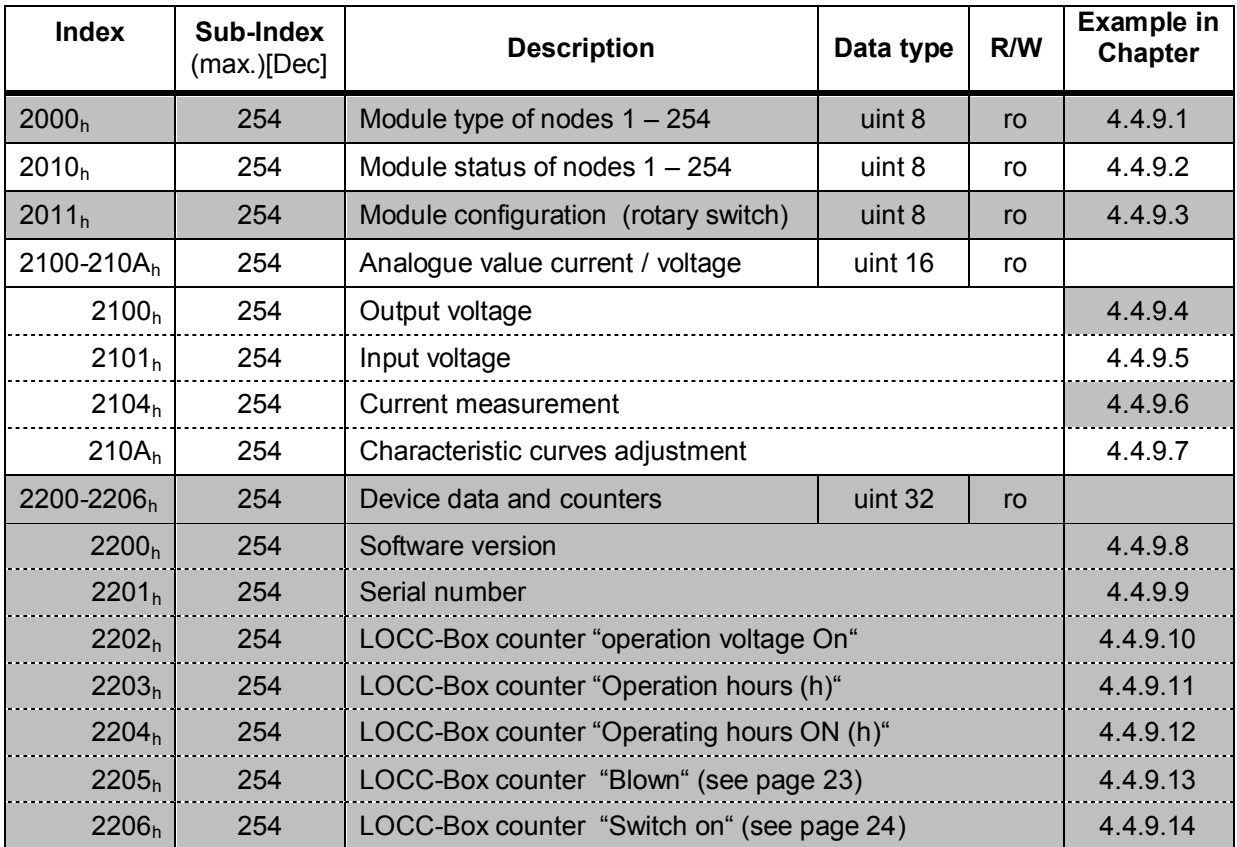

# 4.4.9 Manufacturer Specific Profile Area (2000<sub>h</sub> ... 5FFF<sub>h</sub>)

Sub-Index = node number of the connected LOCC-Box

ro = only read

 $rw = read$  and write

## 4.4.9.1 Module Type (2000h)

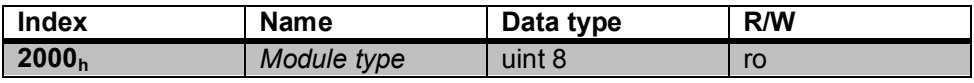

The value of *Module Type* interprets the module version: 1 = 716410

#### Read out of the module type

The CANopen master sends the identifier  $605<sub>h</sub>$  (600<sub>h</sub> + Node-ID) via the read request to the Gateway with No. 5 (Node-ID= $5<sub>h</sub>$ ).

 $\rightarrow$  The secondary module with the node number 9 is read out.

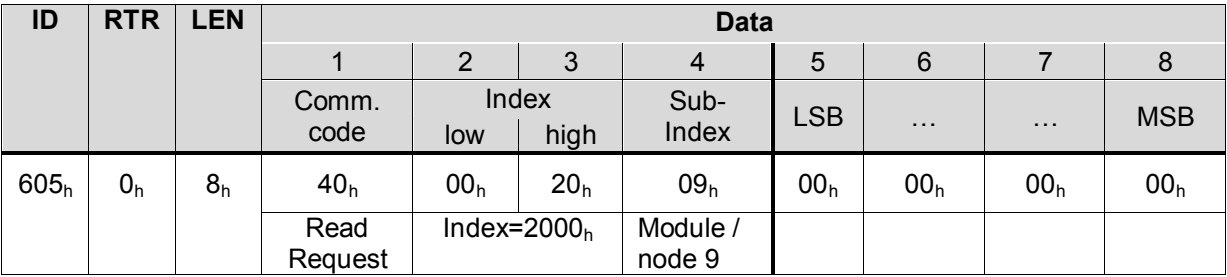

The Gateway module No. 5 sends an answers to the master via the read response  $(4F_h = 1$  Data byte) with the Identifier  $585<sub>h</sub>$  (580<sub>h</sub> + Node-ID) and the value of the module with node number 9.

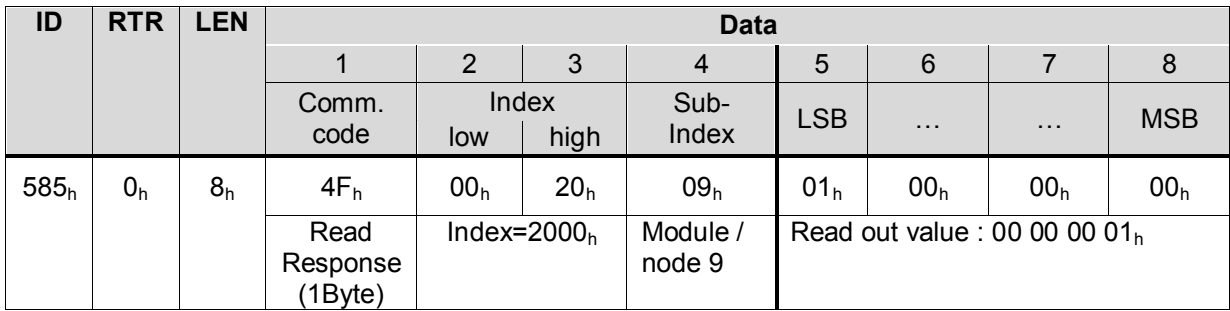

The read out value is converted into a decimal value.

#### Example:

00 00 00 01<sub>h</sub> = 1

Corresponds to the module type:  $1 \rightarrow 716410$ 

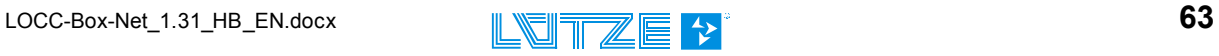

## 4.4.9.2 Module status  $(2010_h)$

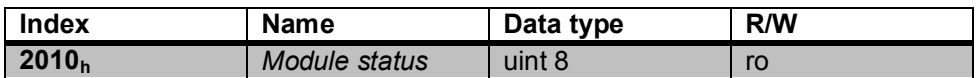

The read out value returns the module status. This can be:

#### Readout of the module status

The CANopen master sends the read request via the identifier  $605<sub>h</sub>$  (600<sub>h</sub> + Node-ID) to the Gateway No.5 (Node-ID= $5<sub>h</sub>$ ).

 $\rightarrow$  The secondary module with the node number 9 is read out.

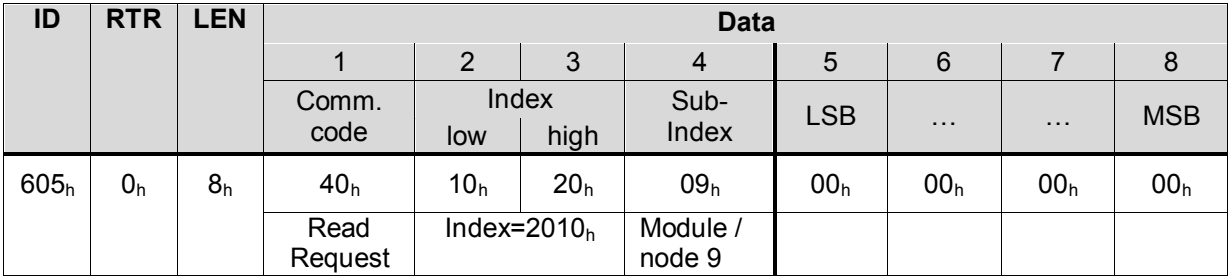

The Gateway module No. 5 sends answers to the master via the read response  $(4F_h = 1$  Data byte) with the identifier  $585<sub>h</sub>$  (580<sub>h</sub> + Node-ID) and the value of the module with node number 9.

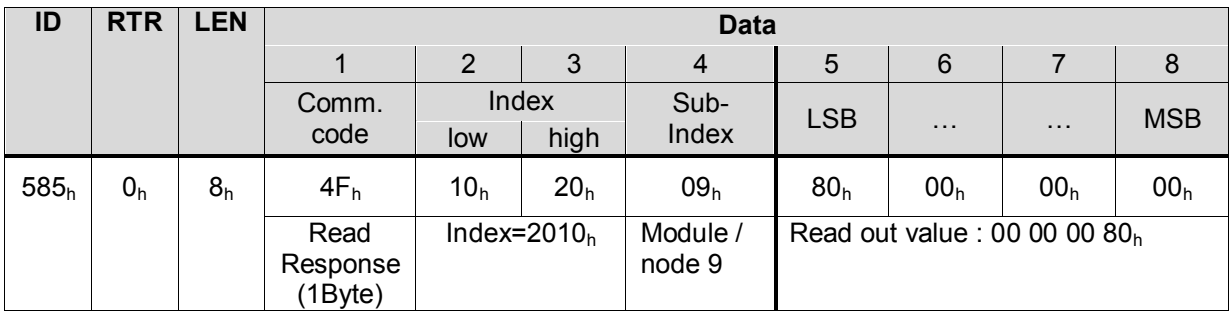

The read out value is converted into a binary value.

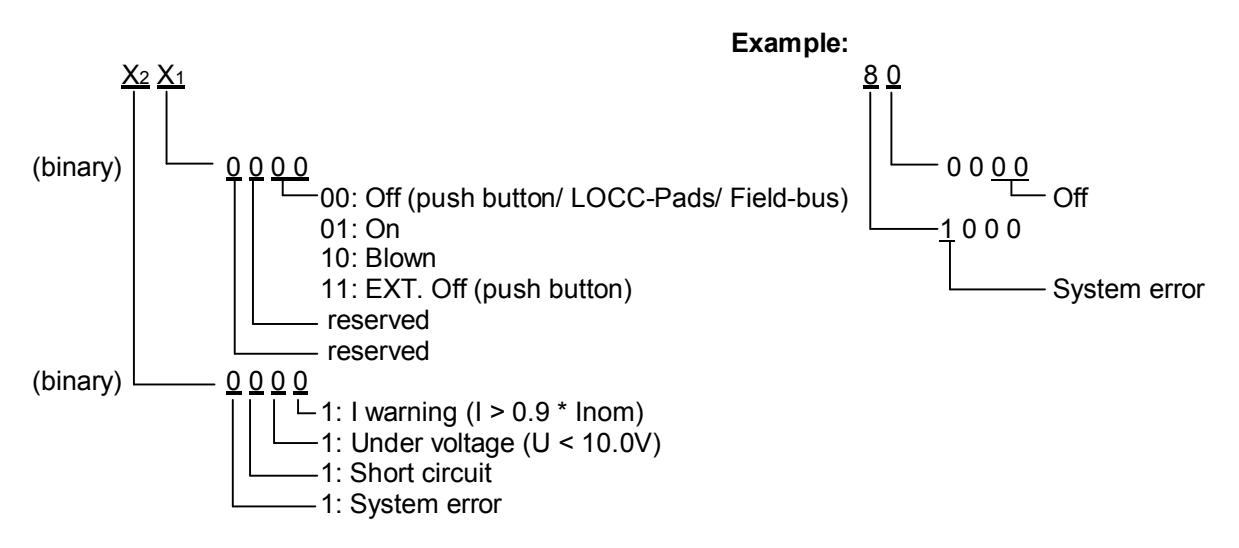

The value means: Module is switched off by the push LOCC Pads signalizes a system error.

## 4.4.9.3 Module configuration  $(2011_h)$

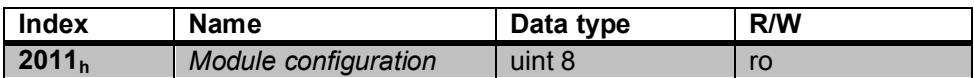

The value of the module configuration returns the adjustment of the current range or of the characteristic (rotary-switch).

#### Read out of the module configuration

The CANopen master sends the read request via the identifier  $605<sub>h</sub>$  (600<sub>h</sub> + Node-ID) to the Gateway No. 5 (Node-ID= $5<sub>h</sub>$ ).

 $\rightarrow$  The secondary module with the node number 1 is read out.

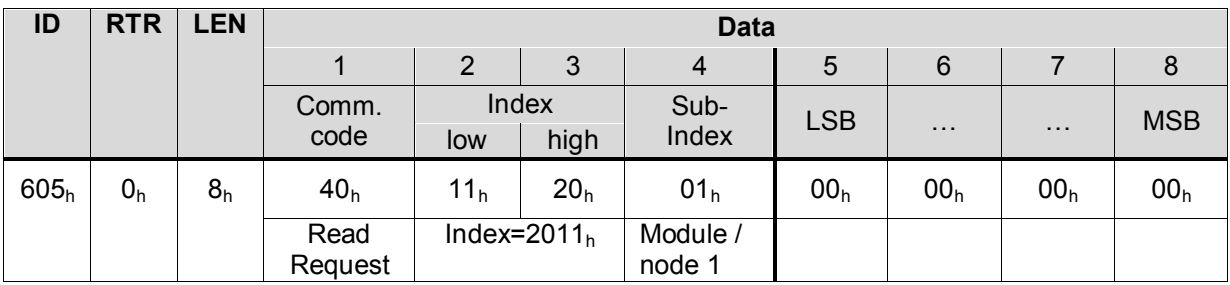

The Gateway module No. 5 sends an answers to the master via the read response  $(4F_h = 1$  Data byte) with the identifier  $585<sub>h</sub>$  (580<sub>h</sub> + Node-ID) and the value of the module with node number 1.

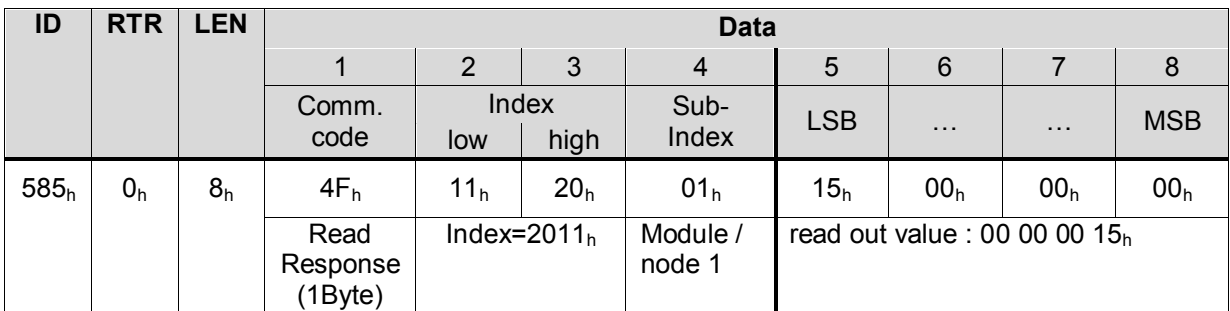

The read out value is converted into a decimal value and added with 1.

Y2 Y1  $\overline{L}$  = Decimal value 0-9 + 1 = current range 1-10A  $-$  = Decimal value 0-9 + 1 = characteristic 1-10

#### Example:

1 5  $\vert \quad \bot$  = decimal = 5 + 1 = current range 6A

 $=$  = decimal = 1 + 1 = characteristic 2

## 4.4.9.4 Output Voltage  $(2100_h)$

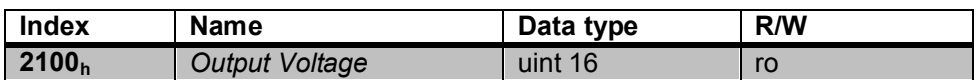

The value contains the amount of the adjacent output voltage.

#### Read out of the output voltage

The CANopen Master sends the read request via the identifier  $60A_h$  (600<sub>h</sub> + Node-ID to the Gateway No. 10 (Node-ID= $10<sub>h</sub>$ ).

 $\rightarrow$  The secondary module with the node number 1 is read out.

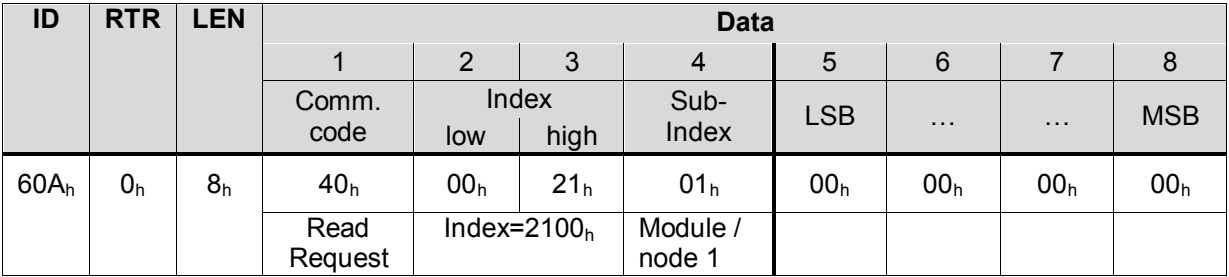

The Gateway module No. 10 sends an answers to the master via the read response  $(4B_h = 2$  Data bytes) with the identifier  $58A_h$  (580<sub>h</sub> + Node-ID) and the value of the module with node number 1.

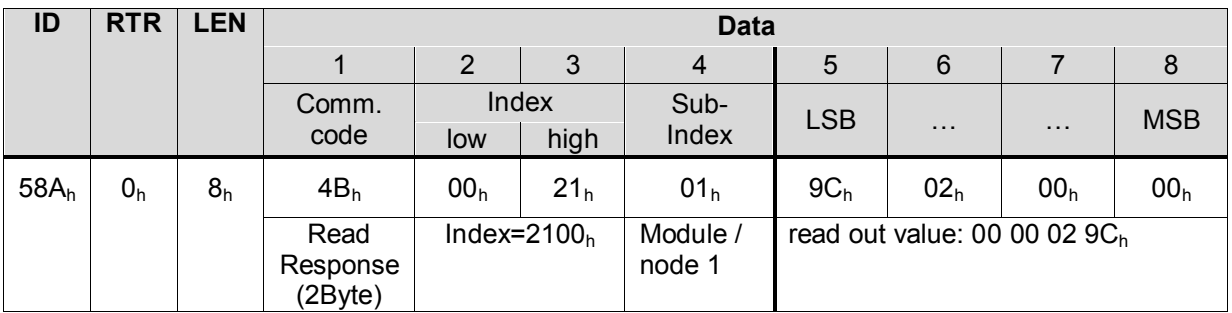

The read out value is converted into a decimal value. The max measuring value is 1024 and 39V are possible. The following equation results:

Output voltage = *Decimal value* x 39V 1024

## Example:

00 00 02  $9C_h$  = decimal = 668

Output voltage =  $\frac{668 \times 390}{4004}$  =  $\frac{25,440}{6}$ 1024

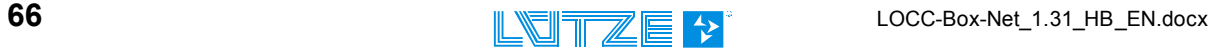

## 4.4.9.5 Input Voltage (2101h)

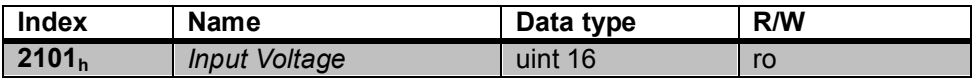

The value contains the amount of the adjacent input voltage.

#### Read out of the input voltage

The CANopen master sends the read request via the identifier '608<sub>h</sub>' (600<sub>h</sub> + Node-ID) to the Gateway No. 8 (Node-ID= $8<sub>h</sub>$ ).

 $\rightarrow$  The secondary module with the node number 1 is read out.

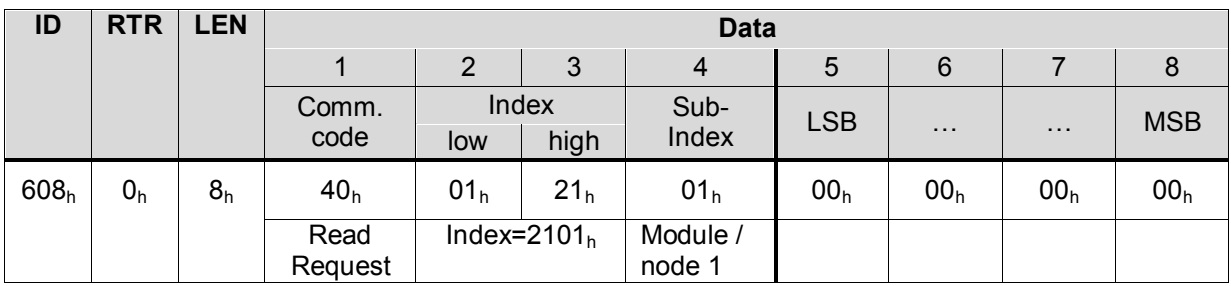

The Gateway module No. 8 sends an answers to the master via the read response  $(4B_h = 2$  Data bytes) with the identifier *588h* (580h + Node-ID) and the value of the module with the node number 1.

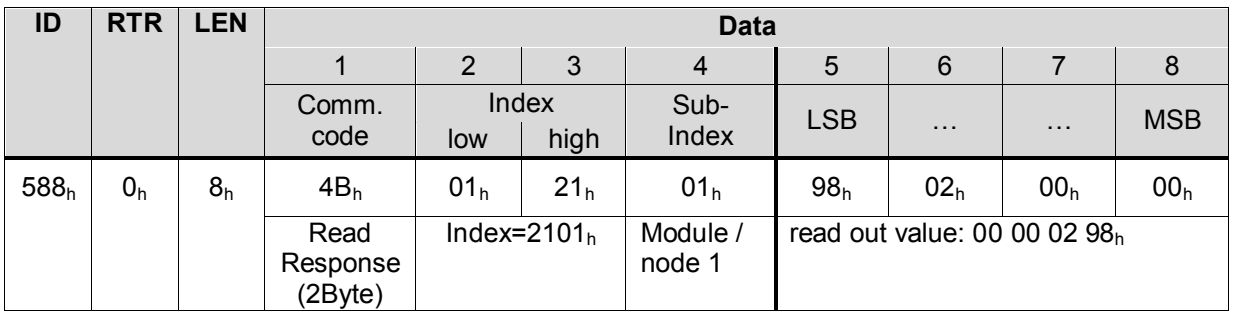

The read out value is converted into a decimal value. The max measuring value is 1024 and 39V are possible. The following equation results:

Input voltage = *Decimal value* 39V 1024

## Example:

00 00 02  $98_h$  = decimal = 664

Input voltage =  $\frac{664 \times 390}{4004}$  = 25,29V 1024

## 4.4.9.6 Current Measurement (2104h)

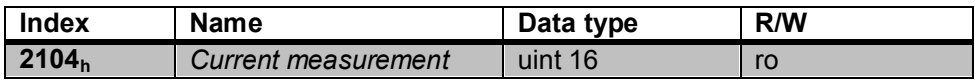

The value contains the amount of the flowing current.

#### Read out – Current measurement

The CANopen master sends the read request via the identifier  $60A_h$  ( $600_h$  + Node-ID) to the Gateway No. 10 (Node-ID= $10<sub>h</sub>$ ).

 $\rightarrow$  The secondary module with the node number 1 is read out.

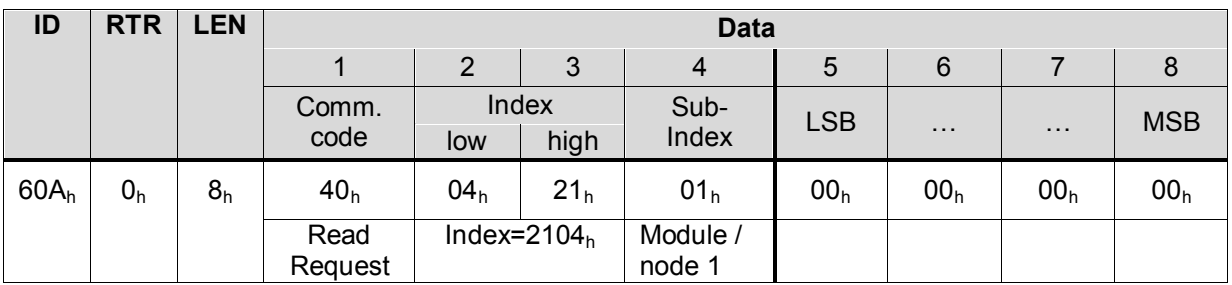

The Gateway module No. 10 sends an answers to the master via the read response  $(4B_h = 2$  Data bytes) with the identifier  $58A_h$  (580<sub>h</sub> + Node-ID) and the value of the module with node number 1.

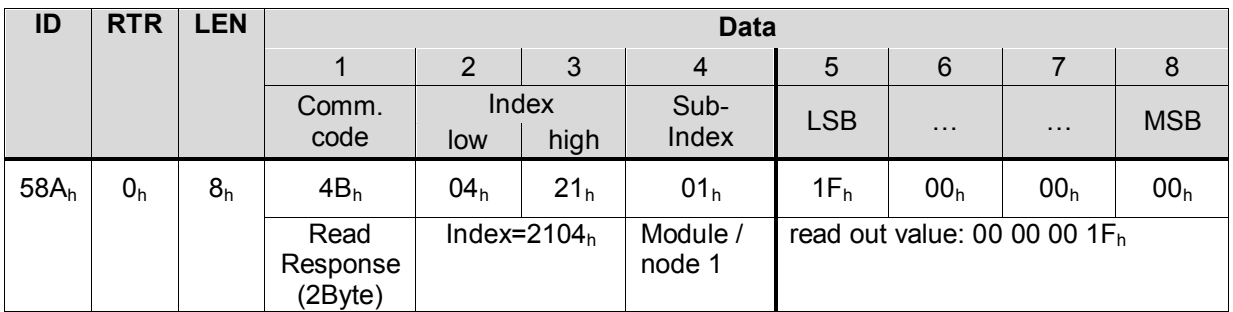

The read out value is converted into a decimal value. The max measuring value is 1024 and 32,75A are possible. The following equation results:

Current = *Decimal value* x 32,75A 1024

## Example:

00 00 00  $1F_h$  = decimal = 31

Current =  $\frac{31 \times 32,75A}{4004} = 0.99A$ 1024

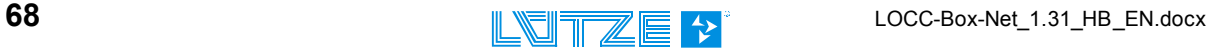

## 4.4.9.7 Characteristic adjustment (210A<sub>h</sub>)

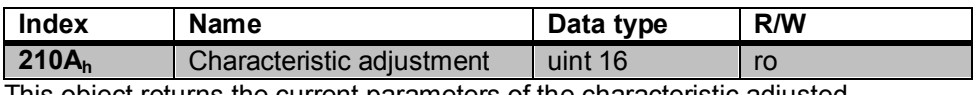

This object returns the current parameters of the characteristic adjusted.

#### Read out – Characteristic adjustment

The CANopen master sends the read request via the identifier  $605<sub>h</sub>$  (600<sub>h</sub> + Node-ID) to the Gateway No. 5 (Node-ID= $5<sub>h</sub>$ ).

 $\rightarrow$  The secondary module with the node number 1 is read out.

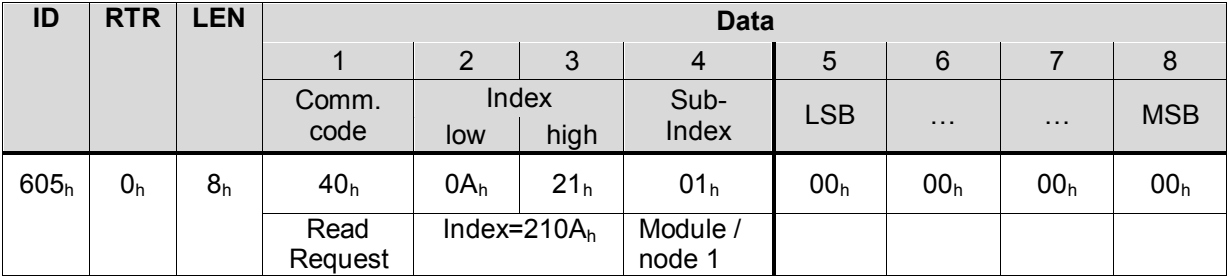

The Gateway module No. 5 sends answers to the master via the read response  $(4B_h = 2$  data bytes) with the identifier  $585<sub>h</sub>$  (580<sub>h</sub> + Node-ID) and the value of the module with node number 1.

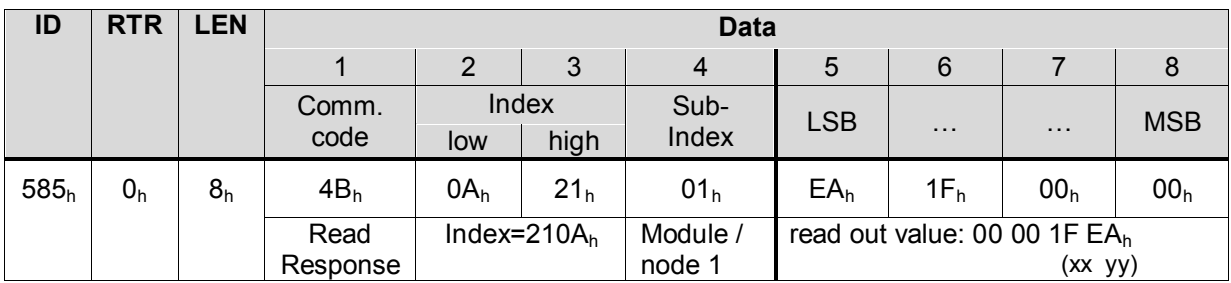

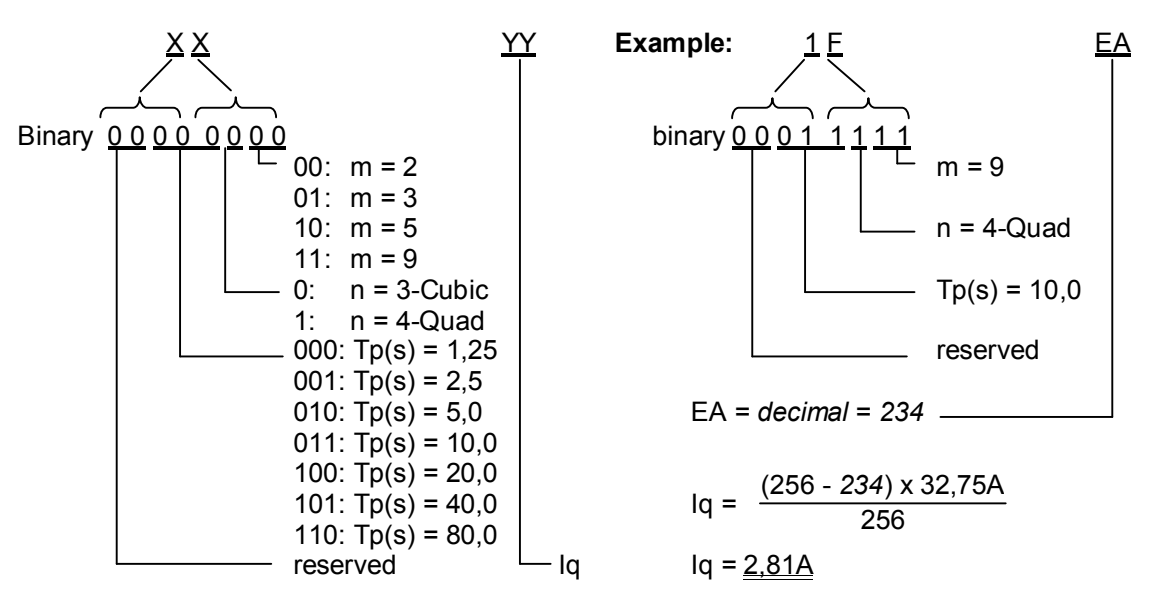

Converting into *decimal value.* The max measuring value is 256 and corresponds to 32,75A. The following rule of three results:  $Iq = \frac{(256 - \text{Decimal value})}{2} \times 32,75A$ 

 $Iq =$ 256

## 4.4.9.8 Software Version (2200<sub>h</sub>)

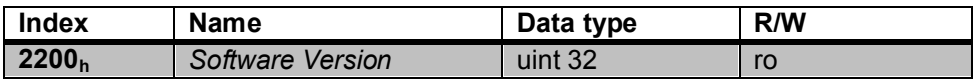

This object returns the software version of the LOCC-Box.

#### Read out – Software version

The CANopen master sends the read request via the identifier  $608_h$  (600<sub>h</sub> + Node-ID) to the Gateway No. 8 (Node-ID= $8<sub>h</sub>$ ).

 $\rightarrow$  The secondary module with the node number 1 is read out.

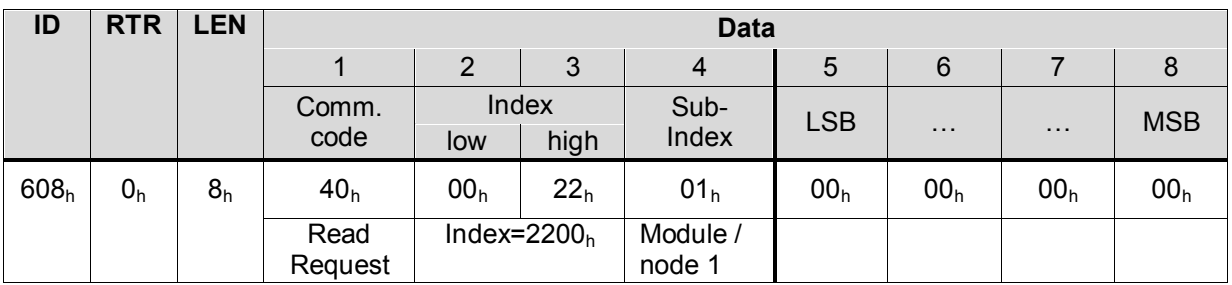

The Gateway module No. 8 sends an answers to the master via the read response  $(43<sub>h</sub> = 4$  data bytes) with the identifier  $588_h$  (580<sub>h</sub> + Node-ID) and the value of the module with node number 1.

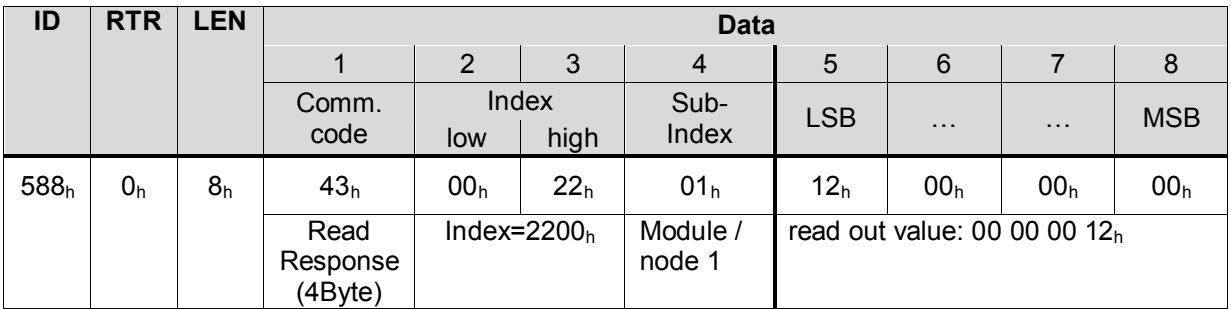

The read out value is converted into a decimal value.

#### Example:

00 00 00  $12_h = 1.2$ 

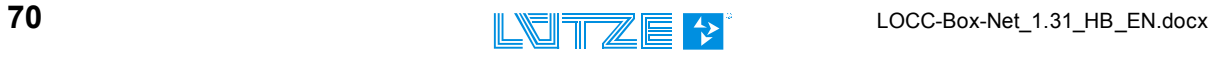

## 4.4.9.9 Serial Number (2201h)

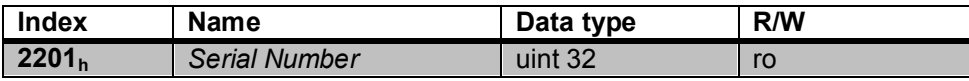

This object returns the serial number of the LOCC-Box.

#### Read out - Serial number

The CANopen master sends the read request via under the identifier  $608<sub>h</sub>$  (600<sub>h</sub> + Node-ID) to the Gateway with No. 8 (Node-ID= $8<sub>h</sub>$ ).

 $\rightarrow$  The secondary module with the node number 2 is read out.

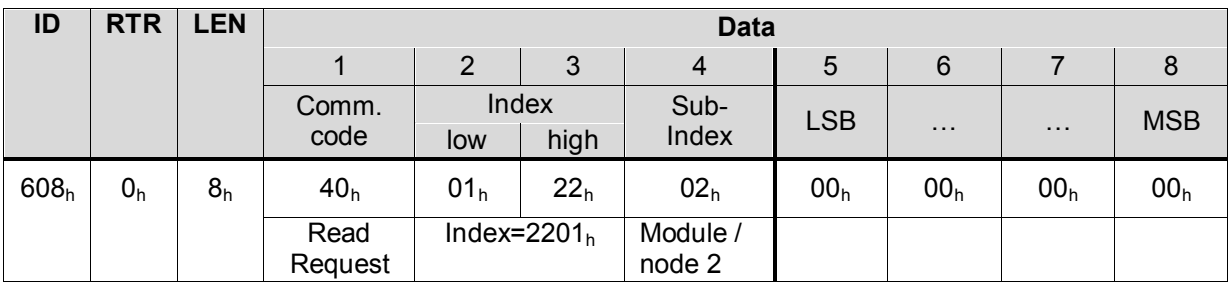

The Gateway module No. 8 sends an answer to the master via the read response  $(43<sub>h</sub> = 4$  data bytes) with the identifier  $588_h$  (580<sub>h</sub> + Node-ID) and the value of the module with node number 2.

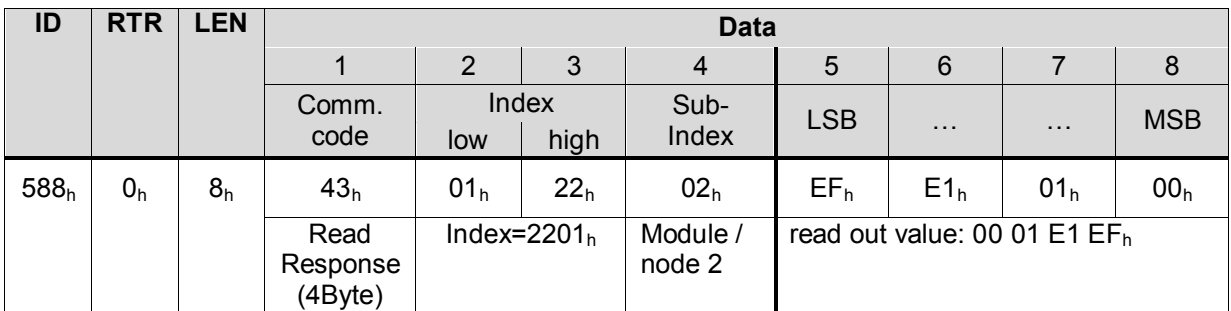

The read out value is converted into a decimal value.

#### Example:

00 01 E1  $EF_h$  = decimal = 123375

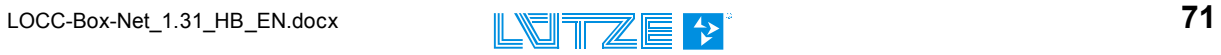

## 4.4.9.10 LOCC-Box counter "Operating voltage ON" (2202h)

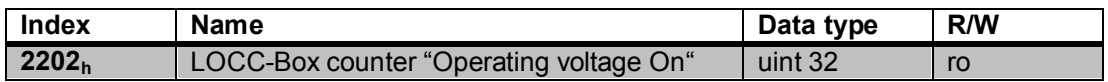

This object returns the count how many times the module has been connected to the supply voltage.

#### Read out – Operating voltage ON

The CANopen Master sends the read request via the identifier  $608<sub>h</sub>$  (600<sub>h</sub> + Node-ID) to the Gateway with No. 8 (Node-ID= $8<sub>h</sub>$ ).

 $\rightarrow$  The secondary module with the node number 2 is read out.

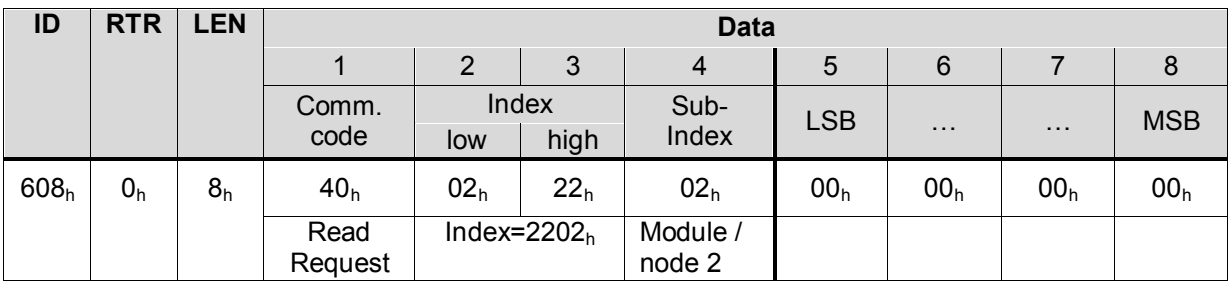

The Gateway module No. 8 sends an answer to the master via the read response  $(43<sub>h</sub> = 4$  data bytes) with the identifier  $588_h$  (580<sub>h</sub> + Node-ID) and the value of the module with node number 2.

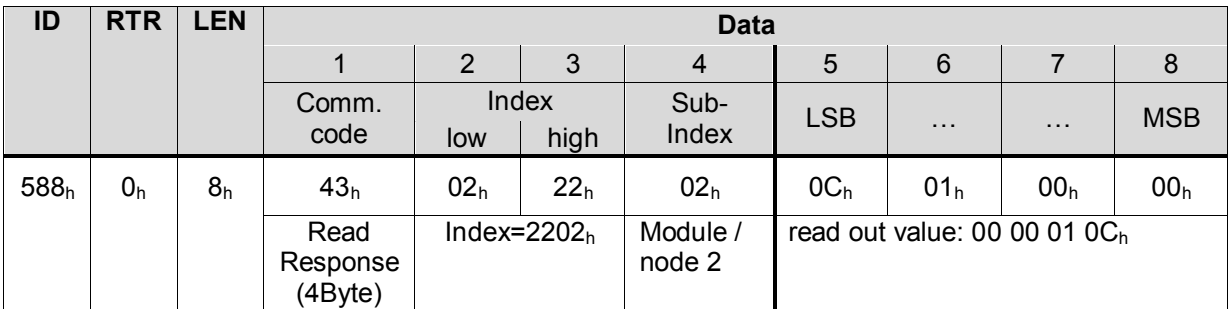

The read out value is converted into a decimal value.

#### Example:

00 00 01  $0C_h$  = decimal = 268

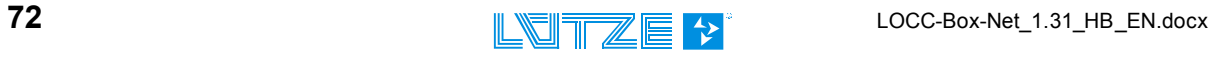
### 4.4.9.11 LOCC-Box Counter "Operating hours (h)" (2203h)

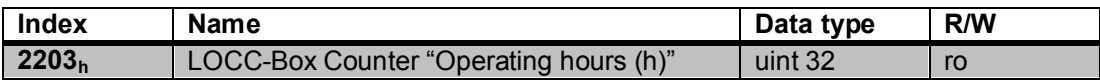

This object returns the number of the operating hours in ½ hour cycle, this means how long the LOCC-Box is connected to the supply voltage.

#### Read out – Operating hours (h)

The CANopen master sends the read request via the identifier  $608<sub>h</sub>$  (600<sub>h</sub> + Node-ID) to the Gateway No.8 (Node-ID= $8<sub>h</sub>$ ).

 $\rightarrow$  The secondary module with the node number 2 is read out.

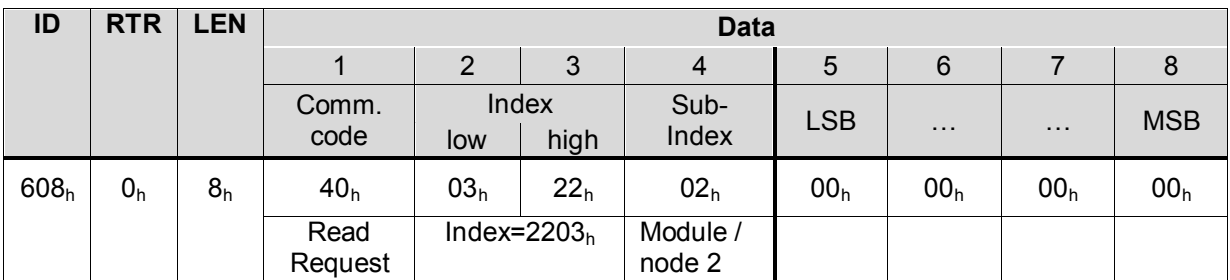

The Gateway module No. 8 sends an answer to the master via the read response  $(43<sub>h</sub> = 4$  data bytes) with the identifier  $588<sub>h</sub>$  (580<sub>h</sub> + Node-ID) and the value of the module with node number 2.

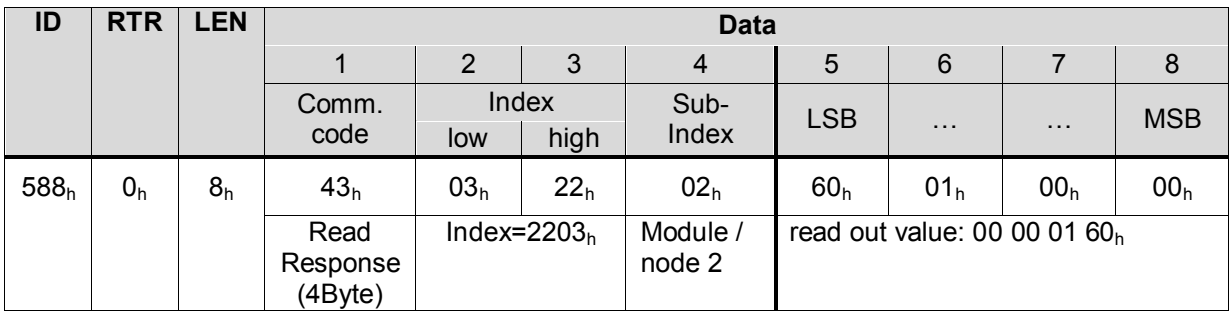

The read out value is converted into a decimal value.

#### Example:

00 00 01  $60_h$  = decimal / 2 = 176h

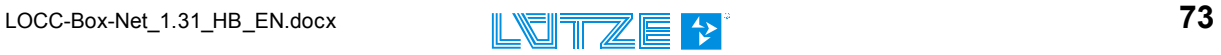

### 4.4.9.12 LOCC-Box counter "Operating hours ON (h)" (2204h)

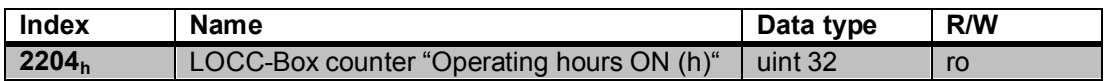

This object returns the number of the operating hours ON in ½ hour cycle, this means how long the LOCC-Box has been switched on and how long it has supplied the load.

#### Read out – Operating hours ON (h)

The CANopen Master sends the read request via the Identifier  $608<sub>h</sub>$  (600<sub>h</sub> + Node-ID) to the Gateway No. 8 (Node-ID= $8<sub>h</sub>$ ).

 $\rightarrow$  The secondary module with the node number 2 is read out.

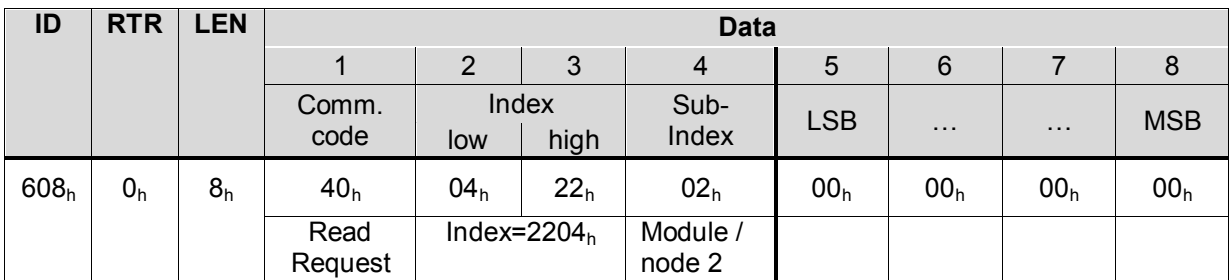

The Gateway module No. 8 sends an answer to the master via the read response  $(43<sub>h</sub> = 4$  data bytes) with the identifier  $588<sub>h</sub>$  (580<sub>h</sub> + Node-ID) and the value of the module with node number 2.

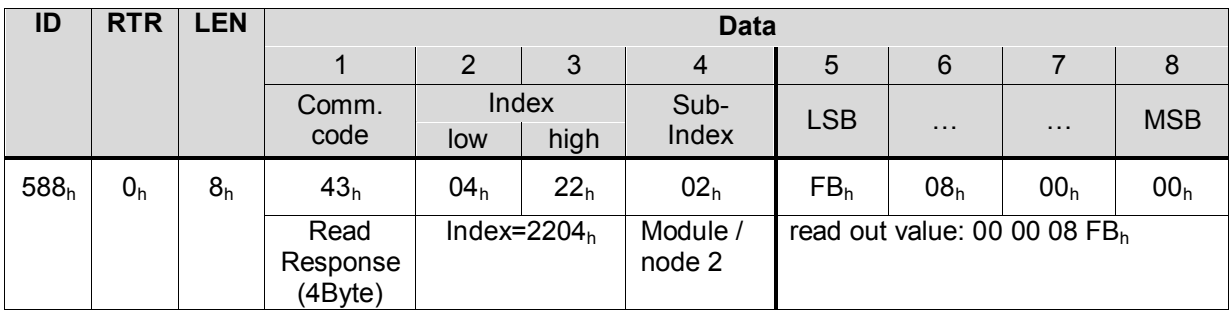

The read out value is converted into a decimal value.

#### Example:

00 00 08 FB<sub>h</sub> = decimal  $/2$  = 1149.5h

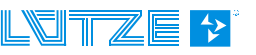

### 4.4.9.13 LOCC-Box counter "Blown" (2205h)

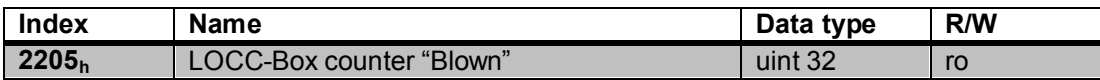

This object gives the information how many times the LOCC-Box has blown because of overload or short circuit.

#### Read out - blown

The CANopen Master sends the read request to the gateway via the identifier  $608_h (600_h + \text{Node-ID})$ No. 8 (Node-ID= $8<sub>h</sub>$ ).

 $\rightarrow$  The secondary module with the node number 2 is read out.

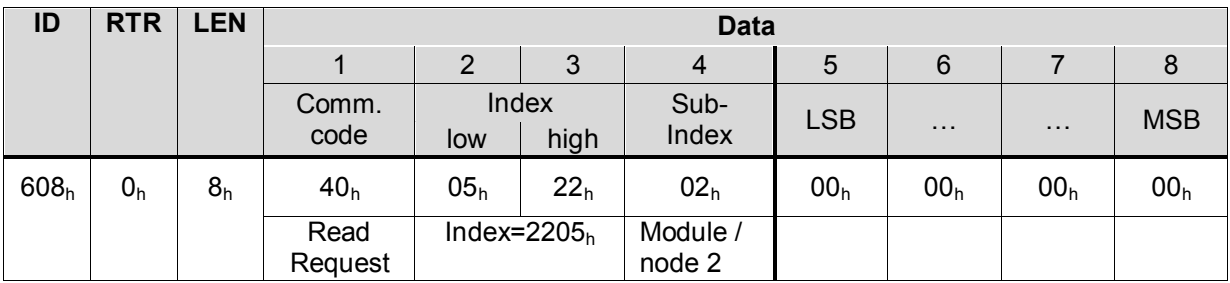

The Gateway module No. 8 sends an answers to the master via the read response  $(43<sub>h</sub> = 4$  data bytes) with the identifier  $588_h$  (580<sub>h</sub> + Node-ID) and the value of the module with node number 2.

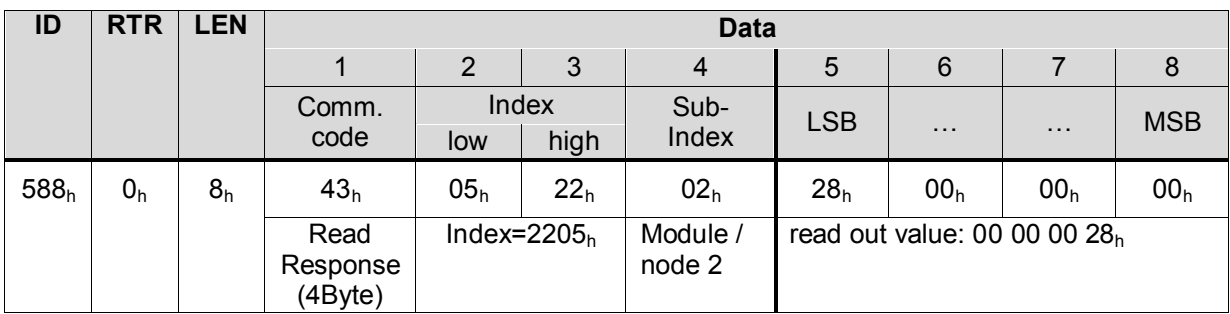

The read out value is converted into a decimal value.

#### Example:

00 00 00  $28_h$  = decimal = 40

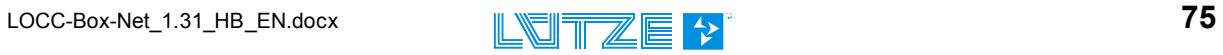

### 4.4.9.14 LOCC-Box Counter "Switch on" (2206h)

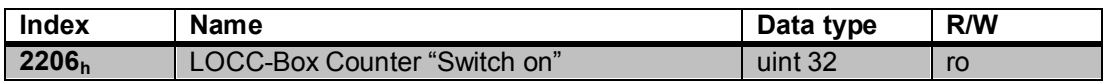

This object gives the information how many times the LOCC-Box has been switched on.

#### Read out – Switch on

The CANopen master sends the read request via the identifier  $608<sub>h</sub>$  (600<sub>h</sub> + Node-ID) to the gateway with the No. 8 (Node-ID= $8<sub>h</sub>$ ).

 $\rightarrow$  The secondary module with the node number 3 is read out.

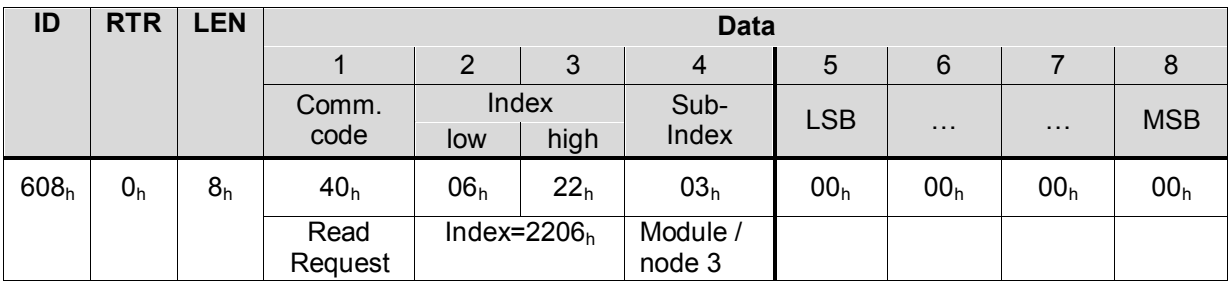

The gateway module No. 8 sends an answer to the master via the read response  $(43<sub>h</sub> = 4$  data bytes) with the identifier  $588_h$  (580<sub>h</sub> + Node-ID) and the value of the module with node number 3.

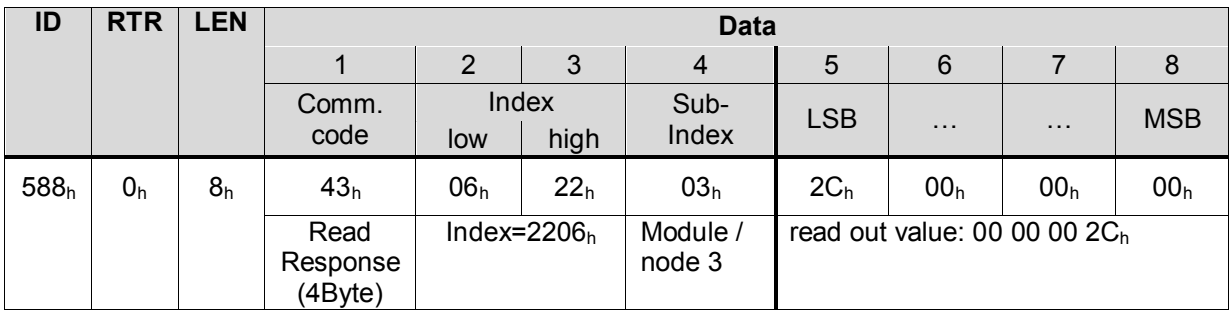

The read out value is converted into a decimal value.

#### Example:

00 00 00  $2C_h$  = decimal = 44

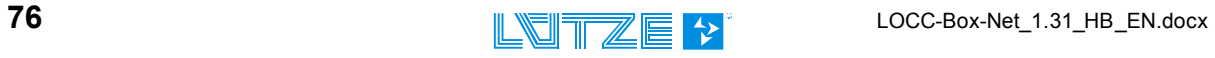

### 4.5 Technical data

#### General data

Nominal voltage DC 12/24V<br>Operating voltage range DC 10 - 32V Operating voltage range  $DC 10 - 32$ <br>Nominal current max. 50mA Nominal current Polarization protection yes Termination spring terminal<br>Housing material BA6.6 (UL 94) Protection level Mounting position any<br>Installation technology spri

Operation temperature  $-20^{\circ}$ C to +60°C<br>Store temperature  $-40^{\circ}$ C to +85°C Store temperature  $-40^{\circ}$ C to +85°C<br>Dimensions (WxHxD) 6.2 x 90 x 115.5mm Dimensions (WxHxD)<br>Weight Approvals CE<br>Standards EN

#### LOCC-BUS

Bus technology<br>
Physical level example the fluit of the fluit of the fluit of the fluit of the fluit of the fluit of the fluit Physical level<br>Subscriber Transfer rate 9600 Baud<br>Data rate 8 Bit + fixed Transmission protocol modified Multidrop

 $PA 6.6$  (UL 94 V0; NFF I2, F2) Mounting snap on TS 35 (according to EN 50022)<br>Protection level strategy of the SN space of the SN space of the SN space of the SN space of the SN space of t Installation technology spring terminal  $0.25$ mm<sup>2</sup> – 2.5mm<sup>2</sup> all types of wires up to 2.5mm² without end sleeve up to 1.5mm<sup>2</sup> with end sleeve<br>USB 2.0 Full-Speed (12 Mbit/ USB 2.0 Full-Speed (12 Mbit/s) UART (RS232) Baud rate 600 - 115200 bit/s CANopen Baud rate 10 – 1000 kbit/s  $0.06$  kg EN 60950-1; EN61131-1,2; EN 60898; EN 60947-4-1; EN 50081

Access method Single-Master - Multiple Slave typical 40, max. 84 Bus length typical 10 m, max. 40 m  $8$  Bit + fixed parity

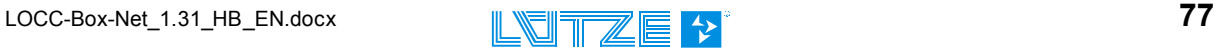

# 5 Gateway – Profinet, 716457

The LOCC-Box Gateway is an electronic part which distributes and transforms the data and the messages of the serial LOCC-Box-Net interface (LOCCbus) to 2 further communication interfaces USB or Profinet.

### 5.1 General Information

### 5.1.1 Explanation

The serial LOCC-Box-interface is a 1 wire communication interface. This is made according to the LIN specification. The protocol on this interface is leant on the Multidrop Protocol.

The Gateway supports the following interfaces:

- Full-Speed USB-interface with a max Bit rate of 12 MBit/s according to USB 2.0
- $\triangleright$  Profinet-IO Interface according to IEC 61158. Physical transmission layer is the Ethernet 100Base/T.

The USB-Interface is used for the connection to a common computer. The USB-interface is recognized under Windows XP<sup>1)</sup> or Windows Vista<sup>1</sup> as serial COM-Interface. Together with the Software LOCC-Pads the interface is used for the initial operation and configuration of the LOCC-Box-Net.

The Profinet interface with 2 ports is suitable for connecting example to a programmable logic controller (PLC) of different manufacturers.

A simultaneous operation mode of the USB- and Profinet-IO interface is not possible. In this case the communication through the USB interface has always priority.

The LIN-interface, the power supply for the LIN-interface and the power for the Gateway (P and M) is connected about 4 pluggable spring terminals. The USB-interface (form B) and the Profinet RJ-45 port are available in the front of housing.

#### $22,5$ 114.5 o Power-P <sup>o</sup>nt1 Power-M  $NC$ Port<sub>2</sub>  $P P C$ C **DIAG** n 1 C: 1 wire bus, LOCC-Box-Net 2: NC: - not connected 3: Power-M:  $0V$ <br>4: Power-P: DC 99 4: Power-P: DC12/24V DIAG: USB-Interface Port1: Profinet RJ-45 terminal 1 Port2: Profinet RJ-45 terminal 2 C  $|1|2|3|4$

### 5.1.2 Dimensions and Connections

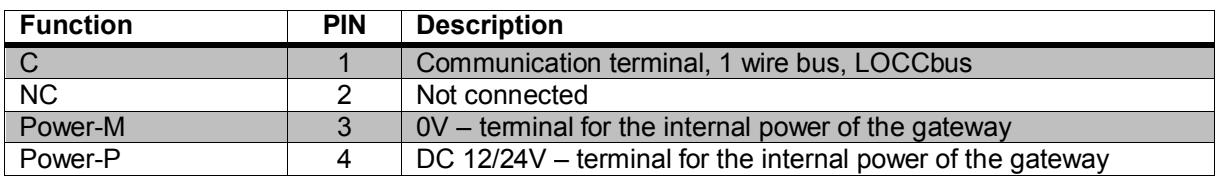

### 5.1.3 Function and Displays

Connection: spring terminal, pluggable

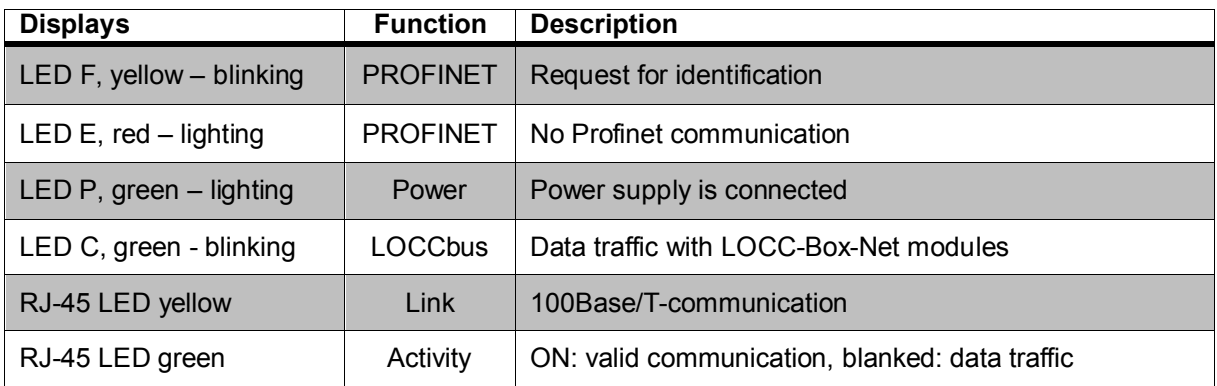

### 5.1.4 Topology and Structure

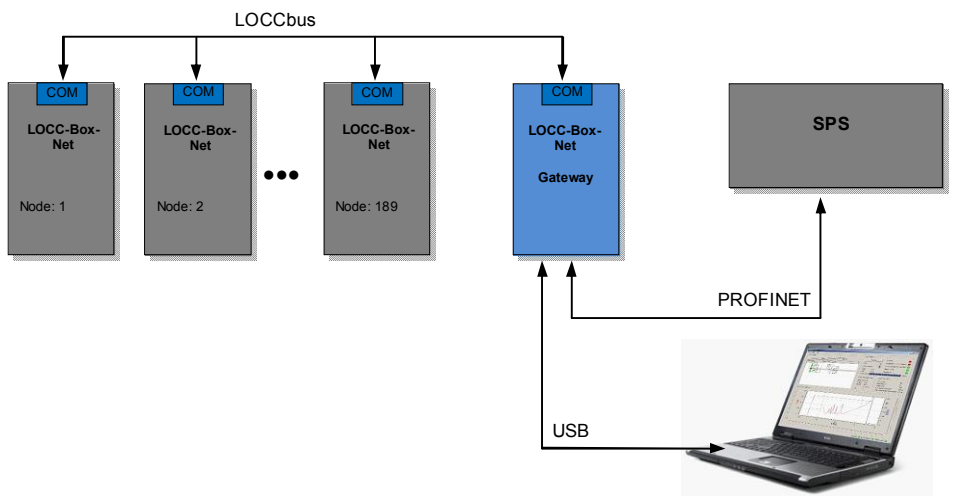

### 5.1.5 Mounting

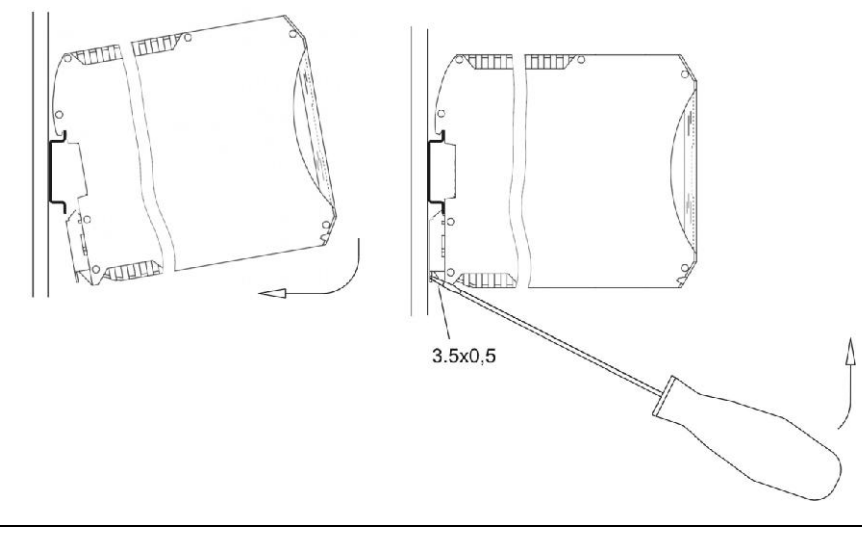

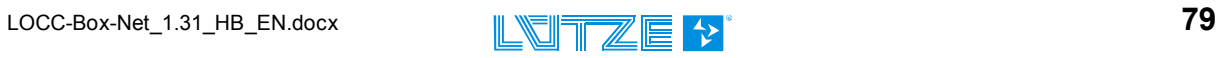

### 5.1.6 Installation

.

- 1. Supply the Gateway and all LOCC-Box-Net modules with an operating voltage of DC 12/24V.
- *2.* Connect the *COM* connectors of the modules to the Gateway. For this purpose jumper combs can be used. *See chapter* 7 *Accessories.*
- 3. Connect the Gateway via the USB interface to the computer to use LOCC-Pads. For a Profinet communication connect the field bus cable to port 1 and port 2.

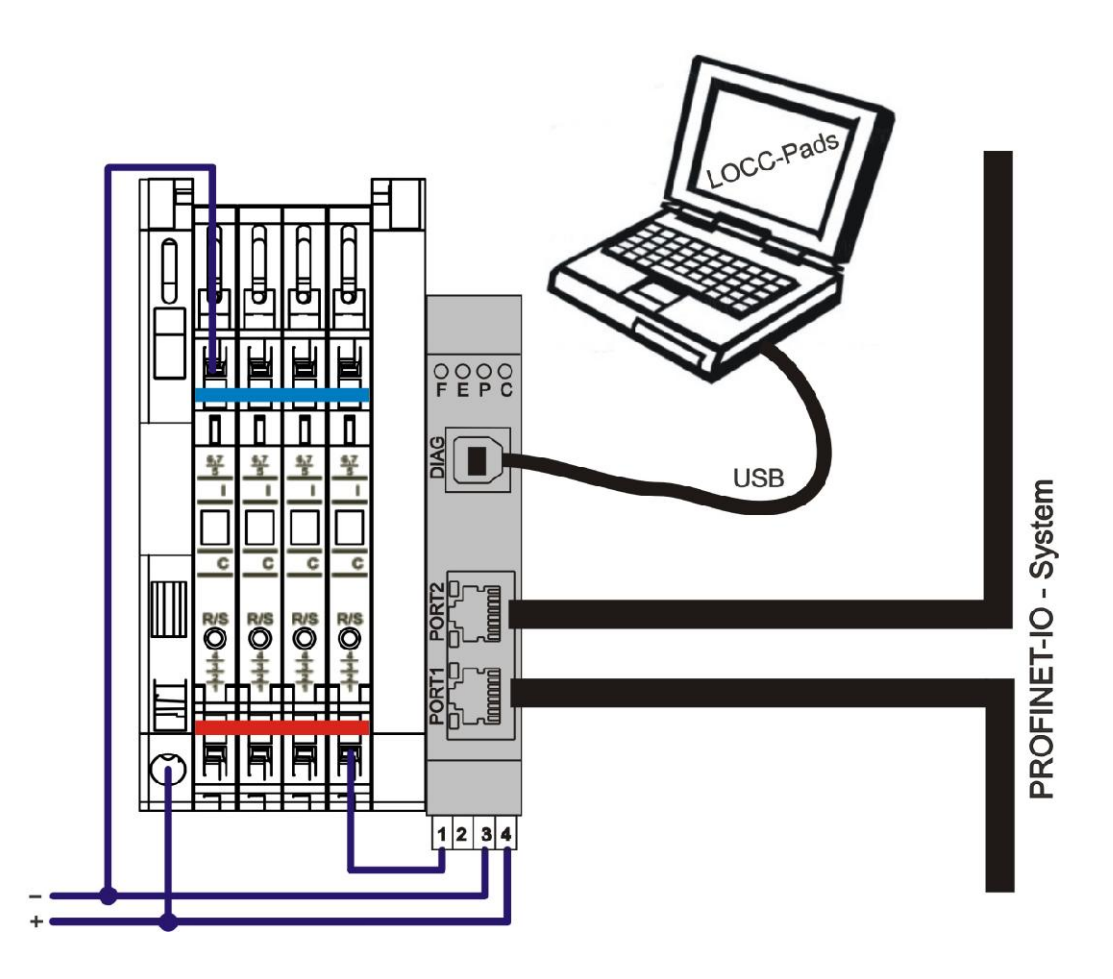

#### Connection to USB

Connect the Gateway to the computer by using the provided USB cable.

At the initial connection, the Gateway will find a new Hardware *USB Serial Port* and the *Found new Hardware wizard* will prompt.

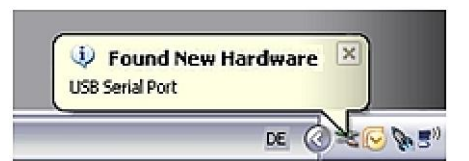

Please choose *Install the software automatically* and confirm by clicking *Next*. Follow the instructions of the wizard, which searches and installs the driver.

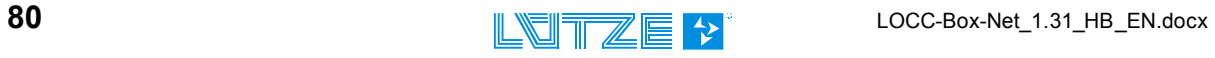

### User Manual LOCC-Box, LOCC-Pads

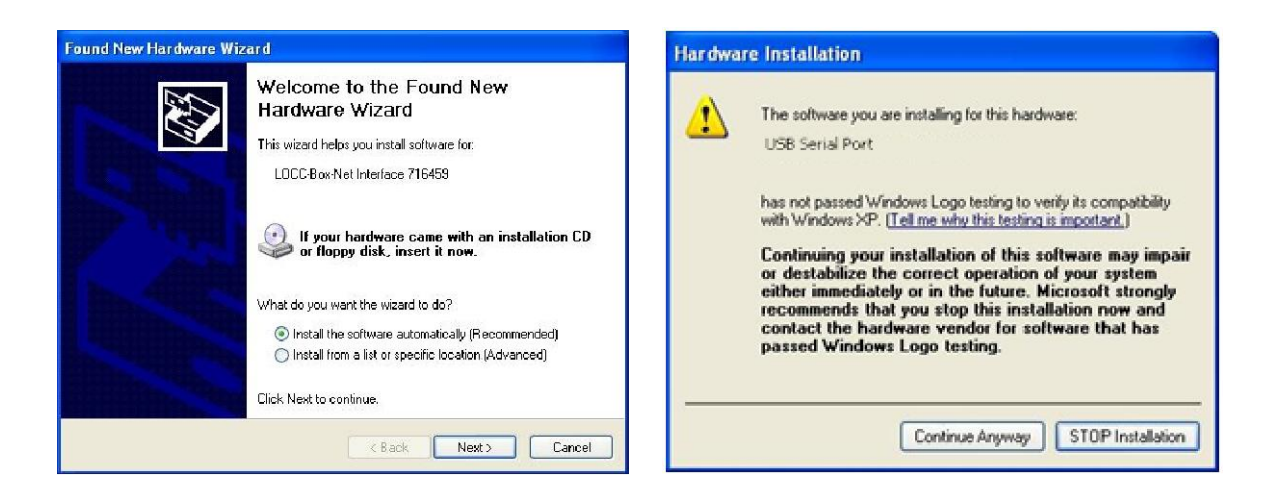

### 5.2 Communication via USB

*See chapter* Fehler! Verweisquelle konnte nicht gefunden werden. *LOCC-Pads*.

### 5.3 Communication via Profinet

Profinet is 100% conform to the Ethernet-Standard IEEE 802.3. It works full duplex and support Industrial Ethernet with a transfer speed of 100Mbit/s.

Used switches for NRT- and RT-Communication must support:

- Full duplex,
- Auto-Crossover (for using 1:1 cable) and
- Auto Negotiation (transfer from 10 to 100Mbit/s)

Following properties are recommended:

- Redundant power supply,
- Diagnostic LEDs and
- Status relay contact

### 5.3.1 Terms and Definitions

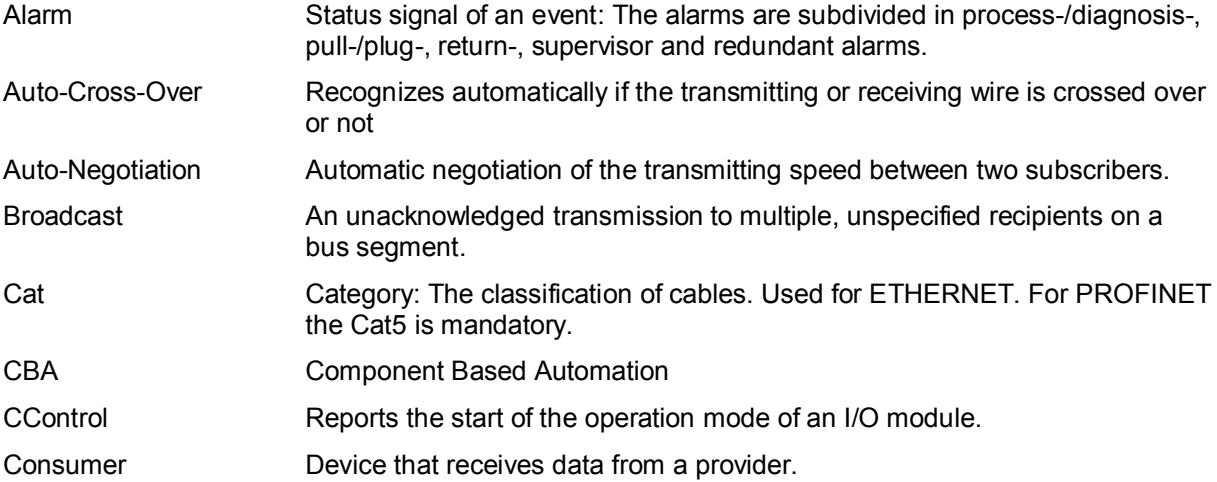

## User Manual LOCC-Box-Net, LOCC-Pads

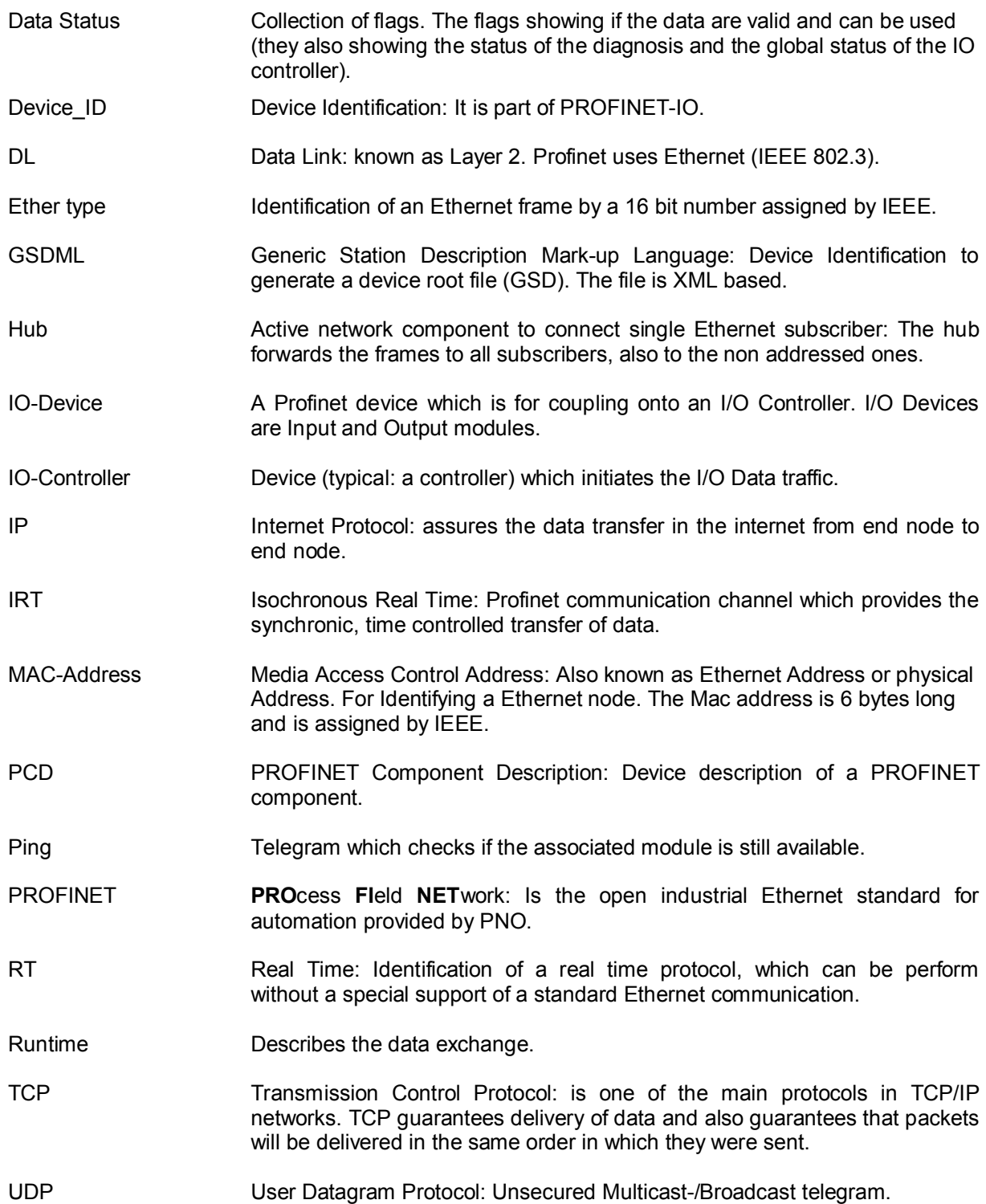

## 5.3.2 Operating System and Driver

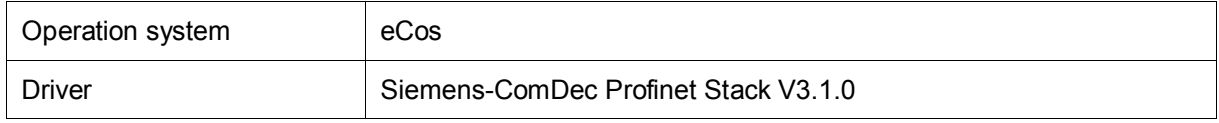

### 5.3.3 GSDML - Files

The GSDML file which can be used is in the **LOCC-Pads x.x.x.x.zip** file included. The file can be downloaded free of charge on the Lütze website. According to the current control unit scheme V2.2 we offer the version *GSDML-V2.2-esd-LOCCBOXPN-20100216-113200.xml*. For older control units (PLC) according to scheme V1.0 we provide the version *GSDML-V1.0-esd-LOCCBOXPN-20100218- 172400.xml*.

### 5.3.4 Profinet-IO Interface

In the Profinet-IO system the Gateway operates like modular equipment with 127 (254) slots. With these slots up to 127 (254) modules can be connected. (Module = LOCC-Box-Net)

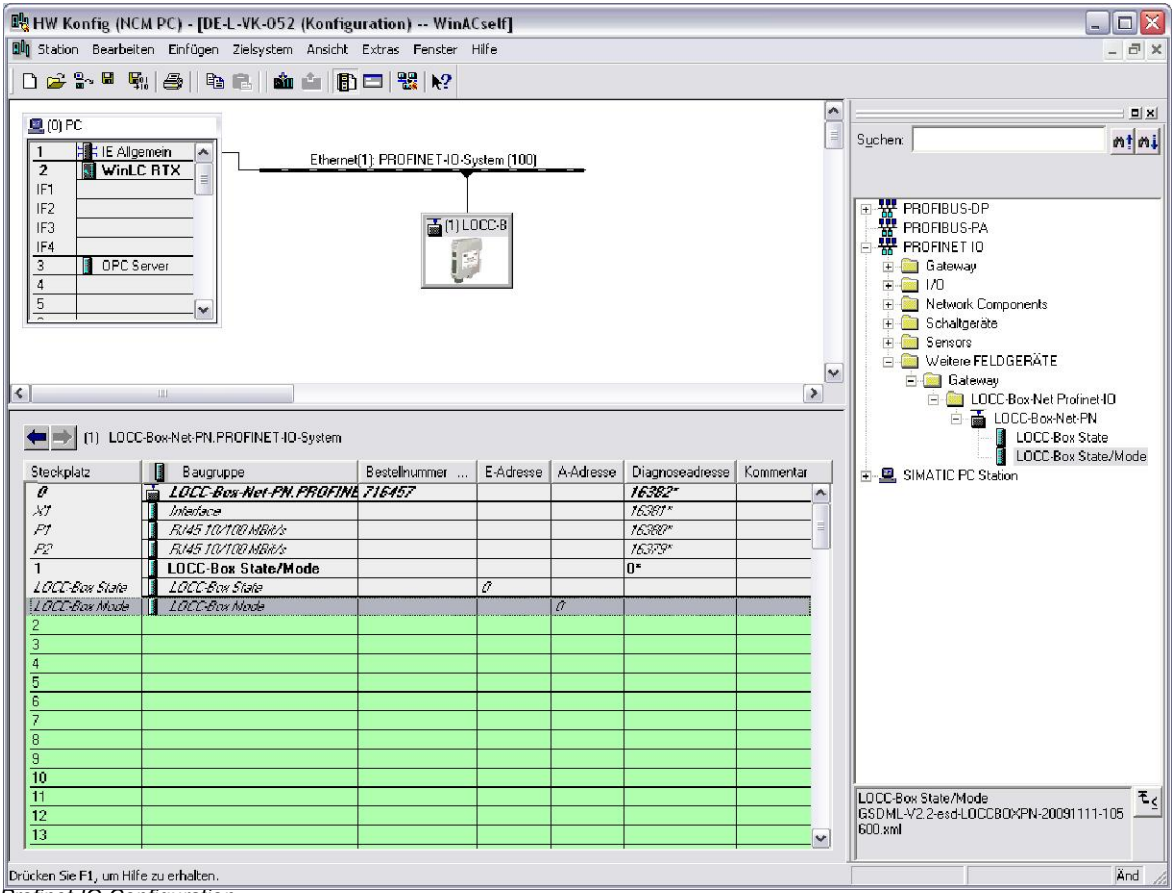

*Profinet-IO Configuration*

### 5.3.5 Function Range

The Gateway supports (port to port) all Profinet–IO functions.

- *Cyclic data exchange:* IO data will transfer in an adjustable cycle between provider and consumer. The customer can select different properties for the transmit interval and the receive interval. (RT-channel)
- *Alarm handling:* All process and diagnostic events have to be transferred by a Profinet system alarm. The IO-device transfers the alarms as high priority RT-message. Alarms must be acknowledged. (RT-channel)
- *Acyclic data exchange:* Need-oriented data, for example writing and reading of parameters or reading of diagnostic information. Can be exchanged acyclic via the NRT channel.
- *Data cross-traffic:* Process data can be exchanged between several field devices directly without superior SPS.
- *Synchronous:* The data exchange in standard Ethernet communication is subject to a certain dispersion. The planned bus cycle can deviate up to 100%. The synchronous ensures that the bus cycle is always kept exactly. Deviations from beginning of a Bus cycle from < 1µs are guaranteed. (IRT channel)
- *Automatically address allocation:* The address assignment is done automatically in a integrated standardized Profinet protocol.

### 5.3.6 Device Access Point (DAP)

The *Dev*ice *Access Point* has following parameter: the cycle time for task time in millisecond. Range: 20 ... 65535 ms

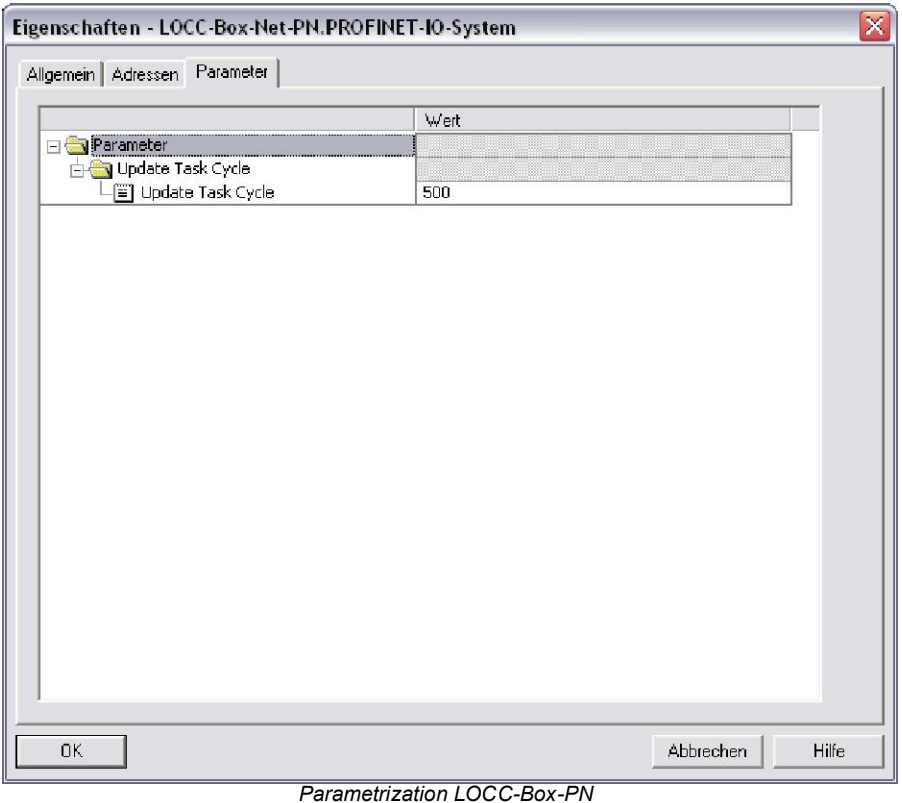

### 5.3.7 Process Image

Per attached LOCC box a I/O module is inserted. 2 types of modules are available::

- LOCC-Box state with 1 byte input
- LOCC-Box state/mode with 1 byte input and 1 byte output

The module state and module state/mode has a parameter: the address from the connected LOCC-Box on the LOCCbus (value range 1...254).

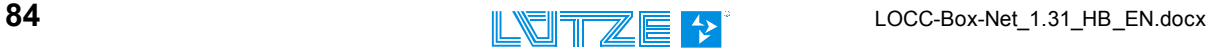

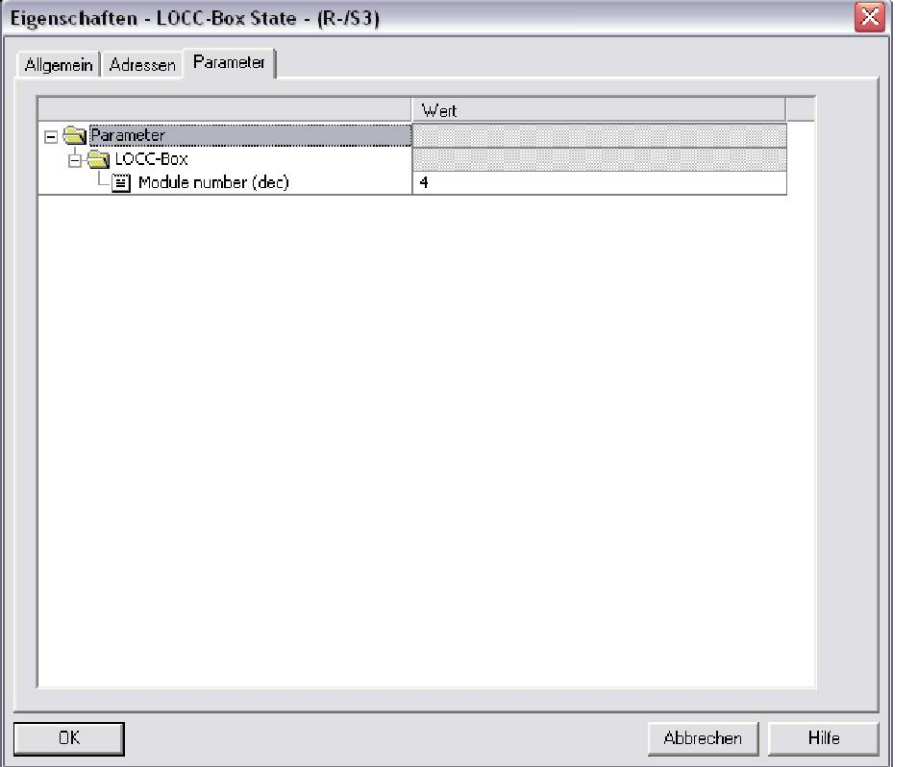

*Configuration of LOCC-Box-Modules* 

The input byte includes the module state information of the connected LOCC-Box. The module state is according to the command 4 in the RS232-communication (*see chapter* Fehler! Verweisquelle konnte nicht gefunden werden.) or the index 0x2010 in the CANopen-communication (*see chapter 4.4.9.2*).

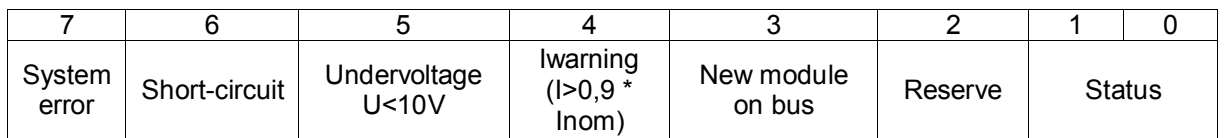

The output byte supports the 2 last signification bits and is used for switching on and off the LOCC-Box.

Bit 0: = 0: connected LOCC-Box will be switch off

= 1: connected LOCC-Box will be switch on

Bit 1: edge from 0 to 1: The status of bit 0 is transferred in the connected LOCC-Box.

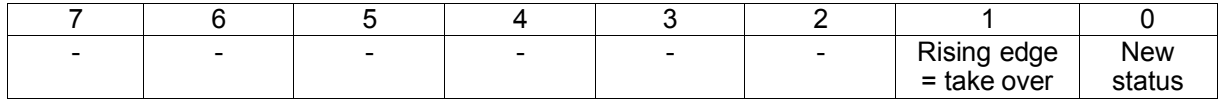

**HINWEIS** 

All data's are transferred in Hex-format.

Switching *On* is made by sending "00 "and afterwards from "03 ". Switching *Off* is made by sending "00 "and afterwards from "02 ".

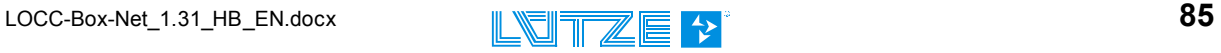

### 5.3.8 Profinet-IO Read Request

All information about the modules are requested via the Profinet-I/O service *Read Request*. The requested LOCC-Box is addressed via the slot number. The data are represented by an index like in the table below:

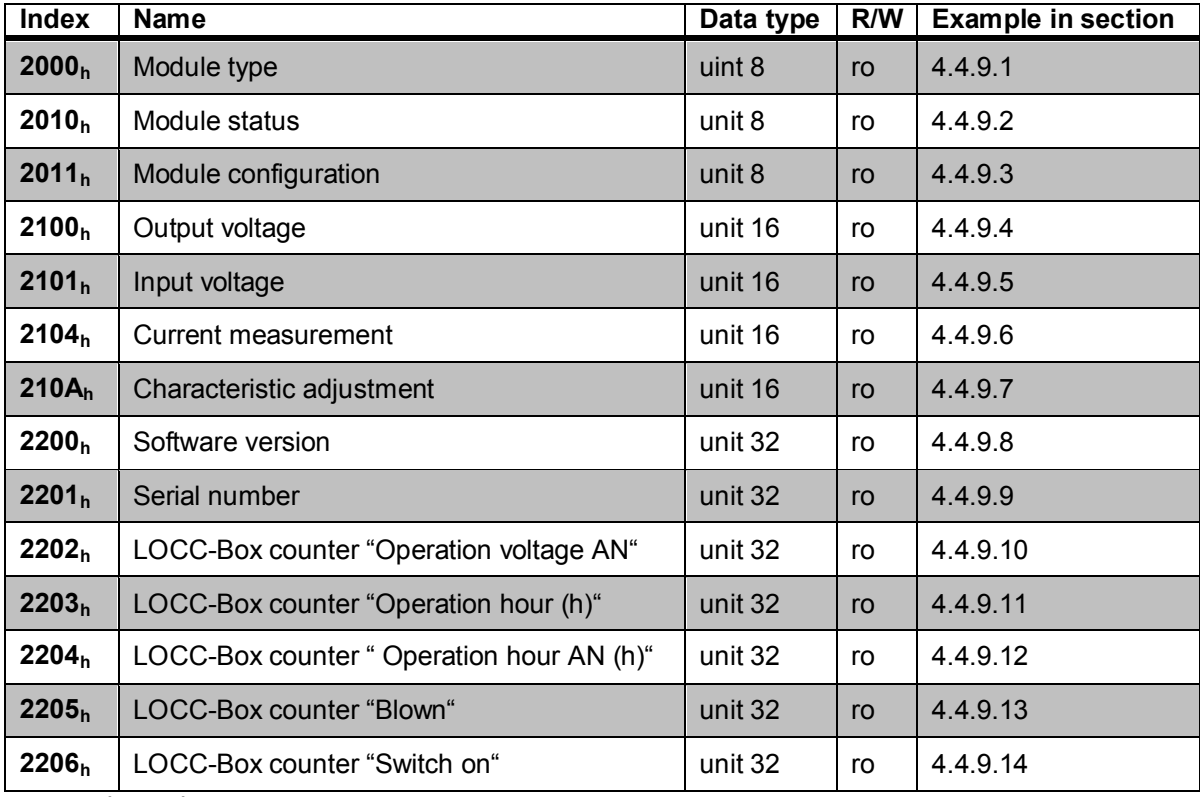

ro = only read

### 5.3.9 Siemens – Function Block SFB52

Siemens has a special function block which contains all parameters to request additional information. *See chapter 5.3.8.* 

#### Example:

Current measurement of module with node number 3. The index  $2104<sub>h</sub>$  is to convert in a decimal value  $\rightarrow$  8452<sub>d</sub>.

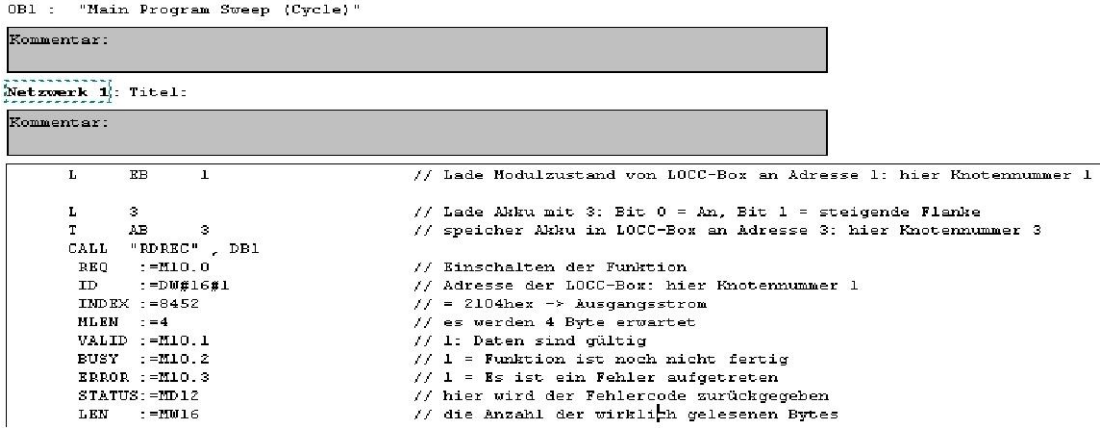

The saved data (4 Byte) have to be evaluated like in chapter Fehler! Verweisquelle konnte nicht gefunden werden. described.

### 5.3.10 Optional I&M – Services

The optional I&M (Identification & Maintenance) services are integrated in the Gateway. In the simatic manager the services appearing automatically under properties. The properties can be changed and saved permanently in the module to simplify the identification.

If recognizing a new LOCC-Box-Net a Profinet diagnosis alarm is send in slot 0 with error number 0x13 (manufacturer specific). If the LOCC-Box-Net is isolated or configured via LOCC-Pads the diagnosis alarm stops.

### 5.4 Exchanging the LOCC-Box-Net without LOCC-Pads

Exchanging the LOCC-Box with an existing configuration is possible without LOCC-Pads.

Requirement:

- It is only possible to change one module at a time.
- The new module has to be in the default setting. It has to have the node number 0.
- Profinet communication must be existing.
- 1. Start the communication.
- 2. Remove the jumper combs. Slide back the contact at connection 7.
- 3. Remove the module as shown in the picture.

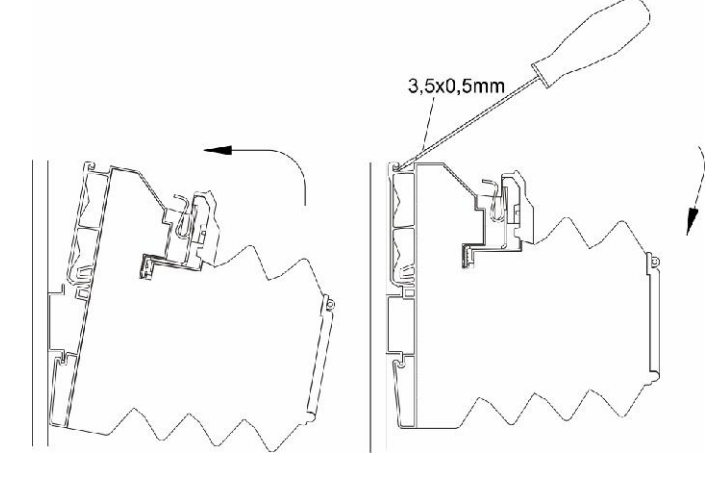

- 4. Set the current value (I) and the characteristic (C) with the rotary switches on the new module.
- 5. Snap on the module see picture
- 6. Close the sliding contact and reinstall the jumper combs.
- 7. The new LOCC-Box is blinking. Press the on/off switch within one minute; otherwise the module does not get a node number. If missing the time, remove the module and reinstall it again.

**NOTICE** 

During that time, no communication is possible.

8. Switch the LOCC-Box Off and On again, otherwise the current and characteristic settings are not active

### 5.5 Technical Data

#### General Data

Rated voltage **DC 12/24V**<br>Operation voltage **DC 10-32V** Operation voltage DC 10 – 32V<br>Rated current max. 120mA Rated current Polarity protection by es<br>
Housing material by PA Housing material FA 6.6 (UL 94 V0)<br>Mounting material shap on TS 35 (acc Protection level Mounting position any<br>
Termination and spring

Operation temperature  $-20^{\circ}$ C to +60°C<br>Store temperature  $-40^{\circ}$ C to +85°C Store temperature Dimension (WxHxD) 22,5 x 99 x 114,5mm<br>Weight 0,130 kg Approval<br>Standards

# LOCC-BUS<br>Access method

Bus technology<br>
Physical level example the state of 1-wire Physical level<br>Subscriber Subscriber typical 40, max. 84<br>Bus length typical 10m, max. 4 Transfer rate 9600 Baud Data rate<br>Transmission-protocol and Modifiziertes Multion

snap on TS 35 (according to EN 50022)<br>IP 20 Termination  $\text{spring terminal } 0.25 \text{mm}^2 - 2.5 \text{mm}^2$  all types of wire up to 2,5mm² without end sleeve up to 1,5mm<sup>2</sup> with end sleeve<br>USB 2.0 Full-Speed (12 Mbit/s USB 2.0 Full-Speed (12 Mbit/s)<br>
Profinet 100 Mbit/s 100 Mbit/s  $-20^{\circ}$ C to  $+60^{\circ}$ C Relative humidity max. 90%, without condensation 0,130 kg<br>CE EN 60950-1; EN61131-1,2; EN 60947-4-1; EN 50081

> Single-Master - Multiple Slave typical 10m, max. 40m Modifiziertes Multidrop

# 6 Gateway EtherCAT – 716456

The LOCC-Box-Net Interface (Gateway) is an electronic assembly to allocate and convert the data and messages of the serial LOCC-Box-Net interface (LOCC Bus) to two additional communication interfaces like USB or EtherCAT.

### 6.1 General

### 6.1.1 Explanation

The serial LOCC-Box Interface is a 1-wire communication interface. The physical electrical interface is manufactured according to the LIN specification. The protocol of the interface is related to the Multidrop Protocol.

The gateway supports following interfaces:

- Full-Speed USB interface with a maximum bit rate of 12 MBit/s according to USB 2.0
- EtherCAT-Interface *IN* and *OUT*. Ethernet 100Base/T is used as the transmitting layer.

The USB interface is for connecting a computer. The interface is used as a serial COM interface by the operating system. With the software the interface is used for the initial operation and the configuration of the LOCC-Box-Net assembly.

The EtherCAT interface (*IN* and *OUT*) is for connecting Programmable Logic Controller (PLCs) of different manufactures. The communication of the 2 gateway interfaces, USB and EtherCAT are exclusive on the LOCC-Box-Net LIN interface. A crosswise communication (USB-EtherCAT) among each other is not possible.

The LIN interface including the power supply and the gateway (P and M) are routed via the 4 clamps of the housing. The USB interface can be found on the front side of the module, like the EtherCAT – RJ45 sockets.

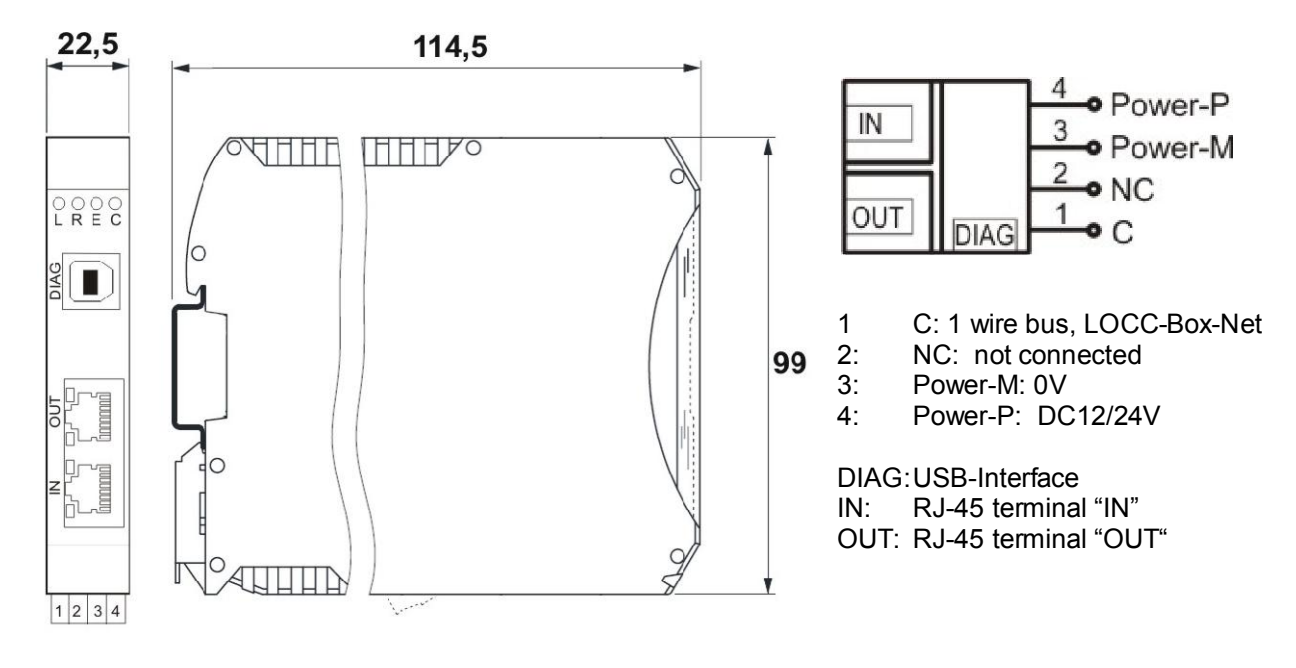

### 6.1.2 Dimensions and Connections

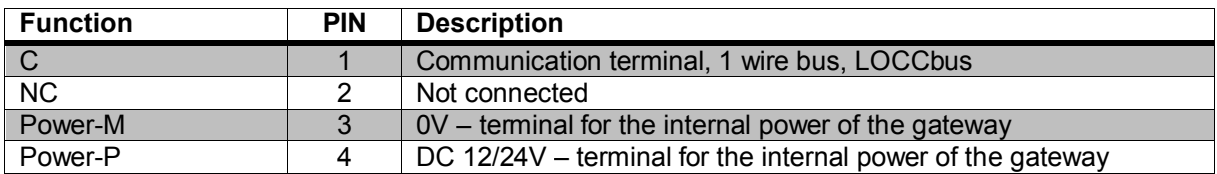

### 6.1.3 Function and Displays

Connection: spring terminal, pluggable

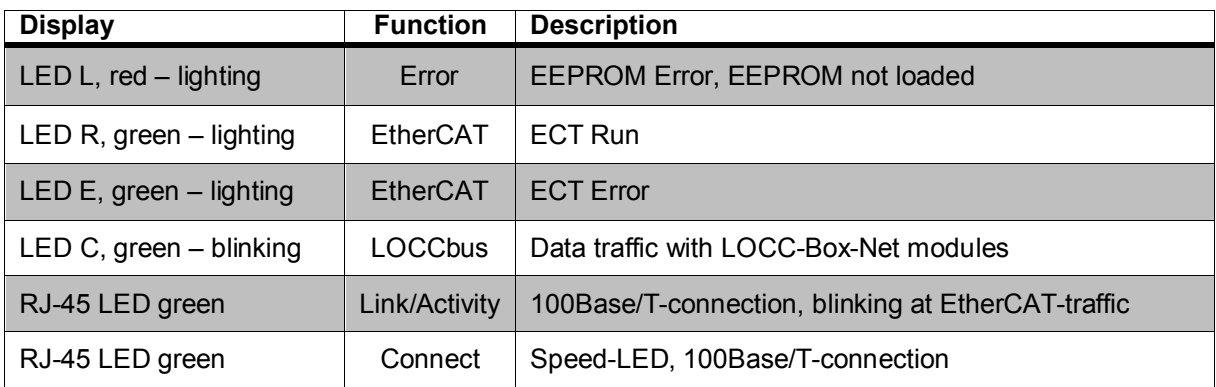

### 6.1.4 Topology and Structure

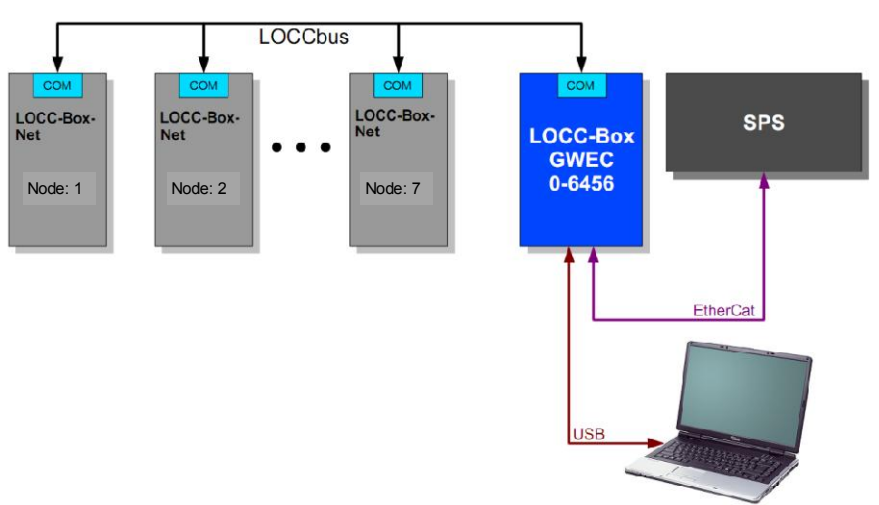

### 6.1.5 Mounting

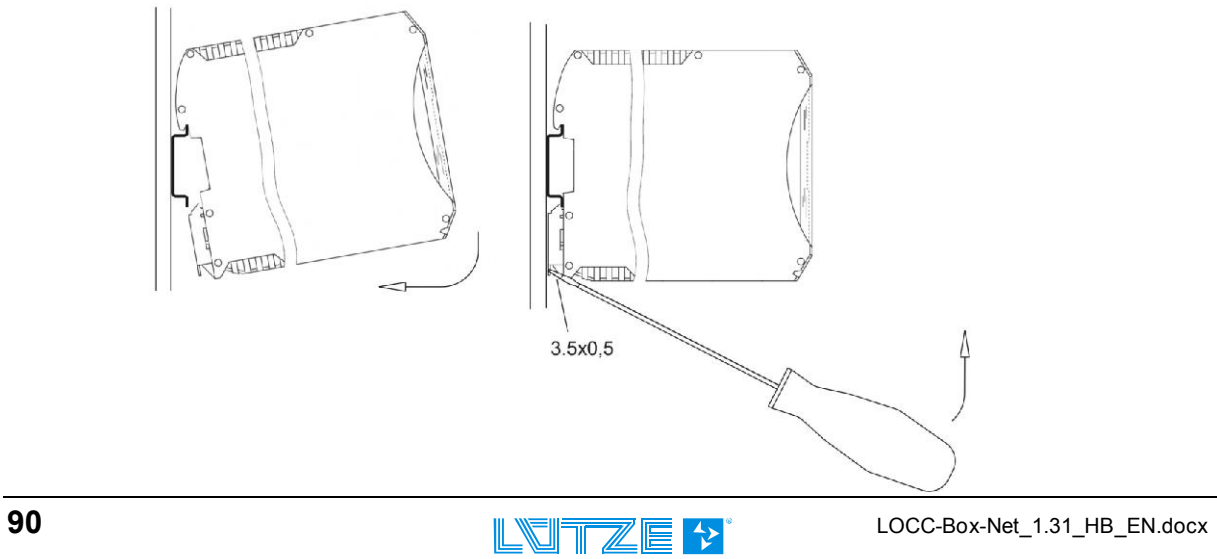

### 6.1.6 Installation

- 1. Supply the Gateway and all LOCC-Box-Net modules with an operating voltage of DC 12/24V.
- 2. Connect the *COM* connectors of the modules to the Gateway. For this purpose jumper combs can be used. *See chapter* 7 *Accessories.*
- 3. Connect the Gateway via the USB interface to the computer to use LOCC-Pads. For a EtherCAT communication connect the field bus cable to port "IN".

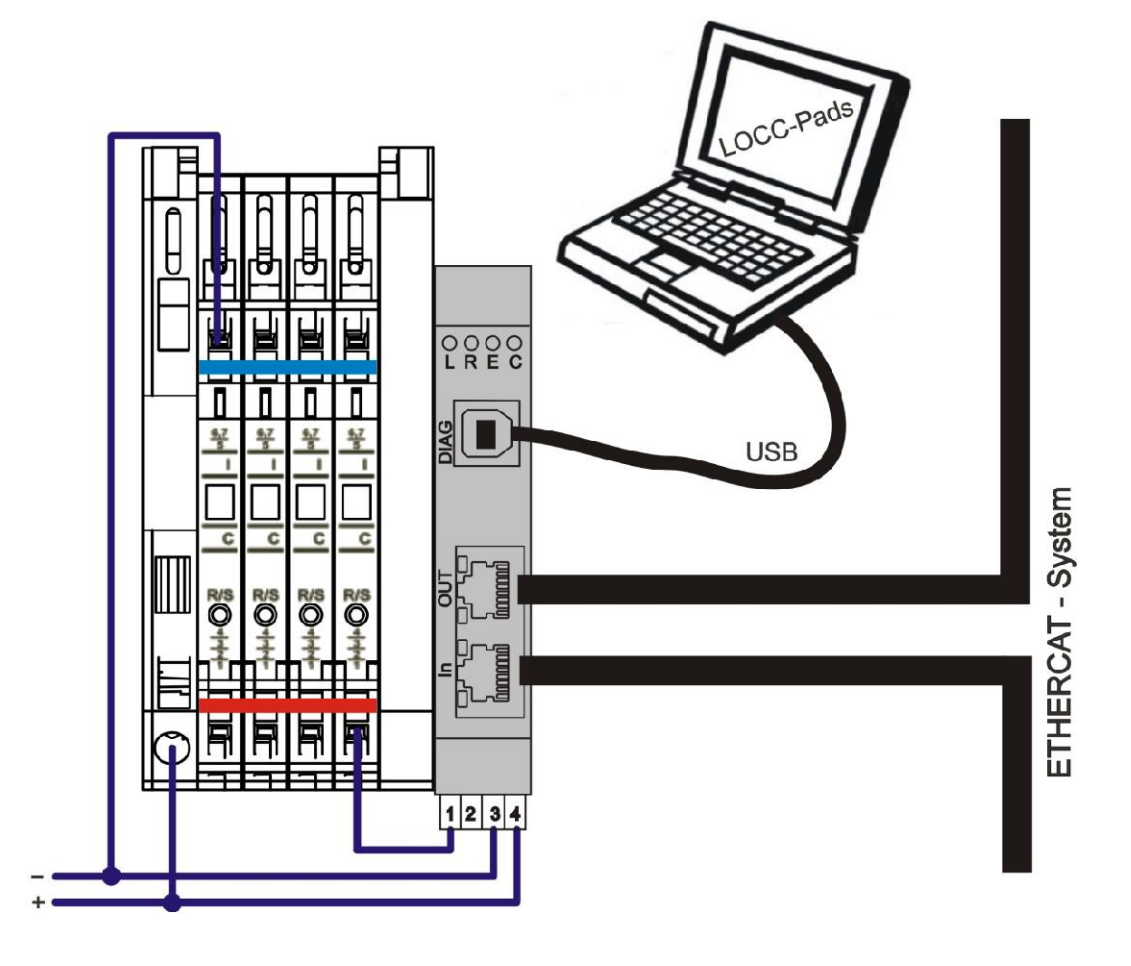

#### Connection via USB

Connect the gateway to the computer via the provided USB cable.

At the first start the gateway is recognized as new hardware *LOCC-Box-GW-EX 716456* by the computer. The *Found new Hardware* wizard will prompt.

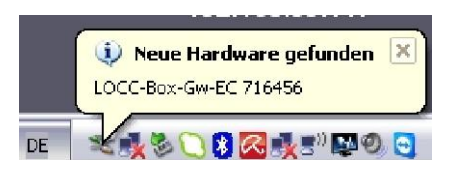

Choose *Install the software automatically* and confirm by clicking *Next*. Follow the instructions of the wizard, which searches and installs a driver.

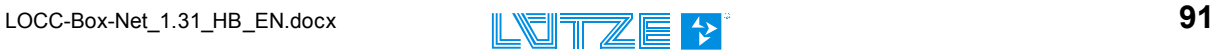

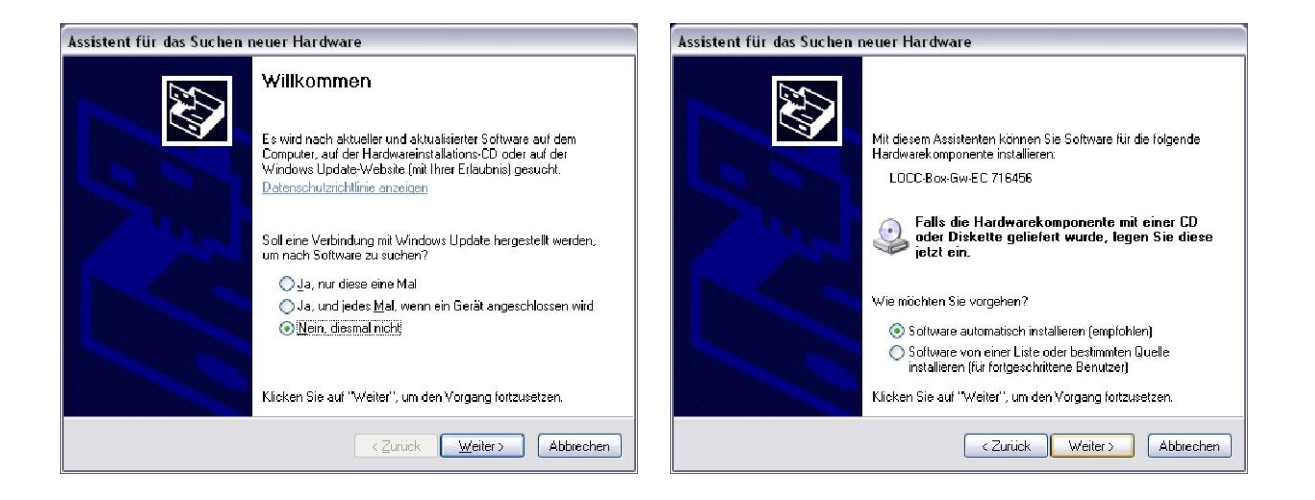

### 6.2 Communication via USB

*See chapter 3 LOCC-Pads* 

### 6.3 Communication via EtherCAT

EtherCAT is 100% Ethernet-Standard (according to standard IEEE 802.3). It works full duplex and supports the industrial Ethernet with a transmitting rate of 100 Mbit/s (Fast Ethernet). The device meets the requirements of the EtherCAT standard ETG.1000x S (R) V1.0.2 with x=2..6, ETG.1300 S (R) V1.0.3 and ETG.2000 S (R)V1.0.2

EtherCAT is an IEC, ISO and SEMI standard: (IEC 61158, IEC 61784, ISO 15745, SEMI E54.20)

### 6.3.1 Technical Terms

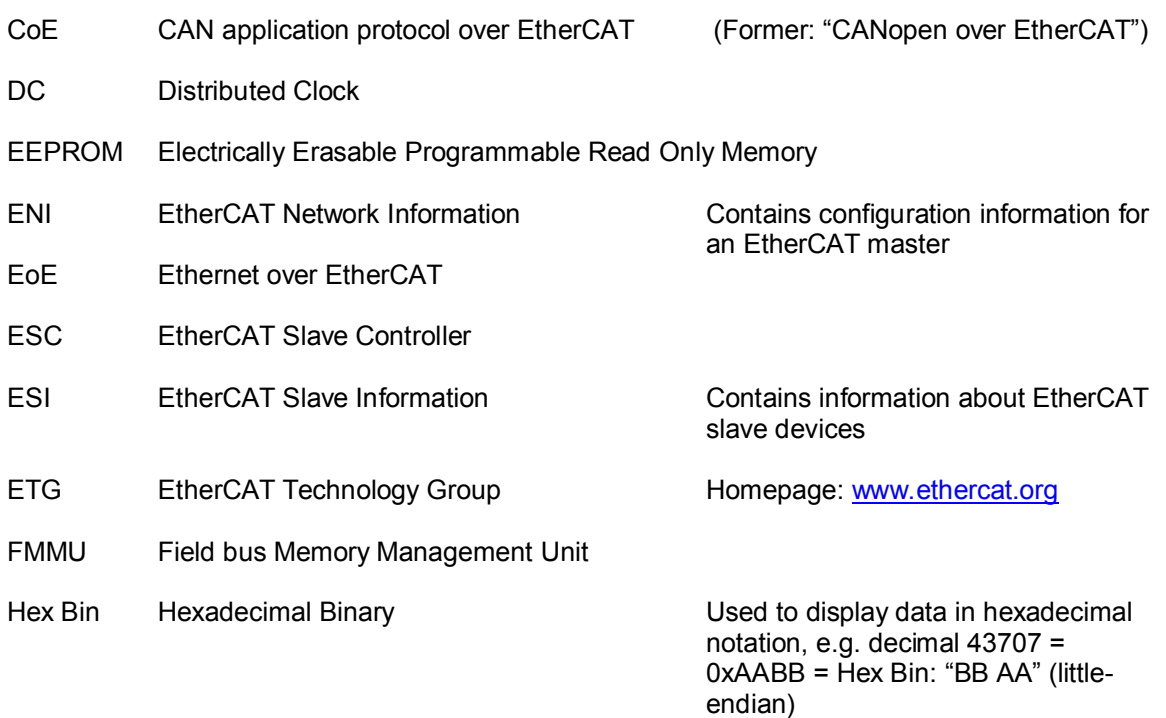

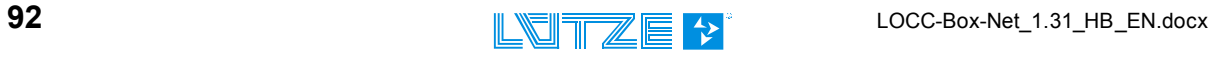

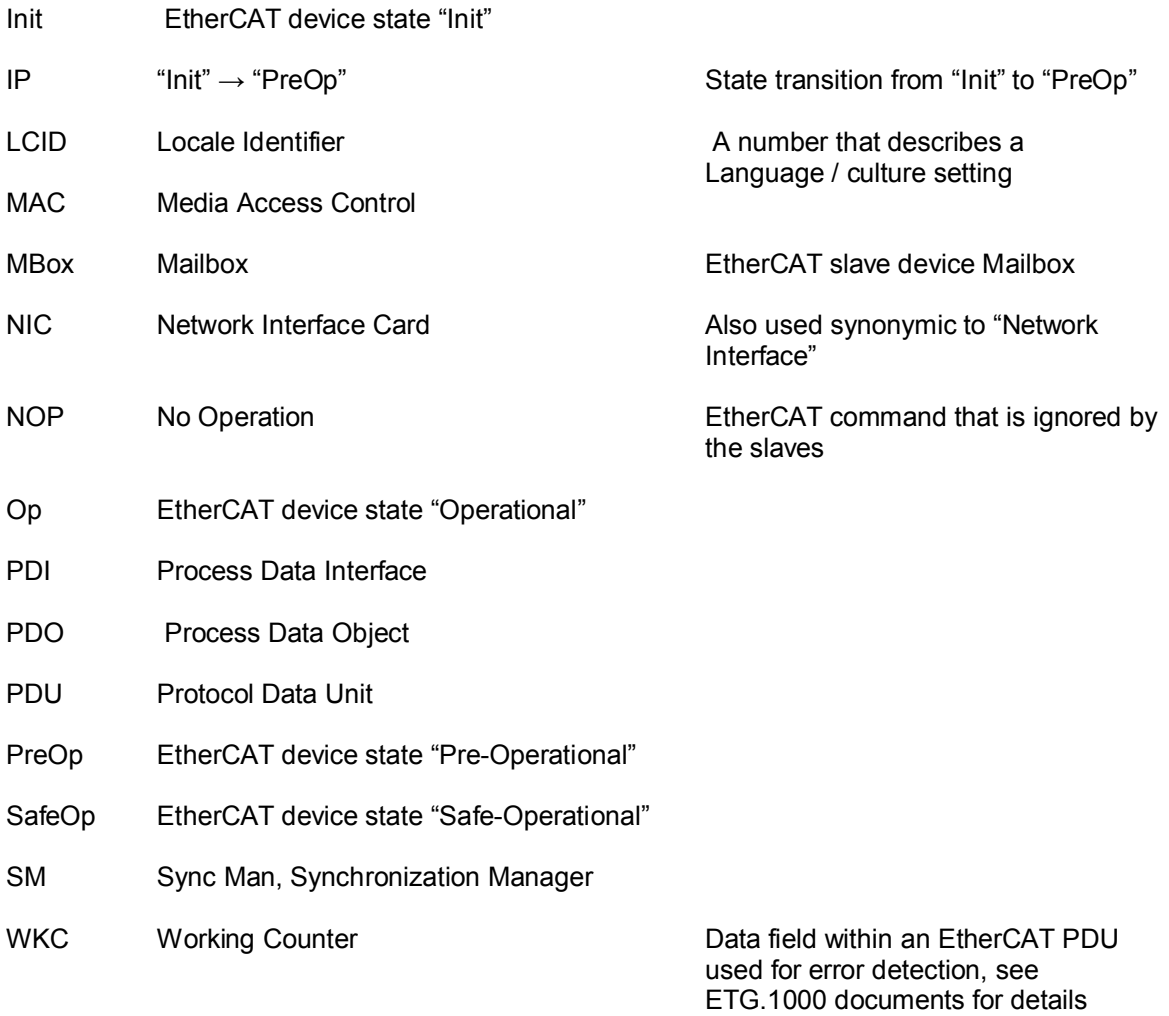

## 6.3.2 Operation System, Interface

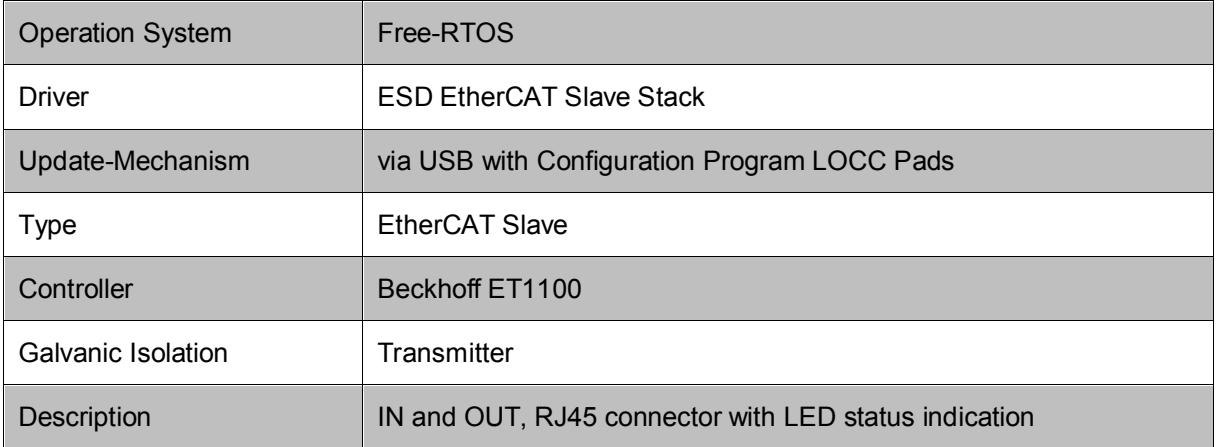

### 6.3.3 Description File

The ESI file (EtherCAT Slave Information) can be found in the *LOCC-Pads\_x.x.x.x.zip* file. The file can be downloaded free of charge on the Lütze website.

### 6.3.4 EtherCAT Interface

In the EtherCAT System the gateway functions as a slave with a maximum of 64 modules. Module = LOCC-Box-Net.

### 6.3.5 Communication Profile Area

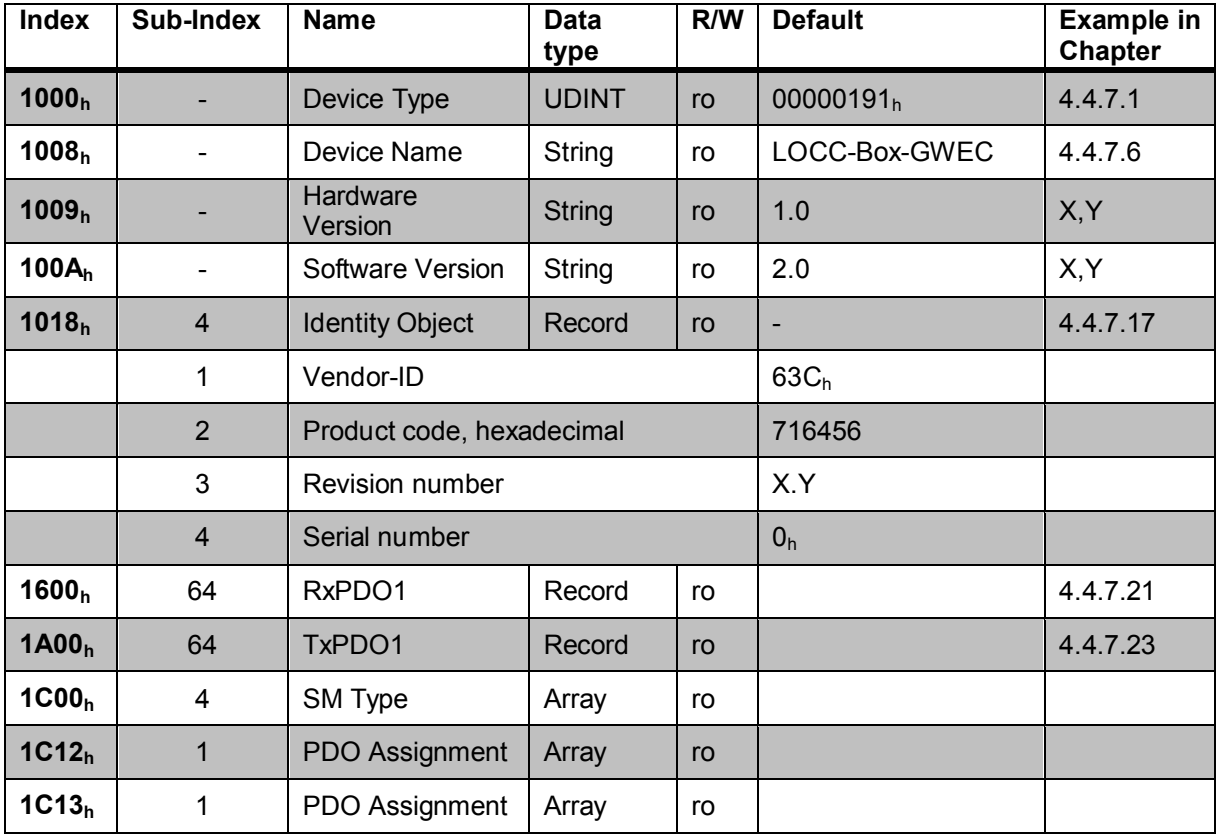

### 6.3.6 Manufacturer Specific Area

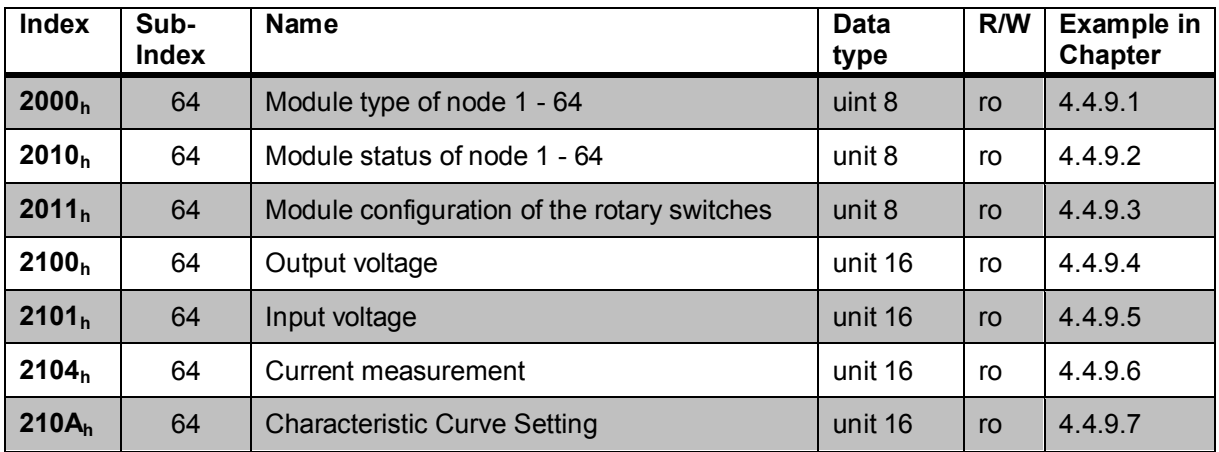

### User Manual LOCC-Box, LOCC-Pads

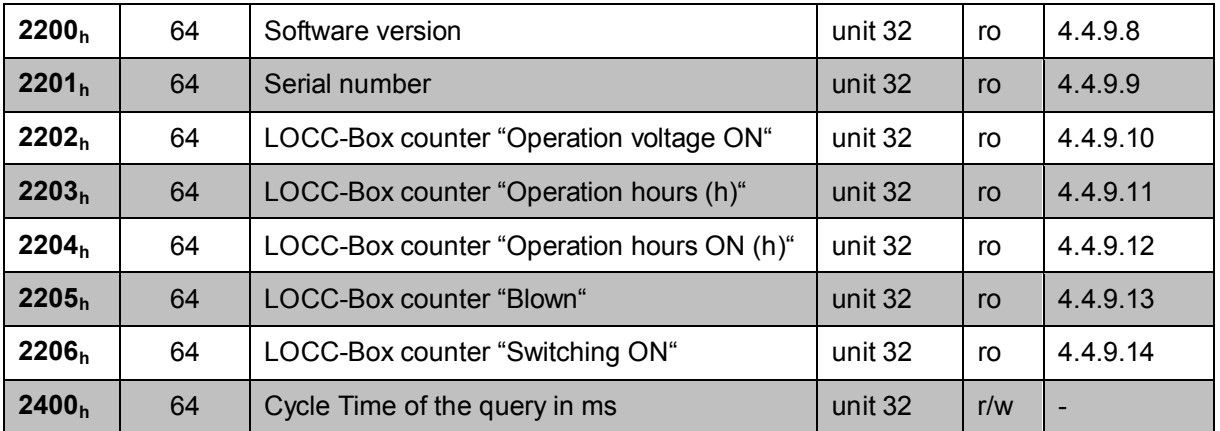

 $\overline{\text{Sub-Index}} = \text{Node number of the connected I OCC-Box}$ 

### 6.3.7 Standardized Profile Area

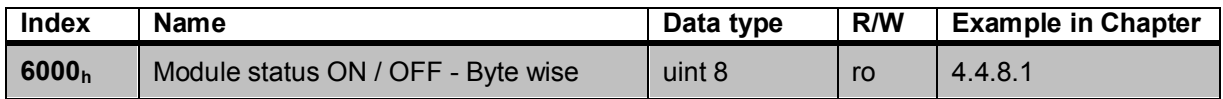

### 6.3.8 Alarm Message, Emergency

If a connected LOCC-Box breaks down during operation, the LOCC-Box-GWEC sends an emergency request according to ETG.1000.6.S (R) V1.0.2. In this case the error code = 0xFF00, error register = 0x80, Data [0]=node number of the failed LOCC-Box, Data [1] = Data [2]= Data [3]= Data [4]=0.

If the LOCC-Box is operating again, another emergency request is send. Error Code = 0x0000, Error Register = 0x00, Data [0] = Node number of the retriggered LOCC-Box, Data [1] = Data [2]= Data [3]= Data [4]=0.

If one or more LOCC-Boxes broke down and operating again, another emergency request is send. Error Code=0x0000, Error Register = 0x00, Data [0]= Data [1] = Data [2]= Data [3]= Data [4]=0. If a node number between 1 and 64 is added during operation a emergency request is send. Error Code=0x0000, Error Register = 0x00, Data  $[0]$ = Node number of the added LOCC-Box, Data  $[1]$  = Data [2] = Data [3] = Data [4]=0.

If a new LOCC-Box with a node number between 1 and 64 is added to the system an emergency request is send. Error Code=0x0000, Error Register=0x00, Data[0]=Node Number of the added LOCC-Box, Data[1]=Data[2]=Data[3]=Data[4]=0.

### 6.3.9 Process Image

For every connected LOCC-Box one I/O Module is used. There are two different options:

- LOCC-Box State with 1 Byte Input
- LOCC-Box Mode with 1 Byte Output

In the Input-Byte (State) the module status of the connected LOCC-Box is displayed. The module status corresponds to command 4 at the RS232 communication (*See chapter 4.3.1*) or Index 0x2010 at the CANopen Communication (*See Chapter 4.4.9.2*).

### User Manual LOCC-Box-Net, LOCC-Pads

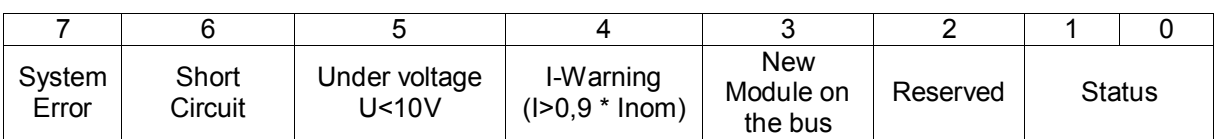

The output-byte (mode) is for switching the module on and off. The low-order bits 0 and 1 are used.<br>Bit  $0 = 0$ : switching off the connected LOCC-Box

 $= 0$ : switching off the connected LOCC-Box

= 1: switching on the connected LOCC-Box

Bit 1: Changing slope from 0 to 1: Status of 0 Bit accepted from the connected LOCC-Box.

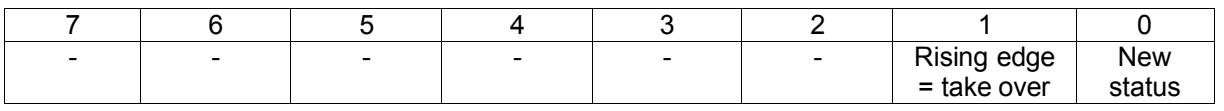

**NOTICE** The data are transmitted in the hex-format.

 Via sending *00* and connecting *03* the device is switched on. Via sending *00* and connecting *02* the device is switched off.

### 6.4 Technical Data

#### General Data

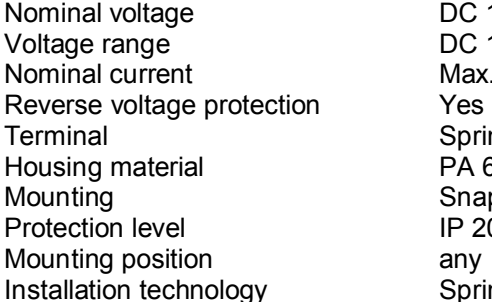

Operation temperature  $-20^{\circ}$ C to +60°C<br>Store temperature  $-40^{\circ}$ C to +85°C Store temperature<br>Relative humidity Dimension (WxHxD)<br>Weight Approvals<br>Standards

### LOCC-BUS

Bus technology business and the set of the set of the set of the set of the set of the set of the set of the s Physical layer 1-wire Subscriber Typical 40, max. 64 Baud rate 9600 Baud<br>Date rate 8 Bit + fixed Date rate 8 Bit + fixed parity<br>Transmission protocol Modifiziertes multi

DC 12/24V DC  $10 - 32V$ Max. 55mA Spring terminal PA 6.6 (UL 94 V0) Snap on TS 35 (according to EN 50022)  $IP<sub>20</sub>$ Installation technology  $Spring$  terminal  $0.25mm^2 - 2.5mm^2$  all types of wire until 2,5mm² without end sleeve, until 1,5mm<sup>2</sup> with end sleeve<br>USB 2.0 Full-Speed (12 Mbit USB 2.0 Full-Speed (12 Mbit/s)<br>EtherCAT 100 Mbit/s 100 Mbit/s  $-20^{\circ}$ C to  $+60^{\circ}$ C Max. 90%, non condensing  $22.5 \times 99 \times 114.5$ mm 0,130 kg<br>CE EN 60950; EN 61131; EN 61000, EN 55016

Access method Single-Master - Multiple Slave Bus length Typical 10m, max. 40m Modifiziertes multidrop

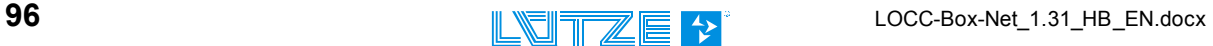

# 7 Accessories

For the LOCC-Box-Net we offer a wide range of accessories:

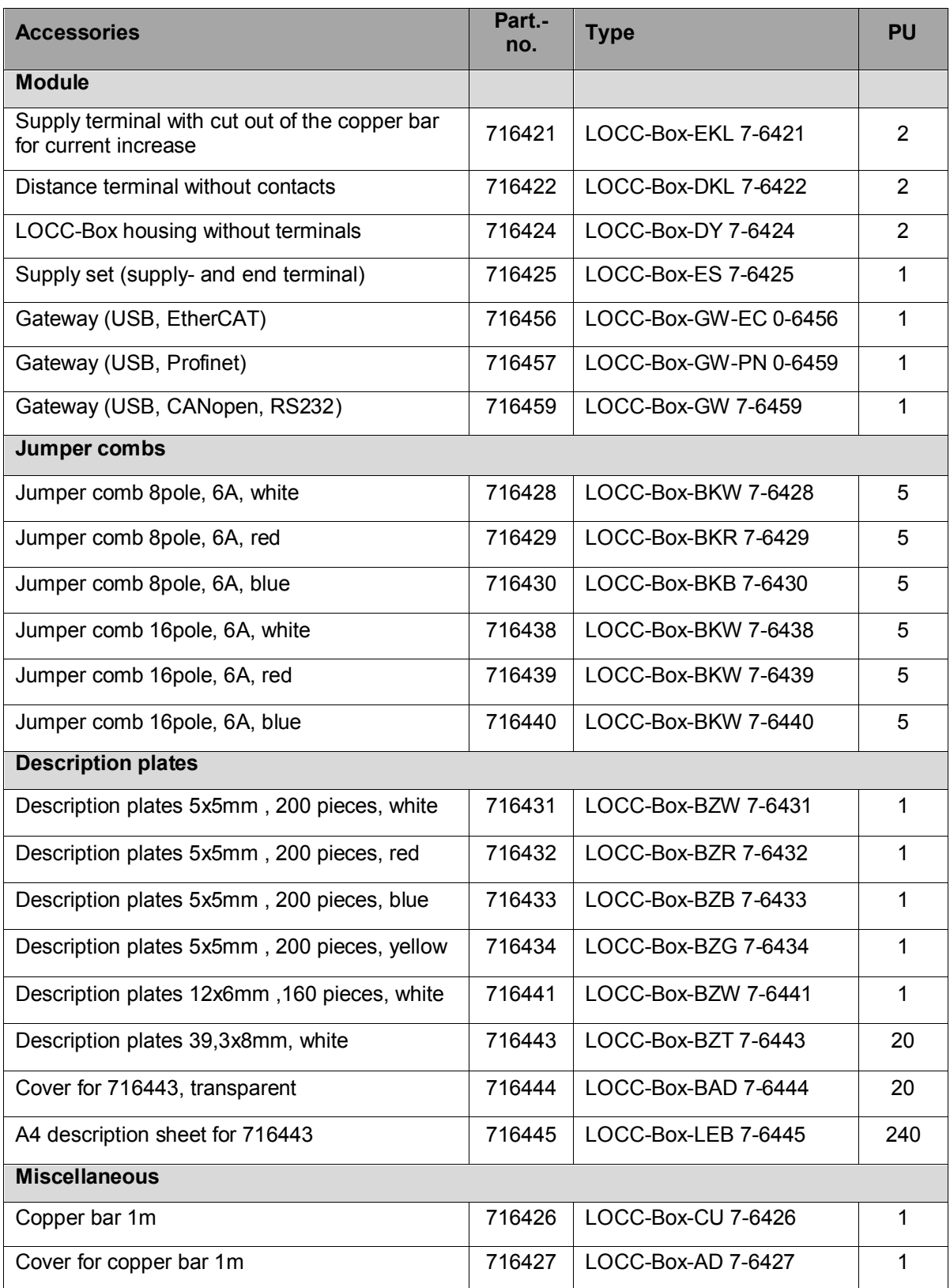

LOCC-Box-Net\_1.31\_HB\_EN.docx 97

# 8 Trouble shooting

### 8.1 "Error message during the start phase "

The Software LOCC-Pads requires the *Microsoft. NET Framework3.0*. In case this version is not installed on the computer, following error message will prompt during the start phase of LOCC-Pads:

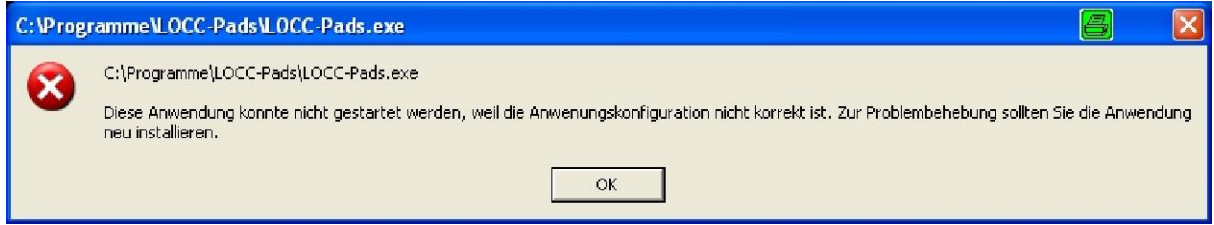

Please you would drive through in this case with its PC a Windows update. Start Internet Explorer and would drive you out under the rider extra "Windows Update ". Follow the instructions. Start the PC again after update.

### 8.2 "No Gateway" by CANopen

Click Extra > COM Config to adjust the USB-Comport. If the message *No Gateway* prompts, it can have following reasons:

#### 1. USB-connection incorrectly

- Check and delete the USB connection
- Shut down LOCC-Pads
- Reset the supply voltage at the gateway
- Establish the USB connection
- Restart LOCC-Pads and repeat the adjustment

#### 2. The Device Driver is not installed or not correct

The device driver has to be installed during the initial operation (see chapter 4.1.6). Check if the driver has been installed. Open *Start>Settings>Control panel*. Open the folder *System*. Click *Hardware* and open the *Device Manager*.

Under *Other devices* all connected devices are listed. Devices, which are not installed or which are installed wrong, can be identified

by a question mark.

In this case it is necessary to update the driver. Proceed as follows:

- Click on the button *Updating Driver*.
- The *Hardware Update Assistant* prompts.

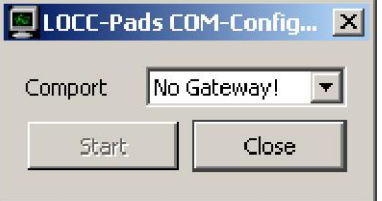

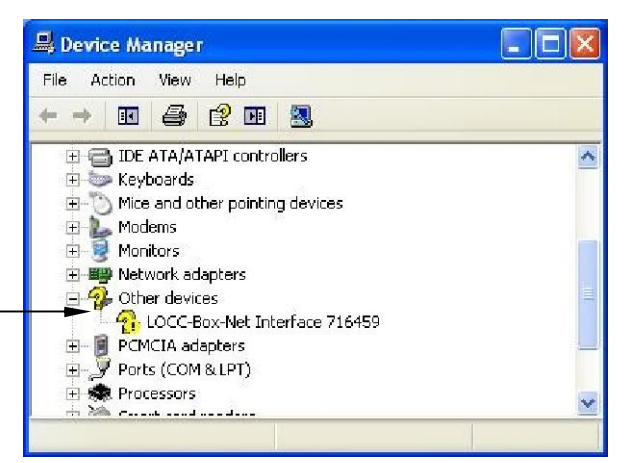

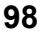

### User Manual LOCC-Box, LOCC-Pads

- Select *Software automatic installation (recommended)* and confirm by clicking *Next*.
- In case more drivers are considered, these are displayed in an additional window. Please select the driver *loccbn.inf* and confirm by clicking *Next*.
- Confirm the appearing safety message by clicking *Continue Anyway*.

Please select the best match for your hardware from the list below.

Version

LOCC-Box-Net Interface 716459

LOCC-Box-Net Interface 716459 Hinknown

LOCC-Box-Net Interface 716459 Unkr

This driver is not digitally signed! Tell me why driver signing is important

Found New Hardware Wizard

 $\mathcal{G}$ 

Description

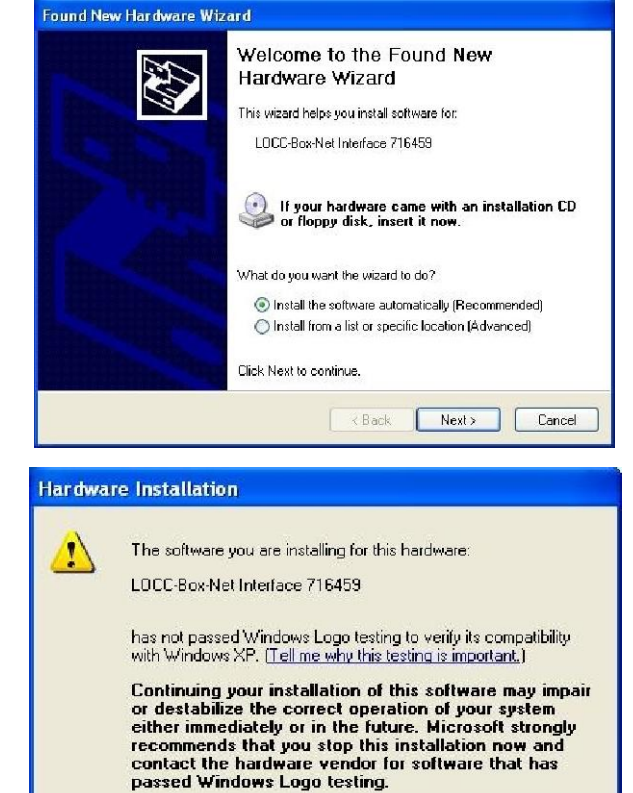

# 8.3 "No Gateway" by Profinet

For the setting of the USB-comport click *Extra > COM Config*. The message *No Gateway* can have different causes:

Man... | Location

Luetze c:\windows\inf\nem2

Reserved Next Standard

#### 1. USB-connection incorrectly

- Check and delete the USB connection
- Shut down LOCC-Pads
- Reset the supply voltage at the gateway
- Establish the USB connection
- Restart LOCC-Pads and repeat the adjustment

#### 2. The Device Driver is not installed or not correct

#### Open Start / Control Panel / Hardware and Sound.

#### Click under *Devices and Printer* on the *Device Manager*.

If not knowing which connector is the right one, connect and reconnect the USB cable. Mark the connection by clicking the right mouse button. Choose *Properties.*  Choose the slide *Driver* in the property window. Click the Button *Refresh*. The Hardware Update Assistant opens.

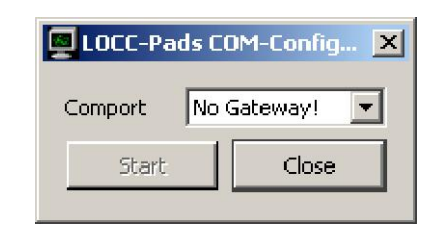

Continue Anyway STOP Installation

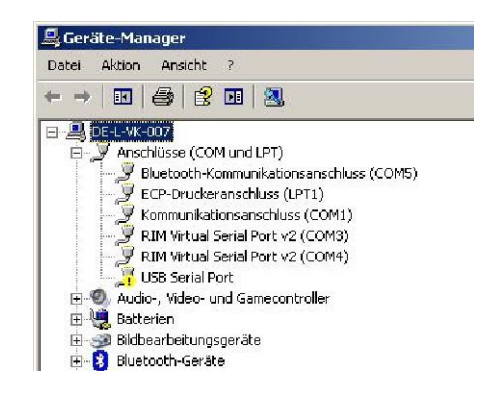

LOCC-Box-Net\_1.31\_HB\_EN.docx  $\begin{array}{c} \hline \end{array}$   $\begin{array}{c} \hline \end{array}$   $\begin{array}{c} \hline \end{array}$   $\begin{array}{c} \hline \end{array}$   $\begin{array}{c} \hline \end{array}$   $\begin{array}{c} \hline \end{array}$   $\begin{array}{c} \hline \end{array}$   $\begin{array}{c} \hline \end{array}$   $\begin{array}{c} \hline \end{array}$   $\begin{array}{c} \hline \end{array}$   $\begin{array}{c} \hline \$ 

89

 $\rightarrow$ 

### User Manual LOCC-Box-Net, LOCC-Pads

- Choose *No, not this time.* Click *next.* 

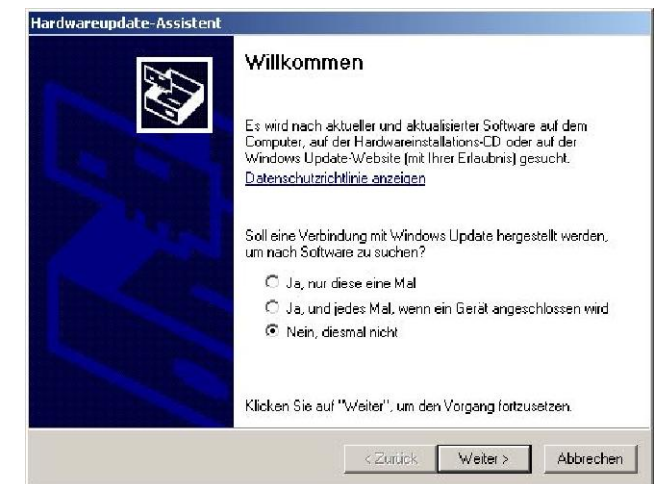

- Choose *Installing software from a list or source* (for intermediate users). Click *Next*.

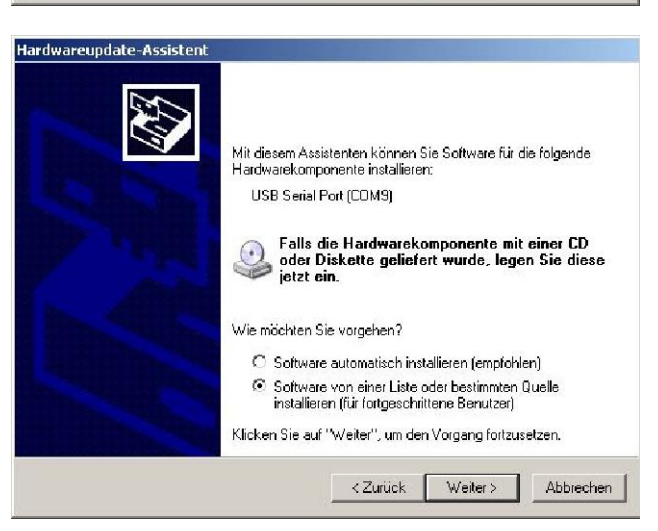

- Choose the option search and installation as shown in the picture. Click Durchsuchen to define the driver source.
	- $\rightarrow$  The driver can be found in the extracted LOCC-Pads.zip file

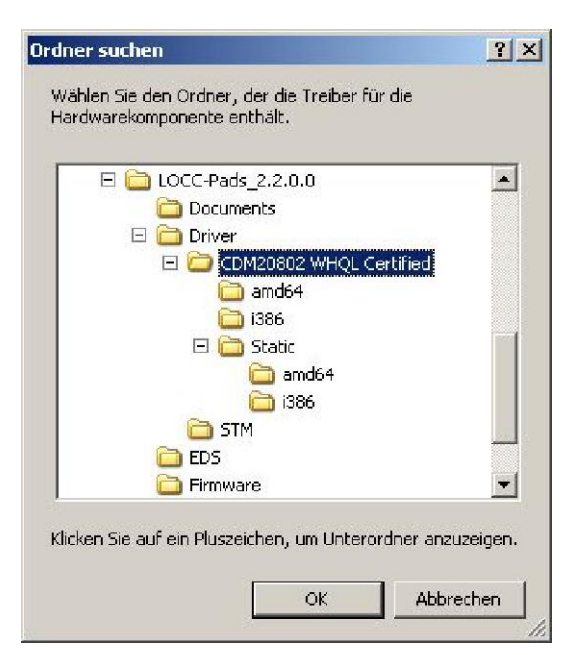

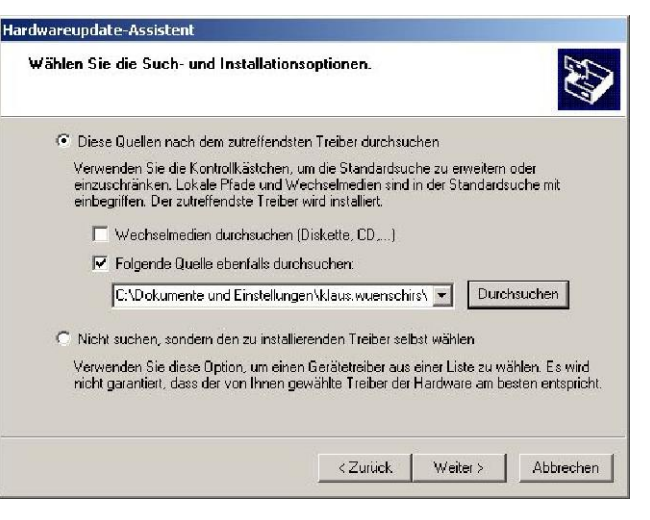

### 8.4 "Lost LOCC-Box-Gateway Connection"

This message appears if there is no communication or if a short interruption of the communication between the Gateway and the computer has occurred. This could have following reasons:

- Under voltage of the DC 12/24V supply
- Malfunctioning connection of the supply voltage (wiring, loose contact)
- Malfunctioning USB connection (loose contact, defective USB cable)

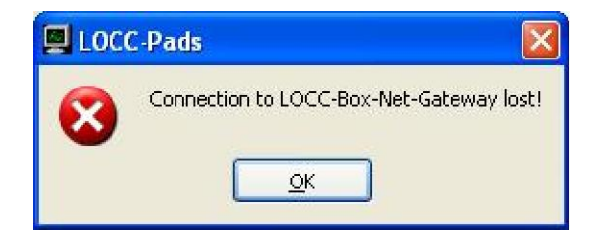

After acknowledging, it is possible to save all data which have been received until that moment. For a restart the comport has to be adjusted again (*see chapter 3.4.1*) or the search has to be restarted (*see chapter 3.5.1*).

### Scope of the document

The gateways may include software licensed by 3rd parties. The following third party intellectual property (IP) notices are provided to comply with the terms of such licenses.

Lütze Gateway 716459 Firmware

The firmware of the Gateway uses the FreeRTOSTM operating system which is developed under the terms of the GPL. As a special exception to the GPL, the copyright holder of FreeRTOS gives the permission to link FreeRTOS with independent modules that communicate with FreeRTOS solely through the FreeRTOS API interface, regardless of the license terms of these independent modules, and to copy and distribute the resulting combined work without being obliged to provide the source code of these proprietary modules. See the licensing section of h ttp://www.freeRTOS.org for full details.

- 1) Windows, Windows 2000, Windows XP und Windows Vista are registered trademarks of the Microsoft Corporation.
- 2) Program is based in part on the work of the Qwt project (http://qwt.sf.net).